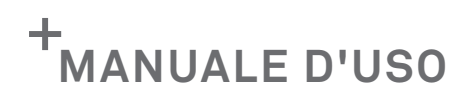

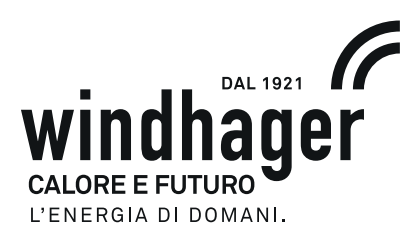

# **INFOWIN TOUCH PUROWIN**

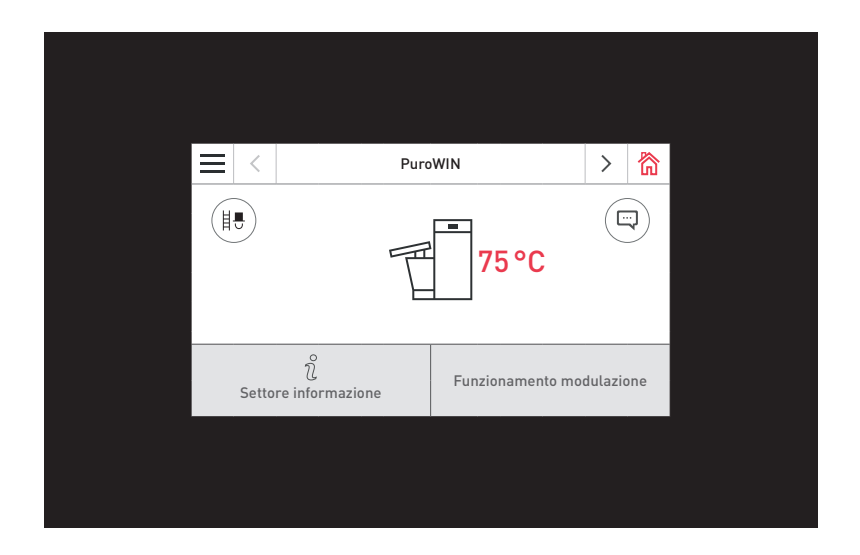

CALDAIA A CIPPATO / CALDAIA A PELLET

**IT**

#### Indice

### **INDICE**

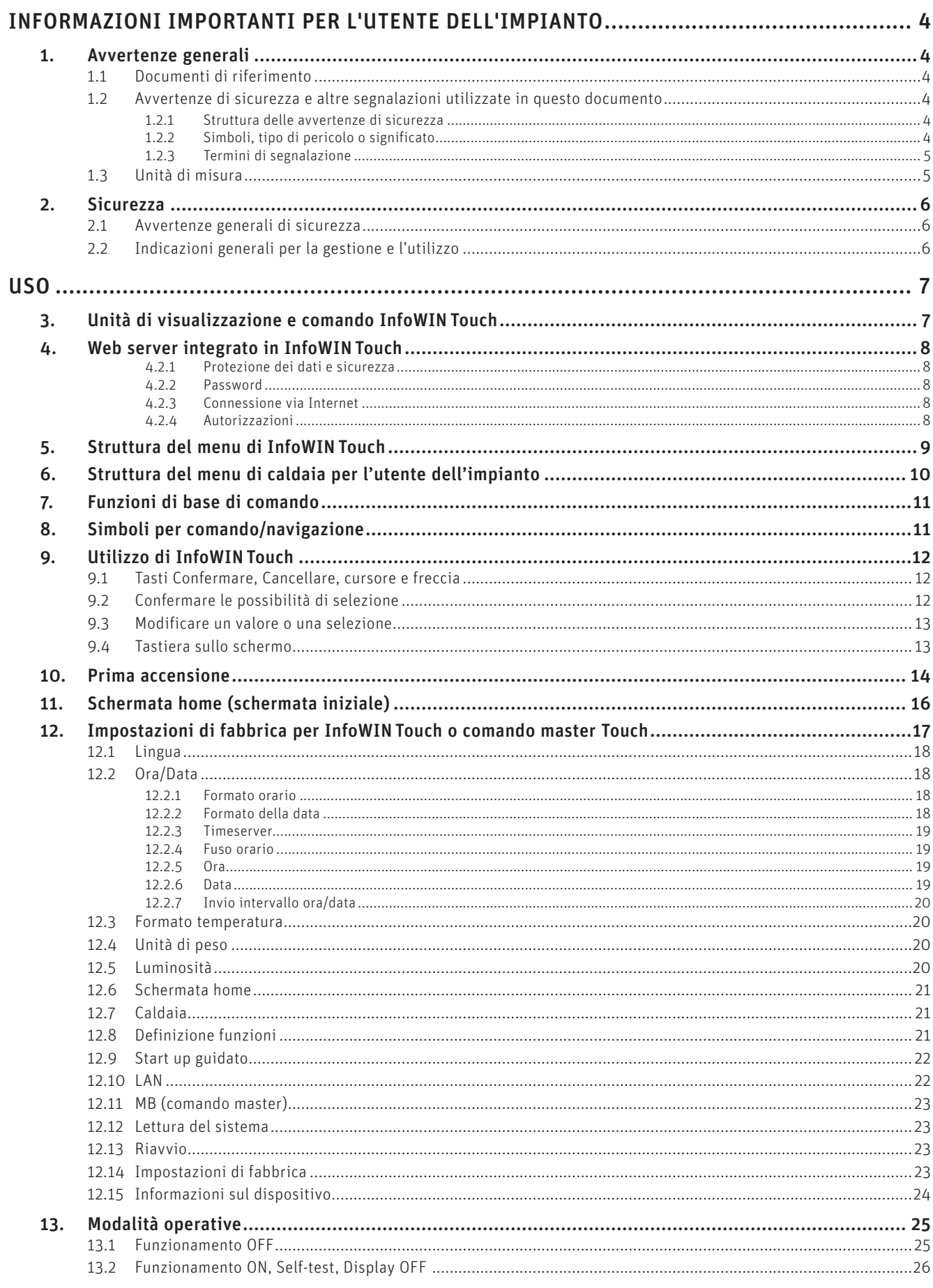

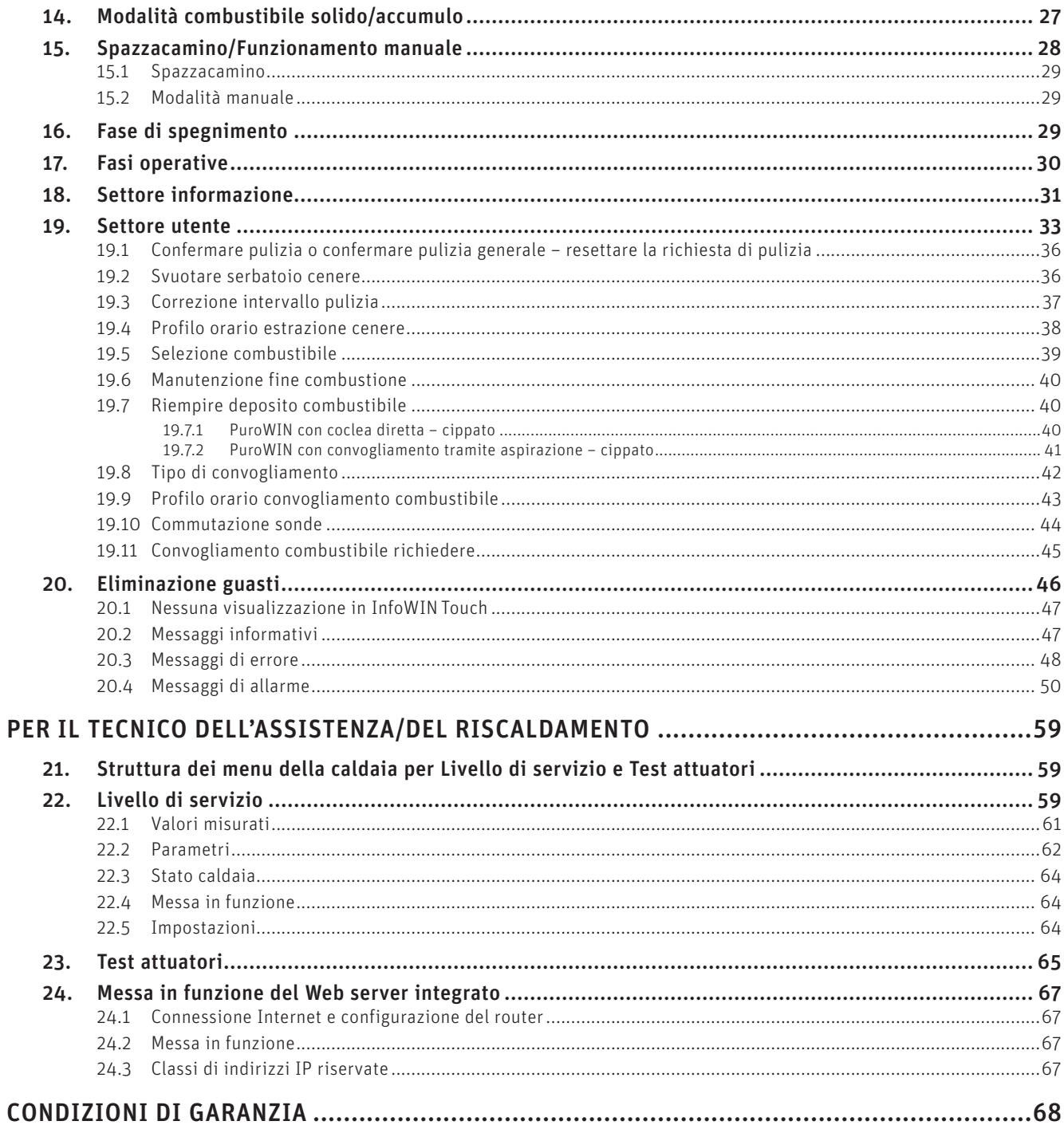

### **INFORMAZIONI IMPORTANTI PER L'UTENTE DELL'IMPIANTO**

Tutti i contenuti del presente documento sono di proprietà di WINDHAGER, pertanto sono tutelati dalle leggi sul diritto d'autore. La riproduzione, la trasmissione a terzi o l'utilizzo per altri scopi sono vietati in assenza dell'autorizzazione scritta del proprietario.

Gentile proprietaria dell'impianto, egregio proprietario dell'impianto,

le pagine seguenti riportano informazioni precise e consigli importanti per quanto riguarda l'uso della caldaia. Voglia cortesemente tener conto di tali indicazioni.

Acquisire dimestichezza con tali informazioni le assicura un funzionamento corretto dell'apparecchio a lungo termine. Le auguriamo tanta soddisfazione con la sua caldaia Windhager!

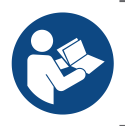

#### **Indicazione!**

La **pulizia della caldaia** è descritta in un **manuale d'uso** specifico. Si prega di tener conto anche di tali istruzioni.

### **1. Avvertenze generali**

I capitoli INFORMAZIONI IMPORTANTI PER L'UTENTE DELL'IMPIANTO, USO e CONDIZIONI DI GARANZIA sono rivolti agli utilizzatori dell'apparecchio e ai professionisti.

Il capitolo PER IL TECNICO DELL'ASSISTENZA/DEL RISCALDAMENTO è rivolto unicamente ai professionisti.

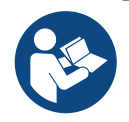

#### **Indicazione!**

Leggere attentamente queste istruzioni prima dell'uso e conservarle per futuro riferimento. Consegnare le istruzioni all'eventuale utilizzatore successivo.

### **1.1 Documenti di riferimento**

- Manuale d'uso e istruzioni di montaggio della caldaia
- Istruzioni di installazione e uso dei componenti che fanno parte dell'impianto

### **1.2 Avvertenze di sicurezza e altre segnalazioni utilizzate in questo documento**

#### **1.2.1 Struttura delle avvertenze di sicurezza**

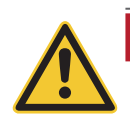

#### **TERMINE DI SEGNALAZIONE Tipo di pericolo**

Qui sono indicate le possibili conseguenze in caso di mancata osservanza delle avvertenze di sicurezza.  $\triangleright$  Qui sono indicate le misure da adottare per evitare i pericoli.

#### **1.2.2 Simboli, tipo di pericolo o significato**

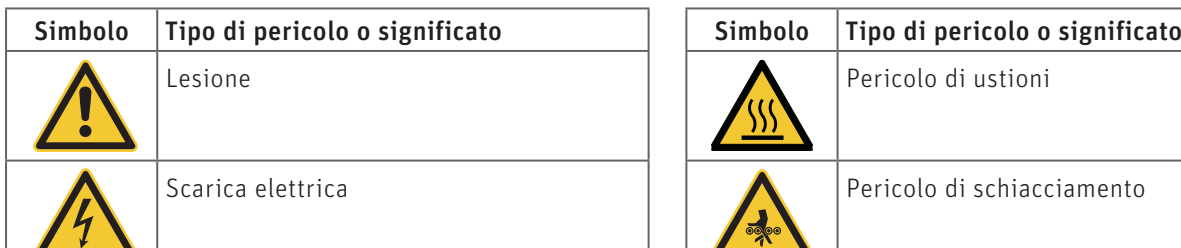

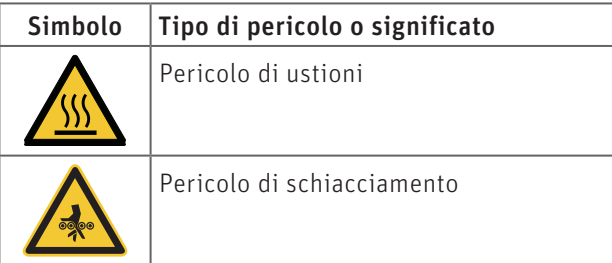

#### **Informazioni importanti per l'utente dell'impianto**

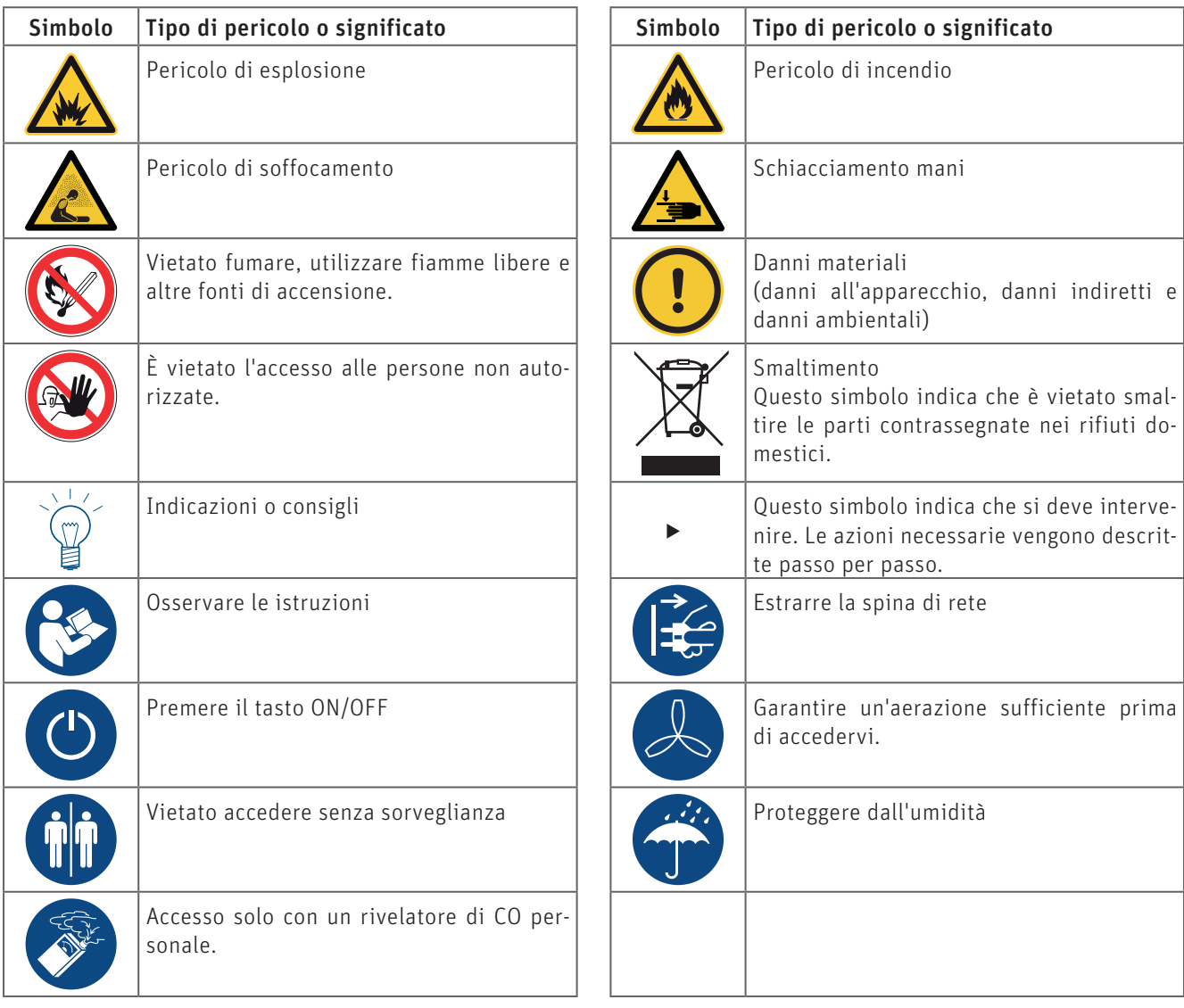

### **1.2.3 Termini di segnalazione**

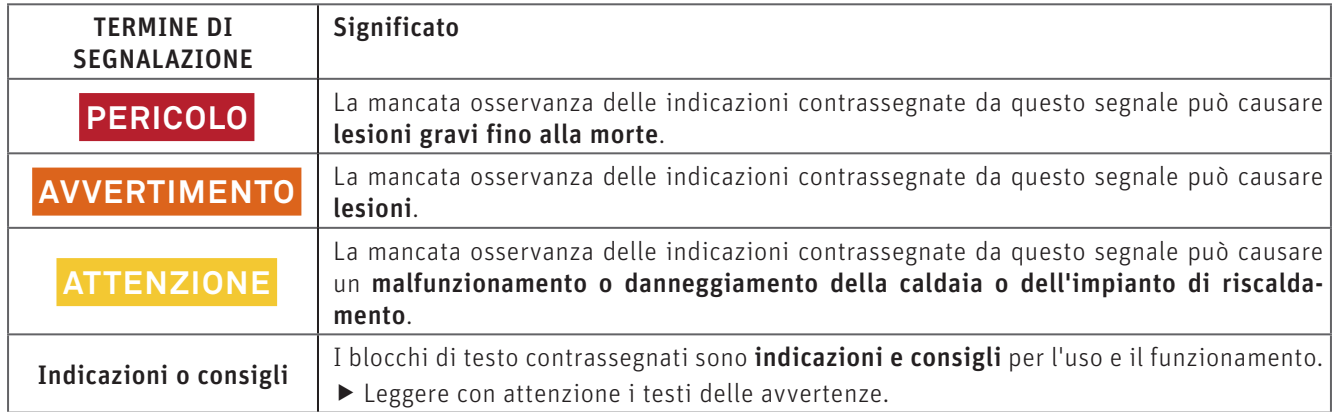

### **1.3 Unità di misura**

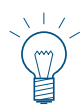

#### **Indicazione!**

Ove non altrimenti specificato, tutte le misure sono indicate in millimetri.

### **2. Sicurezza**

La caldaia corredata di accessori corrisponde allo stato attuale della tecnica e alle norme di sicurezza applicabili e funziona con corrente elettrica (230/400 VAC). Il montaggio o la riparazione non conformi possono comportare un pericolo mortale per elettrocuzione. Il montaggio può essere effettuato esclusivamente da personale specializzato sufficientemente qualificato.

### **2.1 Avvertenze generali di sicurezza**

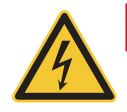

#### **PERICOLO Scarica elettrica**

#### **Spegnere l'interruttore principale prima di effettuare lavori di pulizia o riparazione!**

Per motivi di sicurezza, spegnere l'impianto dall'interruttore principale e assicurarlo dalla messa in funzione non autorizzata apponendo un lucchetto all'interruttore principale prima di effettuare lavori di pulizia o riparazione, aprire sportelli, rivestimenti e coperture delle parti elettriche e mobili o accedere all'area di prelievo dal magazzino (parti in rotazione) – Fig. 2.

Al verificarsi di anomalie gravi durante il funzionamento, è obbligatorio spegnere immediatamente l'impianto dall'interruttore principale del riscaldamento, assicurarsi che non si riaccenda apponendo un lucchetto e contattare un tecnico.

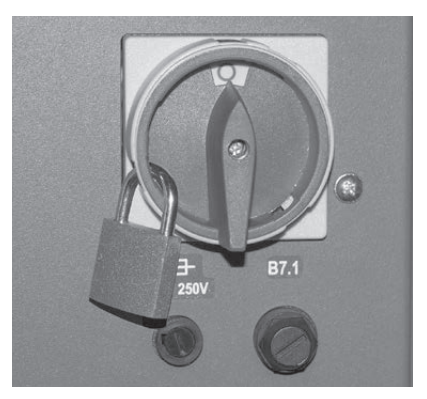

Fig. 2 Portare l'interruttore principale in posizione «0» e assicurarsi che non si riaccenda apponendo un lucchetto

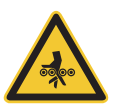

**AVVERTIMENTO** 

#### **Pericolo di schiacciamento a causa della coclea in rotazione.**

 $\blacktriangleright$  In caso di manipolazione di queste parti, togliere sempre tensione alla caldaia.

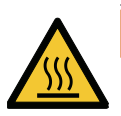

#### **AVVERTIMENTO Pericolo di ustioni!**

f Prima di toccare queste superfici, spegnere assolutamente la caldaia e lasciarla raffreddare.

### **2.2 Indicazioni generali per la gestione e l'utilizzo**

- Il funzionamento di InfoWIN Touch come Web server richiede un volume di dati mensile di circa 100 300 MB, a seconda dell'utilizzo.
- Non pulire InfoWIN Touch e gli accessori con prodotti chimici, soluzioni detergenti o aerosol aggressivi.
- Non esporre InfoWIN Touch o gli accessori a temperature o variazioni termiche estreme (inferiori a 0 °C o superiori  $a + 50$  °C).

#### **Open source licences**

This product contains in part some free software distributed under GPL licence terms and/or GPL-like licences. To obtain the source code covered under those licences, please contact info@windhager.com. We reserve the right to demand a small fee of EUR 80.

## **USO**

### **3. Unità di visualizzazione e comando InfoWINTouch**

Il display InfoWIN Touch è un apparecchio centrale di visualizzazione e comando con Web server integrato, per l'utilizzo della caldaia, del modulo funzionale per il caricamento del puffer, del modulo funzionale del circuito di riscaldamento ecc. Nel display sono visualizzati solo i moduli funzionali, ove presenti e configurati nel Livello di servizio ad opera di personale di servizio addestrato.

Con la caldaia in funzione è visualizzata di serie la schermata home (schermata iniziale) e il LED si illumina di verde - Fig. 3. Dopo circa 12 minuti si attiva lo screensaver (lo schermo è nero), solo il LED è illuminato di verde. Toccando lo schermo tattile (touch screen) si riattiva lo schermo.

InfoWIN Touch è dotato di un collegamento LAN e di un collegamento LON, di un LED, di una scheda microSD e di un tasto Reset.

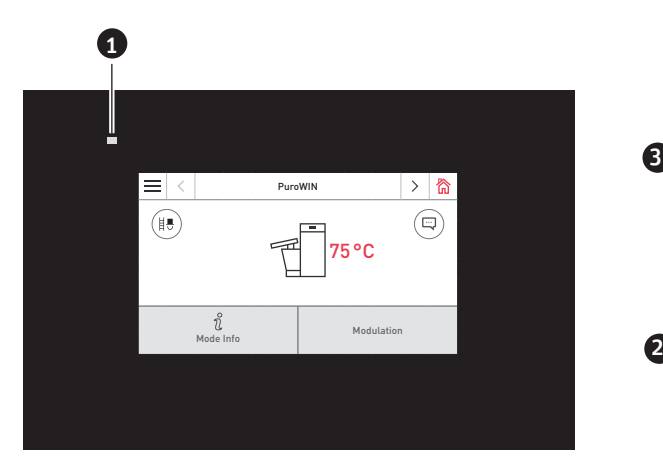

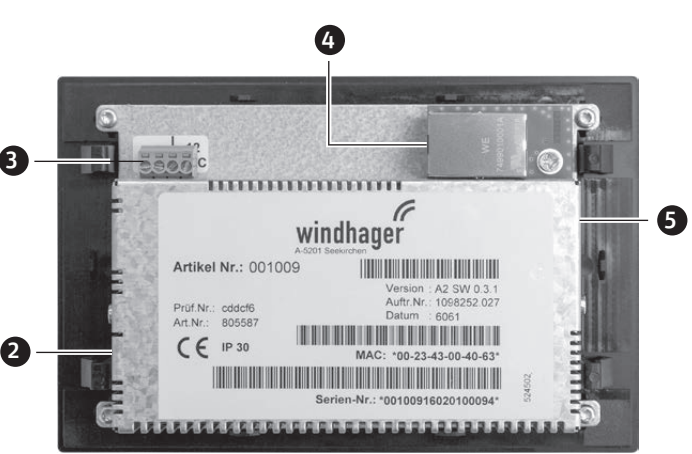

Fig. 3 Lato anteriore di Info Touch Fig. 4 Retro di Info Touch

- 1 ........... LED
- 2 ........... Tasto Reset
- 3 ........... Collegamento LON / 12 VDC
- 4 .......... Collegamento LAN
- 5 ........... Slot microSD + scheda microSD

#### **Collegamento LAN**

Su InfoWIN Touch è predisposta una presa RJ45 per il collegamento LAN. Con un cavo LAN reperibile in commercio si collega InfoWIN Touch al proprio router Internet (modem Internet), in linea di massima InfoWIN Touch è adatto a tutti i tipi di collegamento LAN quali Powerline, PowerLAN chiamato anche dLAN.

#### **Collegamento LON**

InfoWIN Touch funziona con una tensione di esercizio di 12 VDC e viene collegato al quadro di comando della caldaia con un cavo a 4 poli. Con questo cavo si collegano la tensione di alimentazione e il bus di campo LON (bus dati per la comunicazione dei componenti di regolazione).

#### **Scheda microSD**

La scheda microSD attualmente non ha alcuna funzione.

#### **Tasto Reset**

Se il tasto Reset viene premuto per oltre 10 sec , in InfoWIN Touch il nome utente e la password del Web server integrato vengono ripristinati alle impostazioni di fabbrica.

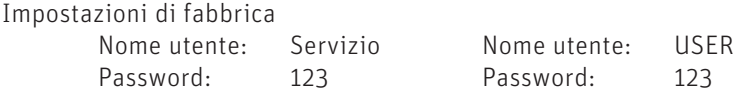

Queste password vengono sovrascritte automaticamente da una password sicura al primo collegamento al portale «WindhagerConnect».

### **4. Web server integrato in InfoWINTouch**

Il Web server integrato può essere impiegato solo in abbinamento a una caldaia Windhager e a una regolazione MES INFINITY. Per la comunicazione via Internet è necessaria una connessione Internet (router). Il funzionamento richiede un volume di dati mensile di circa 100 – 300 MB, a seconda dell'utilizzo.

Dopo la messa in funzione, il Web server integrato si collega automaticamente al portale Windhager «WindhagerConnect». Il proprietario dell'impianto gestisce tutti i dati rilevanti per il collegamento e l'impianto tramite questo portale web. Il proprietario dell'impianto deve registrarsi al portale con il proprio nome utente (indirizzo e-mail) e una password. Successivamente l'impianto di riscaldamento è collegato al portale «WindhagerConnect» tramite il Web server integrato e mette a disposizione tutti i dati per l'APP per il riscaldamento Windhager «myComfort».

L'APP Windhager «myComfort» può essere scaricata gratuitamente dall'APP Store e installata. Avviare «myComfort» dopo l'installazione. Registrarsi con il proprio nome utente (indirizzo e-mail) e la password, «myComfort» si collegherà con l'impianto di riscaldamento.

#### **4.2.1 Protezione dei dati e sicurezza**

#### **4.2.2 Password**

Si prega di utilizzare una password sicura per il portale.

La password dovrebbe contenere almeno 8 caratteri, di cui cifre, maiuscole e minuscole e caratteri speciali (ad es. 123abcA!).

La password per il collegamento al Web server Touch viene assegnata automaticamente al primo collegamento e trasmessa al Web server Touch. Questa password è sicura e unica e non è necessario cambiarla, comprende almeno 10 caratteri ed è anch'essa composta da cifre, maiuscole e minuscole e caratteri speciali.

#### **4.2.3 Connessione via Internet**

Dopo la messa in funzione, il Web server Touch si collega automaticamente al server del portale «WindhagerConnect». Questa connessione è un tunnel VPN sicuro.

Con il proprio web browser ci si collega al portale «WindhagerConnect» tramite il link sottostante, basta immettere semplicemente il link nella barra degli indirizzi del proprio web browser.

https://connect.windhager.com

La connessione tra l'APP «myComfort» e il Web server Touch avviene tramite il protocollo Internet HTTPS.

#### **4.2.4 Autorizzazioni**

Il proprietario dell'impianto gestisce dati e autorizzazioni per il proprio impianto e decide chi può collegarsi all'impianto. Il proprietario dell'impianto invia un'e-mail di invito alla cerchia di persone autorizzate e all'occorrenza può anche revocare tale invito. In linea di massima l'azienda Windhager Zentralheizung GmbH non ha alcuna influenza in tal senso.

### **5. Struttura del menu di InfoWINTouch**

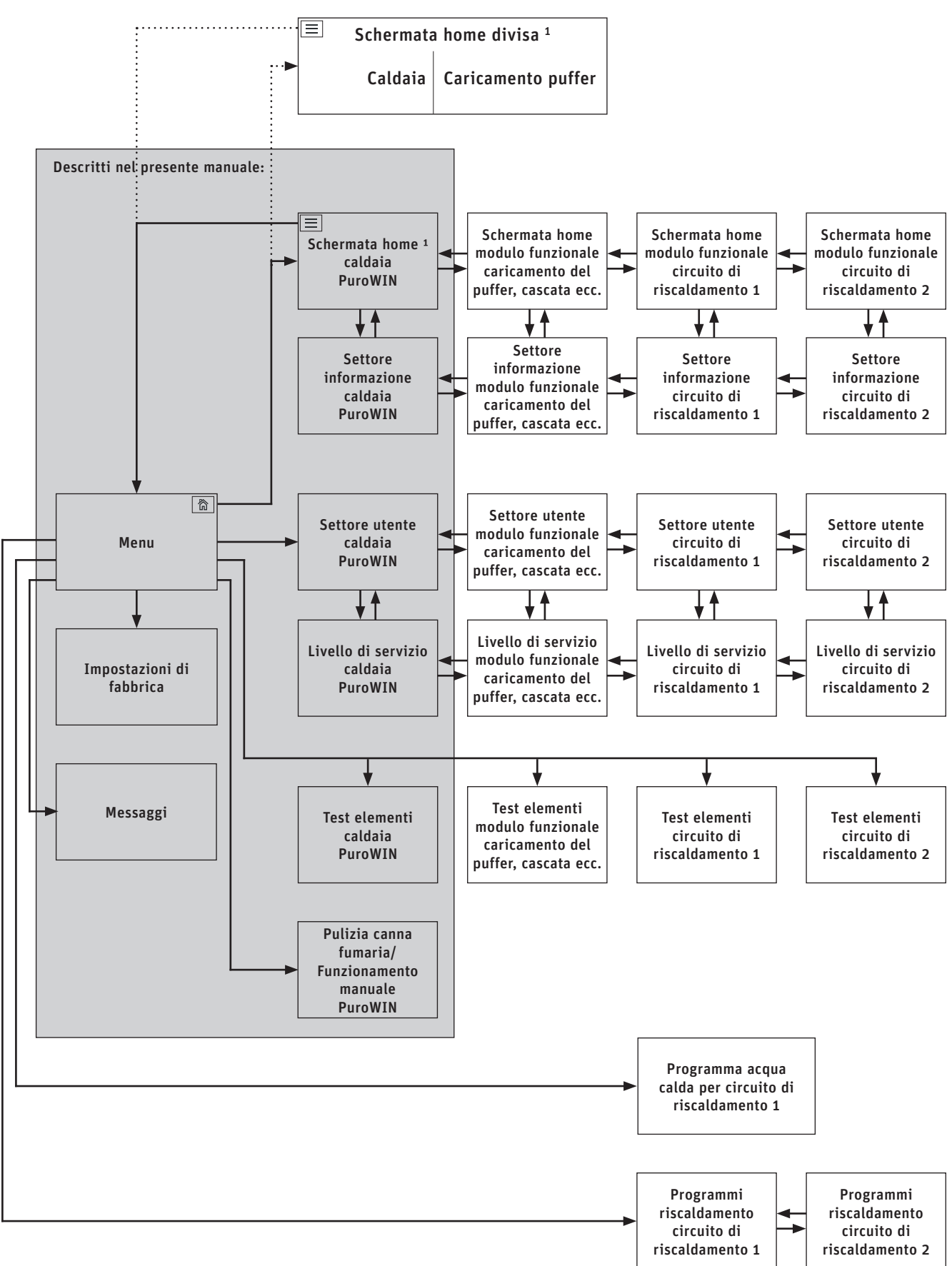

1 Nelle impostazioni di fabbrica si può impostare la visualizzazione della schermata home a schermo pieno o a schermo diviso, vedere il punto 12.6 Schermata home sul lato 21.

### **6. Struttura del menu di caldaia per l'utente dell'impianto**

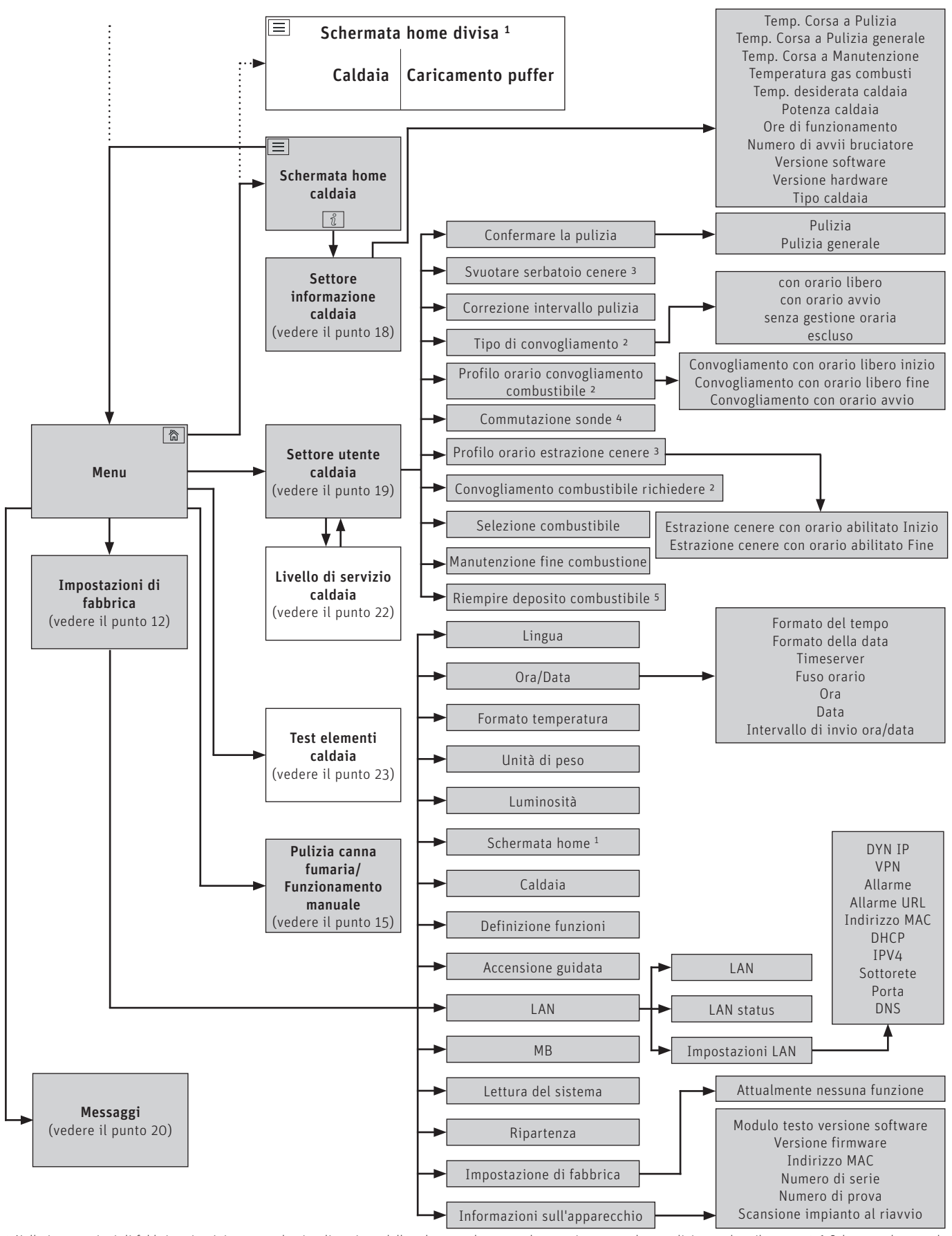

<sup>1</sup> Nelle impostazioni di fabbrica si può impostare la visualizzazione della schermata home a schermo pieno o a schermo diviso, vedere il punto 12.6 Schermata home sul lato 21.

- 2 Solo per PuroWIN con convogliamento tramite aspirazione
- 3 Solo per estrazione cenere automatica (accessorio)

5 Solo per il magazzino con agitatore

<sup>4</sup> Solo per PuroWIN con alimentazione ad aspirazione e unità di commutazione con sonde di aspirazione

### **7. Funzioni di base di comando**

Toccare, spostare o scorrere per attivare un'azione.

#### **Toccare:**

premere il dito sulla zona desiderata (tasto) e rilasciare..

#### **Spostare:**

posare il dito sul display touch e spostarlo verso destra o sinistra. Per passare da un modulo all'altro (nello stesso settore).

#### **Scorrere:**

posare il dito sul display touch e spostarlo verso l'alto o verso il basso. Per sfogliare all'interno di un settore (Impostazioni di fabbrica, Messaggi, Info, Settore utente, Livello di servizio, Test attuatori).

### **8. Simboli per comando/navigazione**

Toccando i simboli si attivano le seguenti azioni:

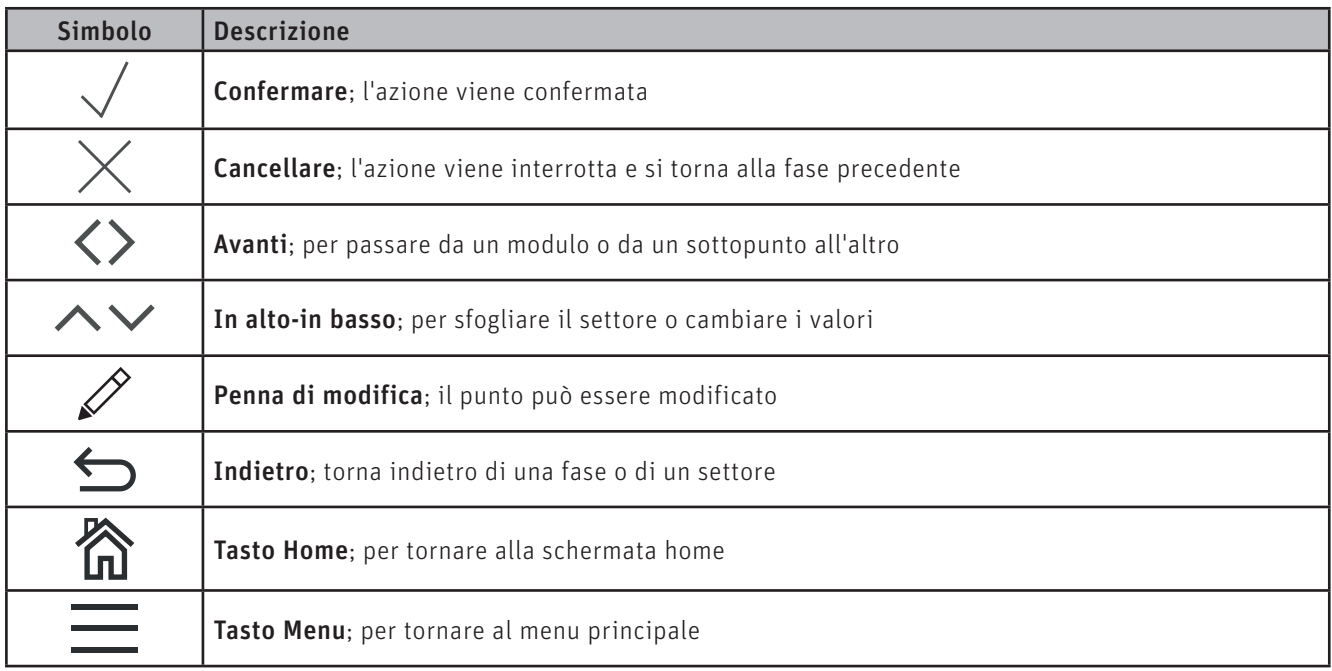

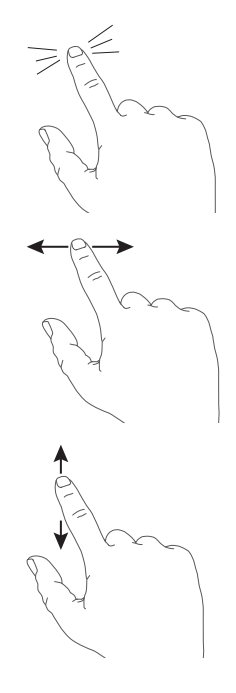

### **9. Utilizzo di InfoWINTouch**

### **9.1 Tasti Confermare, Cancellare, cursore e freccia**

Premendo il tasto Cancellare  $\times$  o Confermare  $\vee$  si può cancellare o confermare una selezione o un'immissione - Fig. 5, Fig. 6.

Per modificare un valore, spostare il tasto cursore  $\circ$  a sinistra o a destra (Fig. 5), oppure utilizzare i tasti freccia  $\sim \vee$ (Fig. 5, Fig. 6) in alto o in basso.

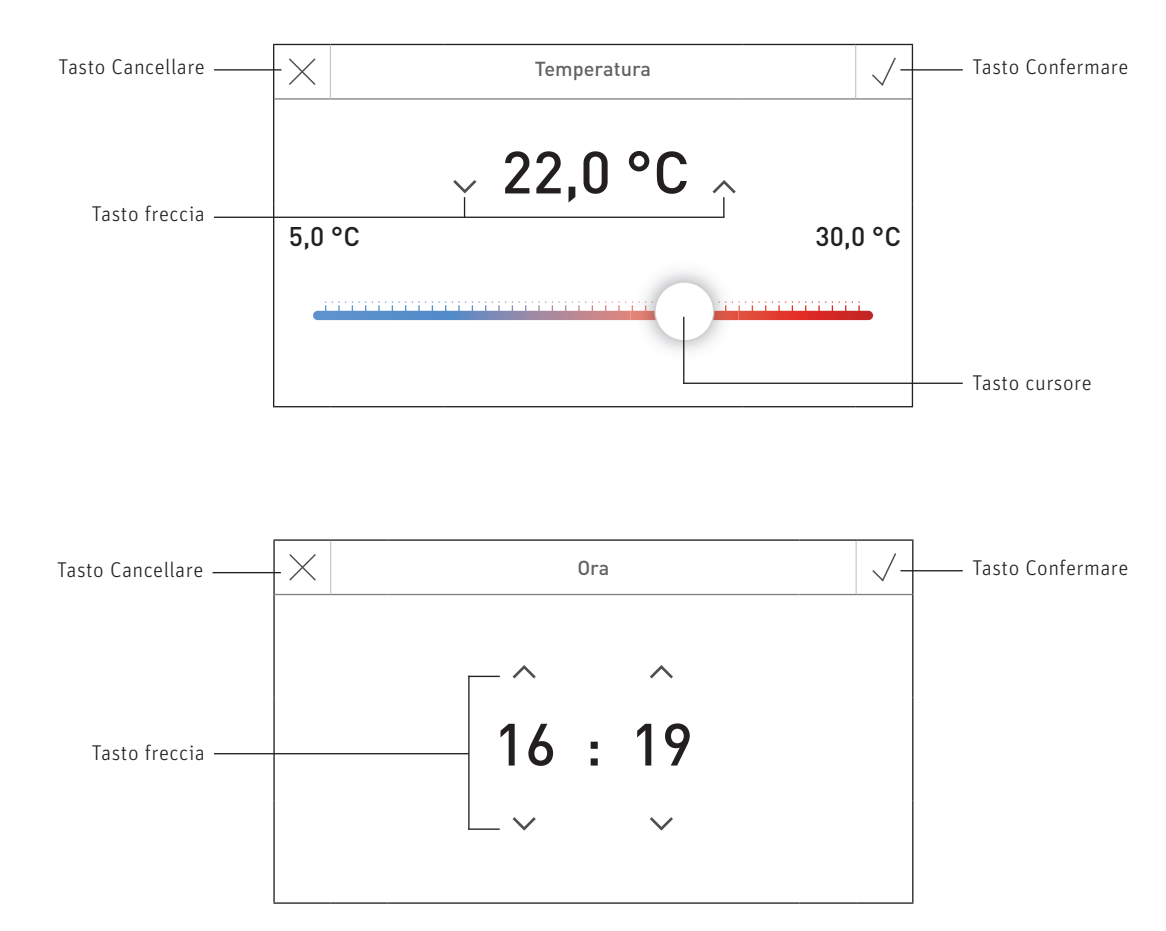

Fig. 6

Fig. 5

### **9.2 Confermare le possibilità di selezione**

Si possono effettuare selezioni predefinite (ad es. Fig. 7) utilizzando il tasto desiderato. Il campo selezionato viene evidenziato. Salvare poi la selezione con il tasto Confermare  $\sqrt{ }$ .

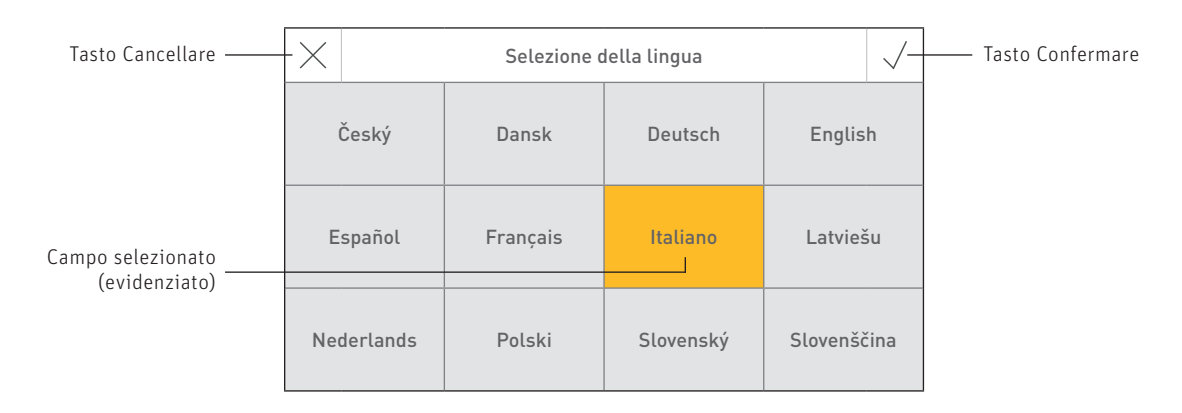

### **9.3** Modificare un valore o una selezione

Un valore può essere modificato quando compare il tasto con la penna di modifica  $\mathscr X$  e si evidenzia la riga – (Fig. 8). Successivamente si passa alla modalità di modifica, dove il valore può essere modificato e confermato

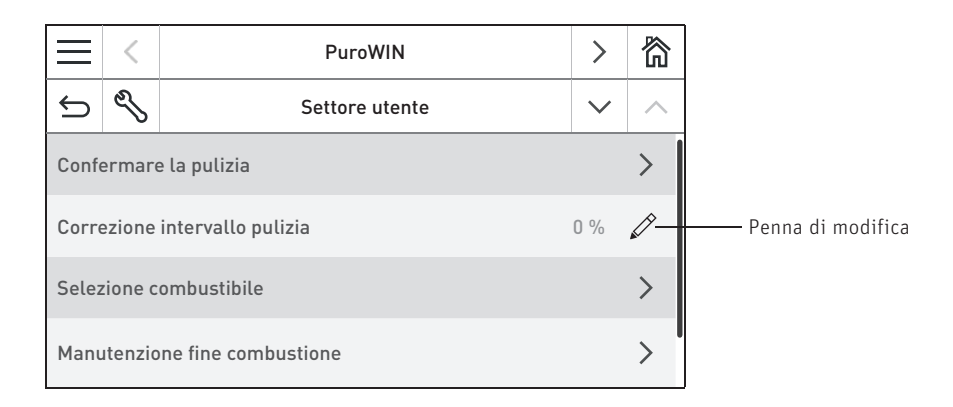

Fig. 8

### **9.4 Tastiera sullo schermo**

Alcune immissioni di testo e di valori vengono effettuate mediante la tastiera sullo schermo.

Toccare le lettere corrispondenti, l'immissione compare in alto nel display – Fig. 9. Un'eventuale digitazione errata si può cancellare con il tasto  $\sqrt{ }$ 

Con il tasto di commutazione Shift si può passare dal minuscolo al maiuscolo e viceversa - Fig. 10.

Toccare il tasto numerico 123+ per digitare cifre e segni di punteggiatura – Fig. 11. Premendo il tasto con le lettere abc, queste compaiono nuovamente.

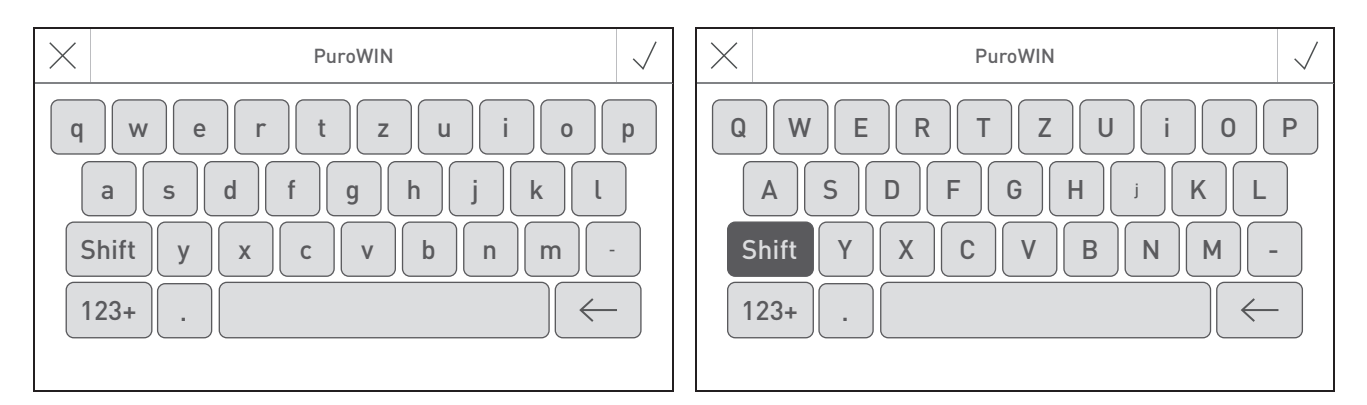

Fig. 9 Minuscolo Fig. 10 Maiuscolo

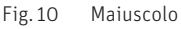

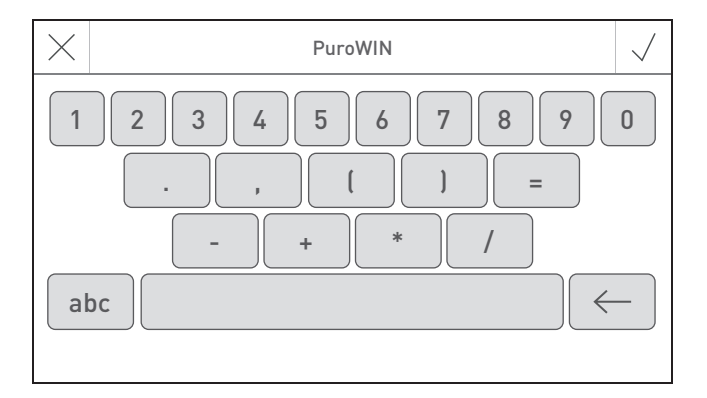

Fig. 11 Cifre, segni di punteggiatura

### **10. Prima accensione**

#### **Impostazione della lingua, scelta della caldaia e accensione guidata**

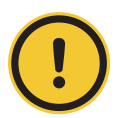

#### **ATTENZIONE Danni materiali**

Prima di procedere alla «Prima accensione», l'impianto deve essere dotato del cablaggio elettrico completo, gli interruttori DIP dei moduli funzionali (regolazione MES INFINITY) devono essere impostati correttamente e i moduli funzionali (regolazione MES INFINITY) e la/le caldaia/e devono essere collegati tra loro; vedere le istruzioni di montaggio dei rispettivi apparecchi.

Alla prima accensione occorre selezionare dapprima la lingua (Fig. 12), quindi confermare il collegamento dei moduli (Fig. 13) e infine selezionare anche la caldaia/il comando master Touch (Fig. 14). Una volta premuto il tasto  $\vee$ , queste schermate non compaiono più. Per cambiare lingua e caldaia in secondo momento vedere il punto 12. Impostazioni di fabbrica per InfoWIN Touch o comando master Touch sul lato 17.

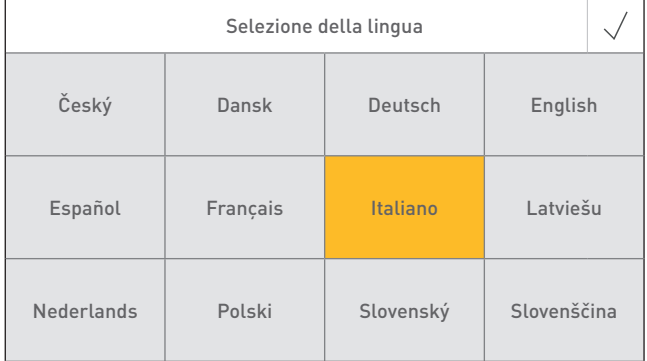

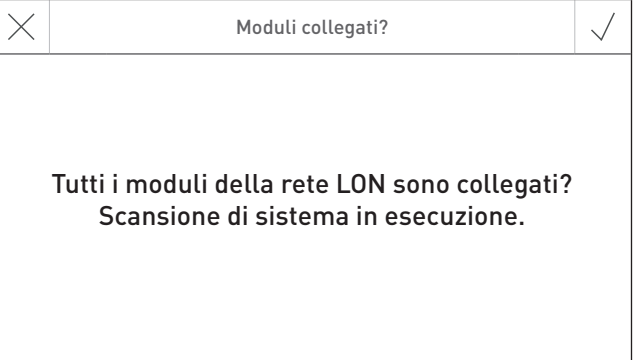

Fig. 12 Selezionare la lingua de contra contra el establecentia el escrito de Fig. 13 Moduli collegati

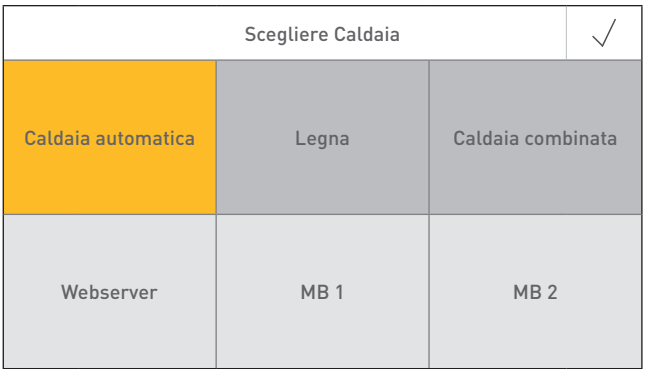

Fig. 14 Scegliere Caldaia

#### **Scegliere Caldaia**

Impostazione della caldaia da comandare con InfoWIN Touch, ad es. caldaia a legno cippato, a legna o a pellet ecc.

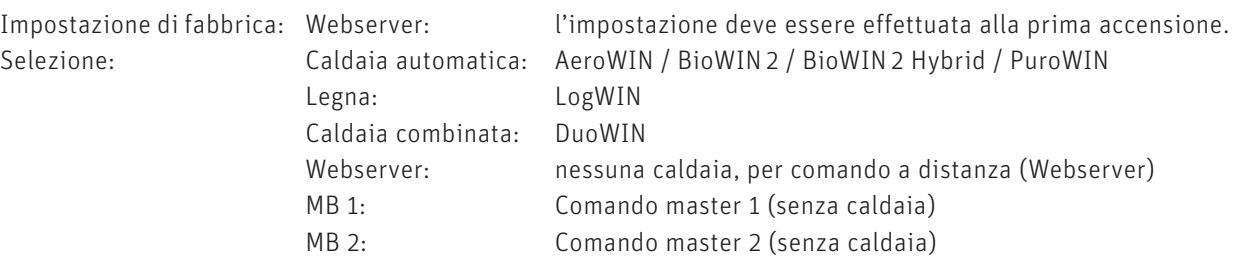

### **Uso**

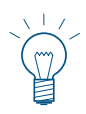

#### **Indicazione!**

Se la caldaia (a caldaia automatica, a legna o combinata) non è disponibile, il tasto ha sfondo grigio e non è selezionabile → vedere il punto 12.12 Lettura del sistema sul lato 23.

Una volta selezionata la lingua e la caldaia, compare la schermata di partenza.

#### **Nella schermata di partenza vi sono 3 opzioni di scelta disponibili:**

– Start up guidato (punto 12.9) per la messa in funzione straordinaria in assenza del personale specializzato addestrato<sup>1</sup>:

impostare ora e data, preconfigurare l'impianto, testare gli elementi, quindi si passa alla schermata home della caldaia.

- Test attuatori (punto 23): si possono accendere e spegnere i diversi elementi.
- Schermata home (punto 11): si passa direttamente alla schermata home della caldaia senza effettuare le impostazioni.

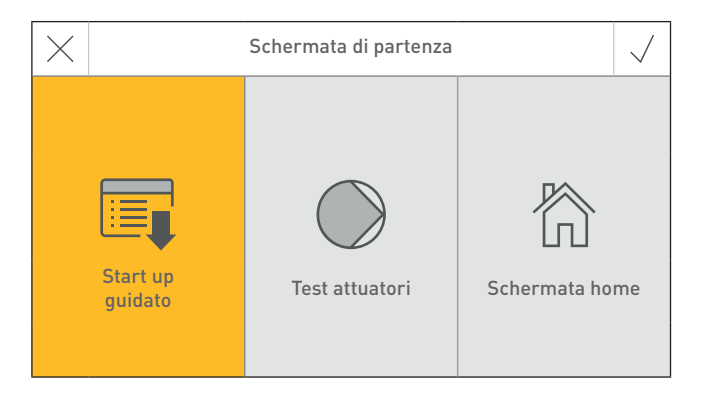

Fig. 15 Schermata di partenza

1 Nessun diritto di garanzia

### **11. Schermata home (schermata iniziale)**

Ogni caldaia, modulo funzionale o circuito di riscaldamento ha una propria schermata home (schermata iniziale). All'accensione compare sempre la schermata home della caldaia, che può essere rappresentata aschermo pieno (Fig. 16) o a schermo diviso (Fig. 17). Nello schermo diviso viene visualizzata anche la schermata home del modulo funzionale di caricamento del puffer, ove presente. Non è possibile avere uno schermo diviso con altri moduli funzionali o circuiti di riscaldamento.

Per l'impostazione dello schermo pieno o diviso vedere Impostazioni di fabbrica → «Schermata home» – punto 12.6. Premere i tasti  $\langle \rangle$  o «spostare» per passare a un'altra schermata home.

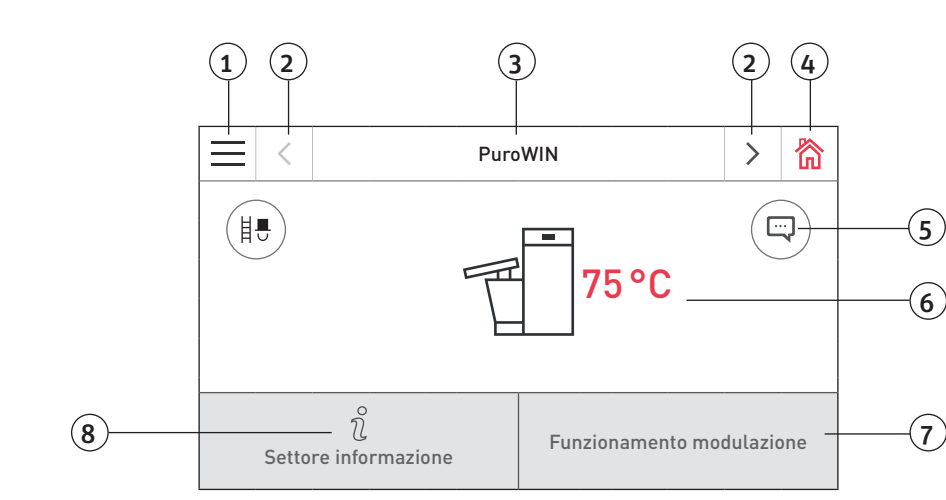

Fig. 16 Schermo pieno con schermata home di PuroWIN

1 ........... Tasto menu

2 ........... Tasto avanti

- 3 ........... Nome funzione
- 4 .......... Tasto home

5 ........... Visualizzazione di messaggi informativi, di errore e di allarme 1

- 6 .......... Temperatura caldaia 7 ........... Modalità operativa o fase di funzionamento
- 8 .......... Tasto info

1 Solo in presenza di una voce nell'elenco messaggi

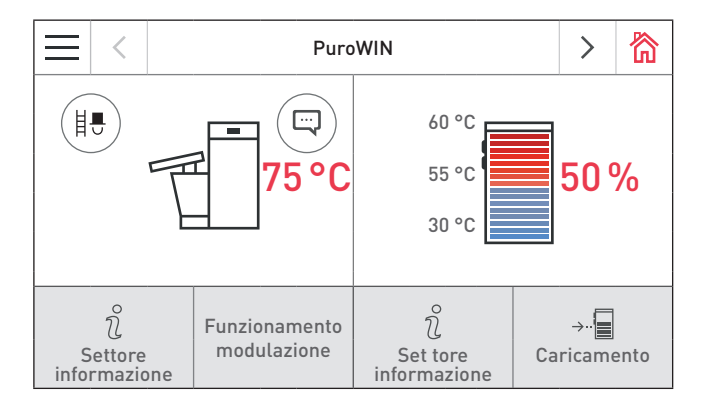

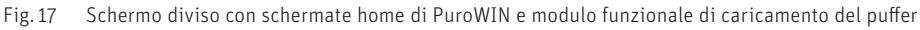

### **12. Impostazioni di fabbrica per InfoWINTouch o comando master Touch**

Premendo prima il tasto menu (Fig. 18) e poi su Impostazioni di fabbrica (Fig. 19) nella schermata home, si arriva alle impostazioni di fabbrica.

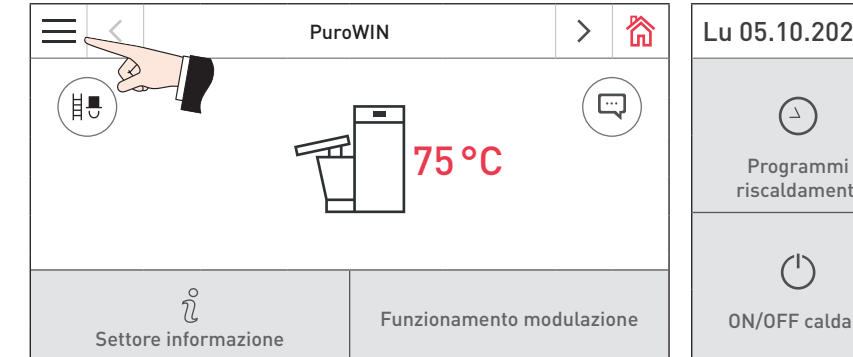

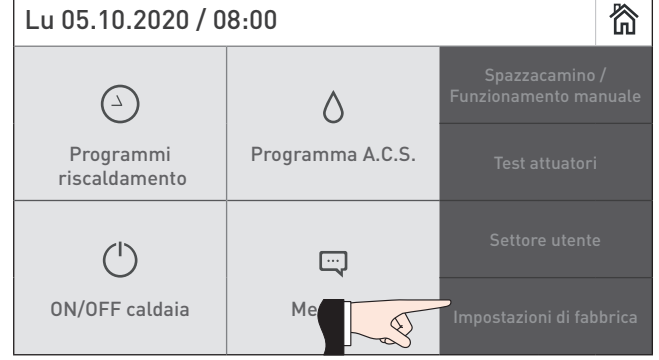

Fig. 18 Schermata home di PuroWIN Fig. 19

Nelle impostazioni di fabbrica sono disponibili le seguenti impostazioni:

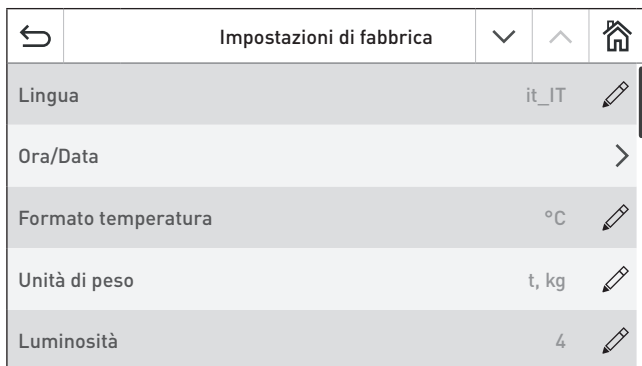

Fig. 20

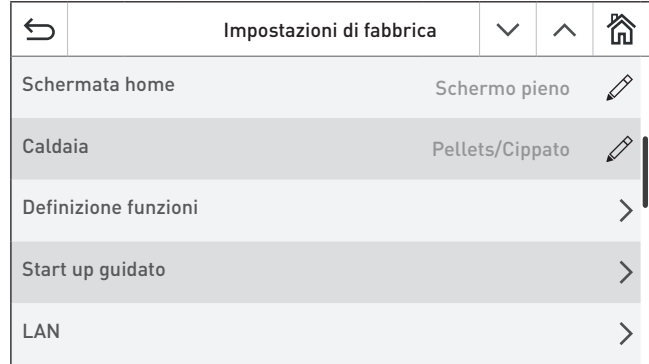

Fig. 21

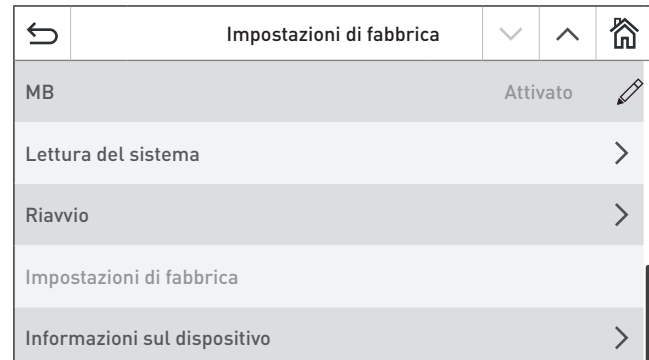

### **12.1 Lingua**

InfoWIN Touch, o il comando master Touch, mette a disposizione i testi del display in più lingue. In questo sottomenu si può scegliere la lingua desiderata.

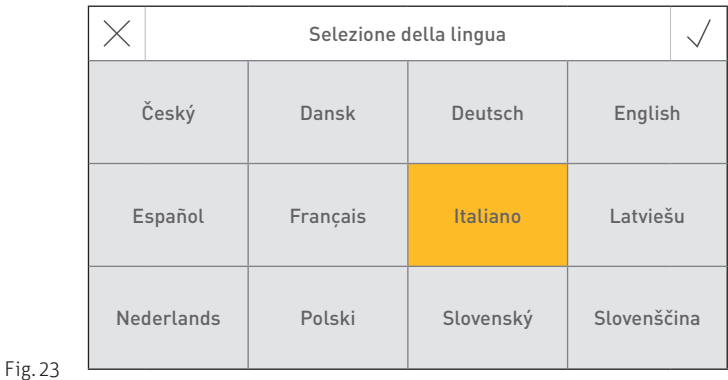

### **12.2 Ora/Data**

Nella schermata Ora/Data si può scegliere il relativo formato, se devono essere sincronizzate da Internet con un timeserver o se devono essere inviate da InfoWIN Touch.

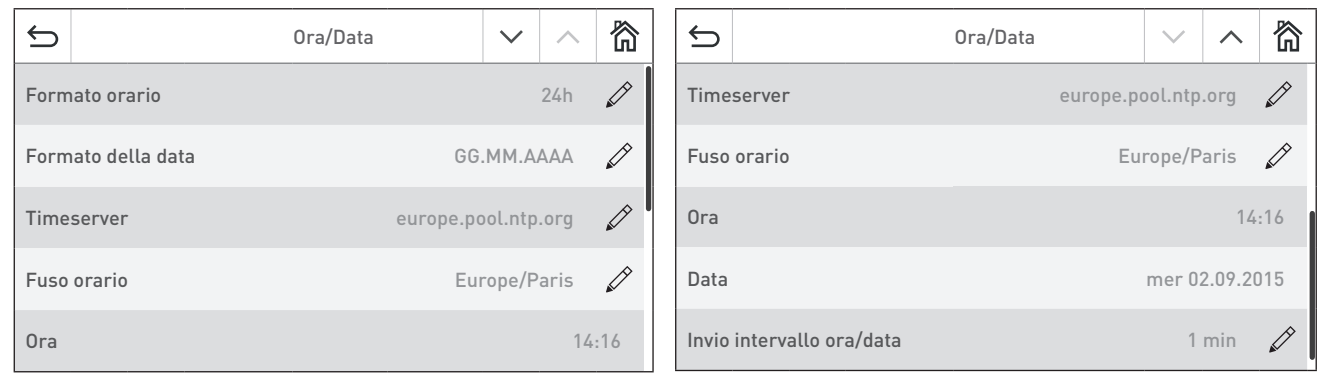

Fig. 24 Fig. 25

#### **12.2.1 Formato orario**

L'ora viene visualizzata nel formato selezionato: (ad es. 14:12 o 02:12 PM).

Impostazione di fabbrica: 24 h Selezione: 24 h o 12 h

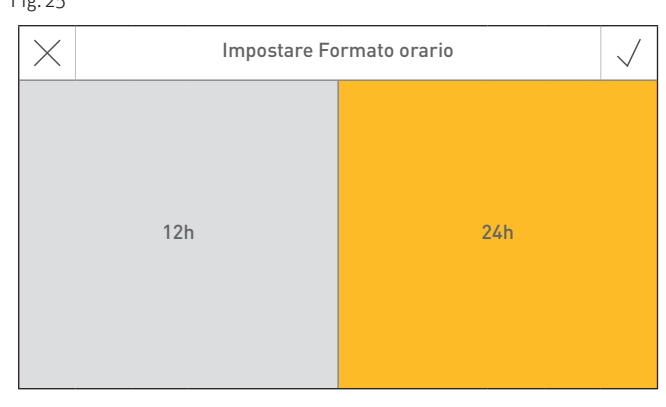

Fig. 26

#### **12.2.2 Formato della data**

La data viene visualizzata nel formato selezionato: (ad es. Me 17.02.2020 o Me 02/17/2020).

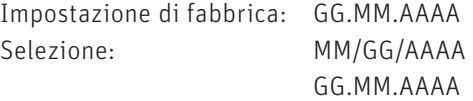

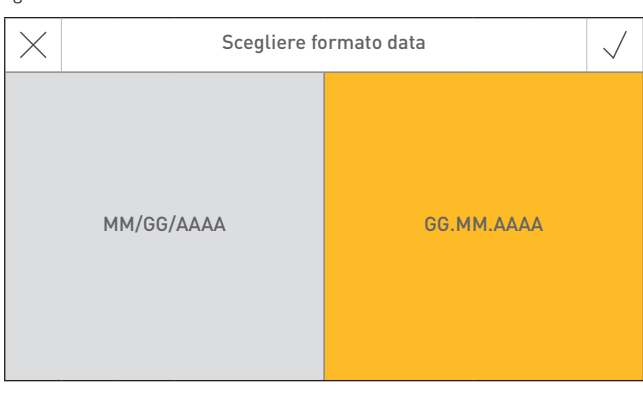

#### **12.2.3 Timeserver**

Il timeserver consente di selezionare da quale server sincronizzare ora/data o se devono essere impostate manualmente.

Si possono inserire al massimo quattro timeserver.

Impostazione di fabbrica: disattivato

Selezione: europa.pool.ntp.org ch.pool.ntp.org Aggiungere timeserver

#### **12.2.4 Fuso orario**

Qui si può impostare il fuso orario.

Impostazione di fabbrica: Europe/Paris Selezione: tutti i fusi orari del mondo

#### $\bigoplus$ Scegliere Timeserver  $\sqrt{}$ disattivato  $\overline{|{\bf 0}|}$ europe.pool.ntp.org  $\overline{|{\bf \overline{||}}|}$ ch.pool.ntp.org Aggiungere timeserver  $\overline{\phantom{0}}$

Fig. 28

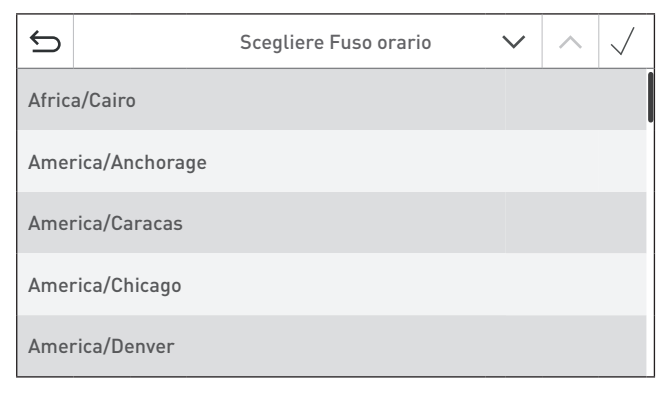

#### Fig. 29

#### **12.2.5 Ora**

È possibile impostare l'ora solo se il timeserver è disattivato.

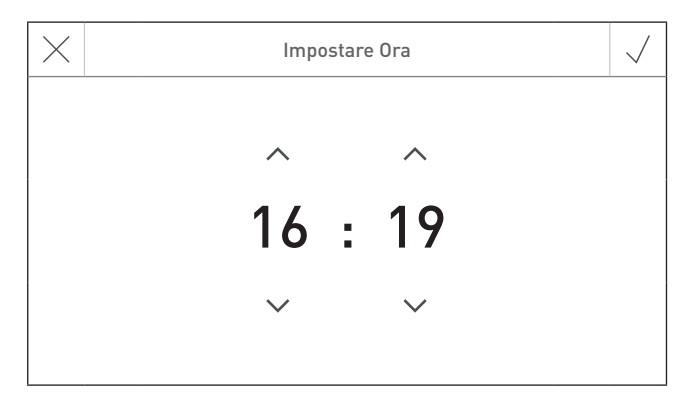

#### Fig. 30

#### **12.2.6 Data**

Si può impostare la data solo se il timeserver è disattivato.

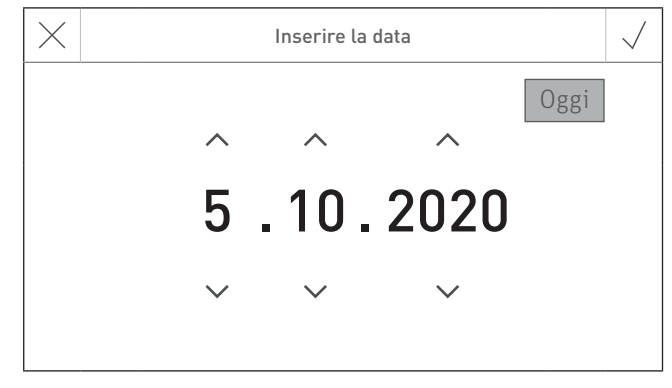

Fig. 31

#### **12.2.7 Invio intervallo ora/data**

Consente di impostare l'intervallo di invio di ora/data di InfoWIN Touch o del comando master Touch ad altri moduli funzionali (ad es. modulo funzionale circuito di riscaldamento ecc.). Scegliendo l'impostazione 0 non viene trasmesso alcun dato.

Impostazione di fabbrica: 0 min Regolazione: 0 – 30 min

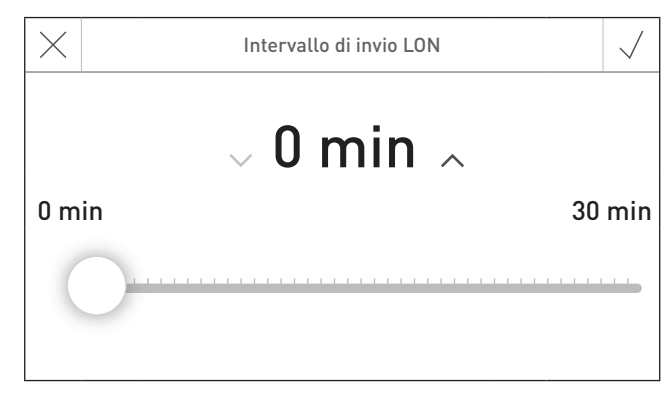

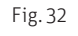

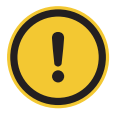

#### **ATTENZIONE Malfunzionamento**

All'interno di un sistema, solo un Web server touch, InfoWIN Touch, modulo funzionale o comando master Touch può inviare dati. Gli altri moduli funzionali collegati possono ricevere e utilizzare i dati, oppure un modulo funzionale utilizza i dati impostati sul modulo a livello locale.

### **12.3 Formato temperatura**

Tutte le temperature vengono visualizzate nel formato scelto (ad es. 30,6 °C oppure 87,0 °F).

Impostazione di fabbrica: °C Selezione: <sup>o</sup>C o <sup>o</sup>F

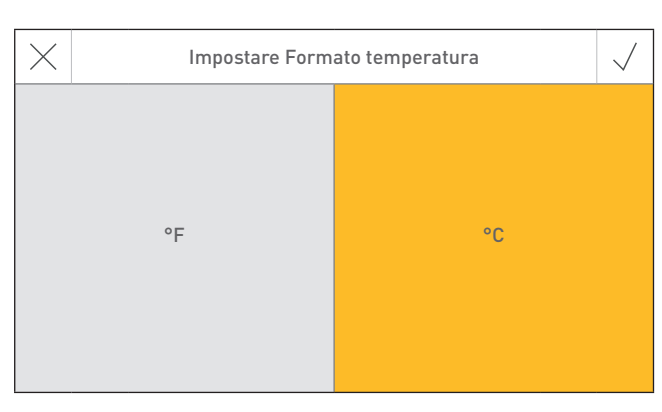

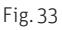

### **12.4 Unità di peso**

Il peso viene visualizzato nel formato scelto (ad es. 6,5 kg oppure 14,3 lbs).

Impostazione di fabbrica: t, kg Selezione: t, kg oppure tn. sh., lbs

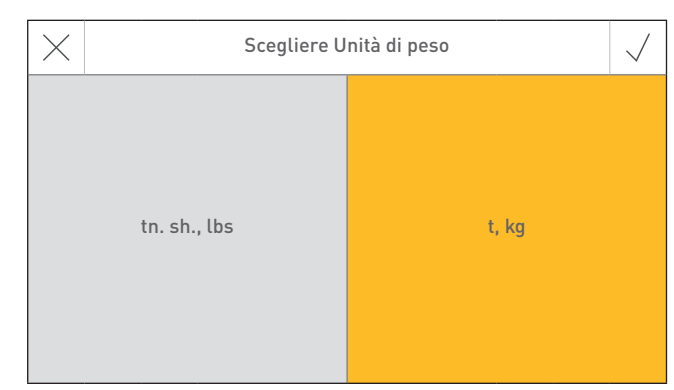

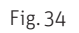

### **12.5 Luminosità**

La luminosità del display può essere modificata.

Impostazione di fabbrica: 4 Regolazione: 1 – 6

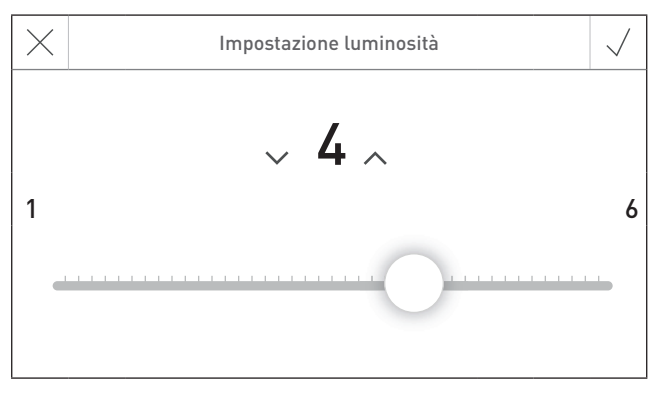

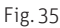

### **12.6 Schermata home**

La schermata home può essere a schermo pieno o a schermo diviso (ad es. caldaia e modulo funzionale di caricamento del puffer contemporaneamente).

Impostazione di fabbrica: Schermo pieno Selezione: Schermo pieno Schermo diviso con puffer

### **12.7 Caldaia**

Impostazione della caldaia da comandare con InfoWIN Touch, ad es. caldaia a legno cippato, a legna o a pellet ecc.

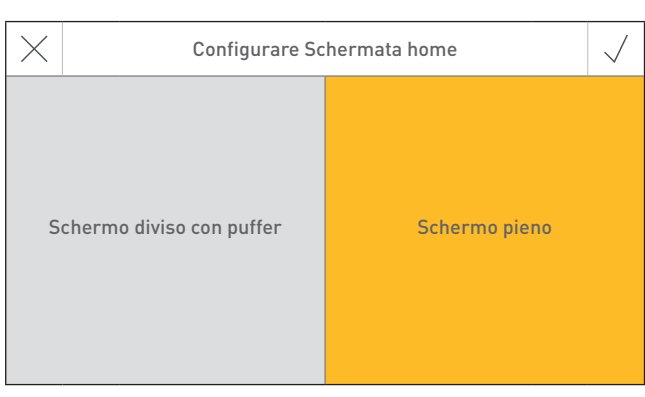

Fig. 36

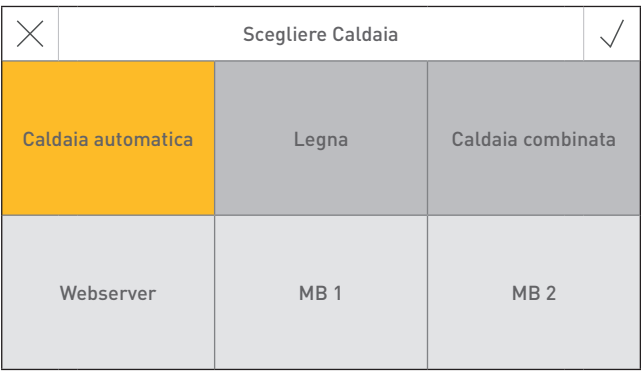

Fig. 37

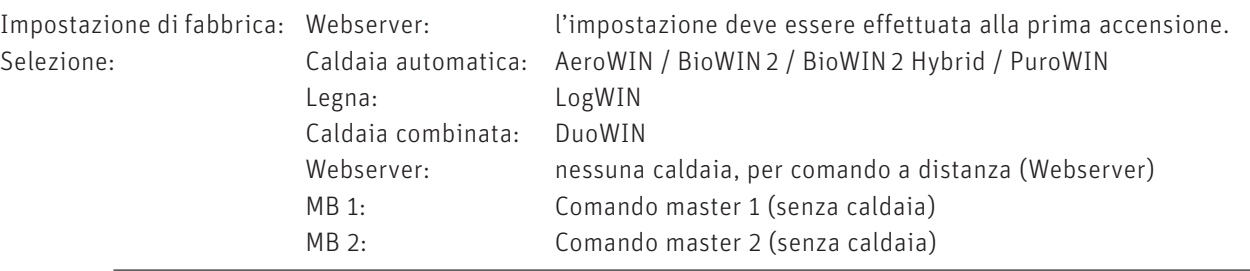

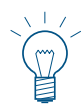

#### **Indicazione!**

Se la caldaia (a caldaia automatica, a legna o combinata) non è disponibile, il tasto ha sfondo grigio e non è selezionabile → vedere il punto 12.12 Lettura del sistema sul lato 23.

### **12.8 Definizione funzioni**

Con Definizione funzioni si possono modificare le denominazioni (ad es. PuroWIN) della caldaia o dei moduli funzionali (ad es. circuito di riscaldamento 1).

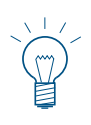

#### **Indicazione!**

Dopo aver modificato un nome funzione occorre leggere di nuovo l'impianto - vedere il punto 12.12 Lettura del sistema sul lato 23.

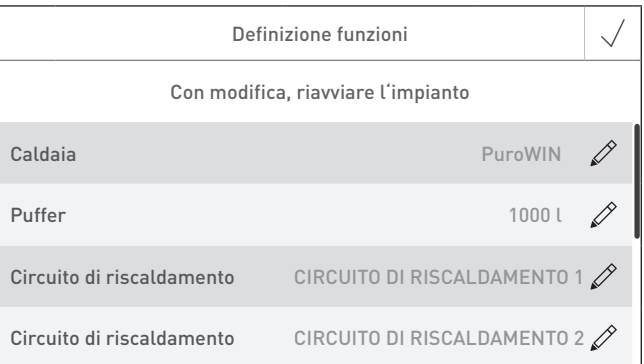

Fig. 38

### **12.9 Start up guidato**

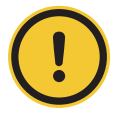

#### **ATTENZIONE Danni materiali**

Questo assistente funge da supporto per la prima accensione dell'impianto di riscaldamento in assenza del personale di servizio addestrato. Non sostituisce la messa in funzione a regola d'arte e non è conforme ai diritti di garanzia.

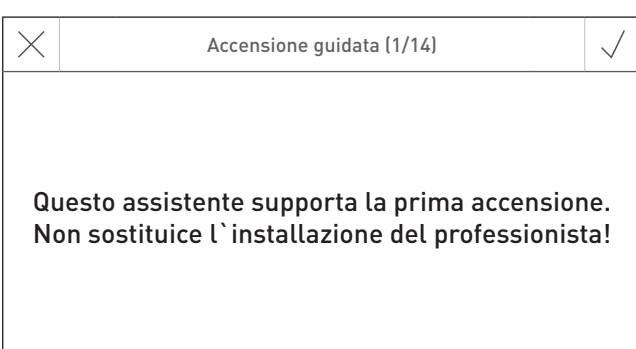

Fig. 39

### **12.10 LAN**

Impostazione per la creazione della connessione LAN.

Impostazione di fabbrica: disattivato Selezione: attivato/disattivato

Se è attivato, si possono impostare:

- DYN IP
- VPN
- Allarme
- Allarme URL
- Indirizzo MAC
- DHCP
- IPV4
- Sottorete
- Gateway
- DNS

 $\triangleq$ 谷 Impostazioni LAN  $\bigotimes$ LAN Attivato LAN status Connessione internet / VPN  $\left\langle \right\rangle$ Impostazioni LAN

Fig. 40

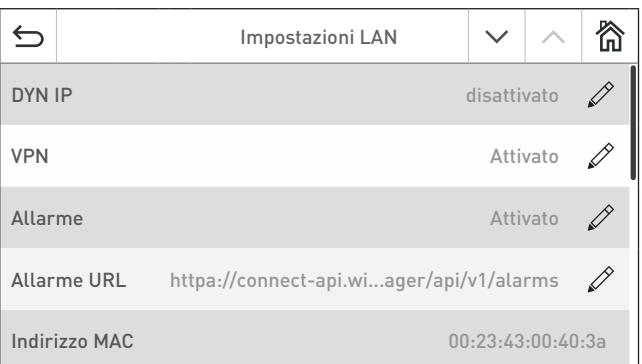

Fig. 41

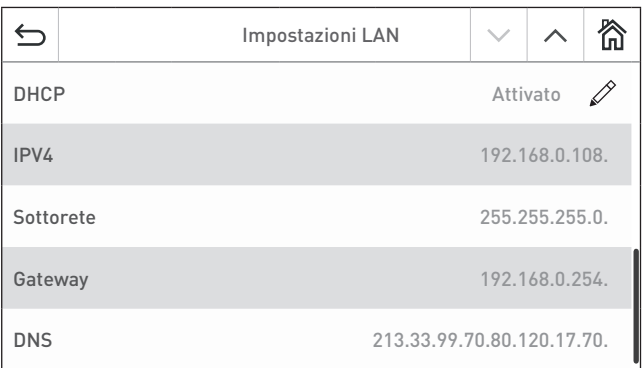

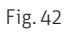

### **12.11 MB (comando master)**

Impostazione per la visualizzazione di altri moduli funzionali oltre alla caldaia.

Impostazione di fabbrica: Attivato Selezione: Attivato/disattivato

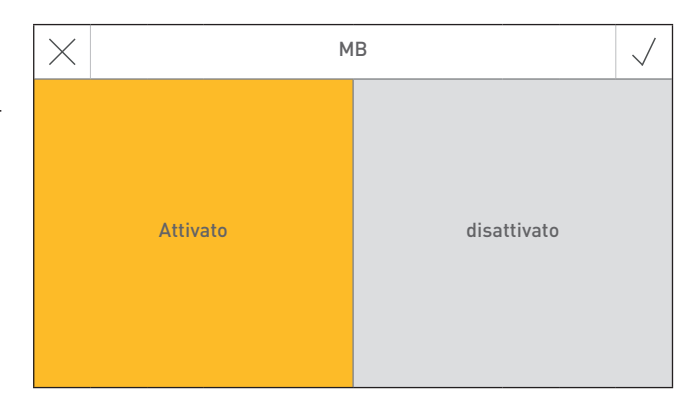

Fig. 43

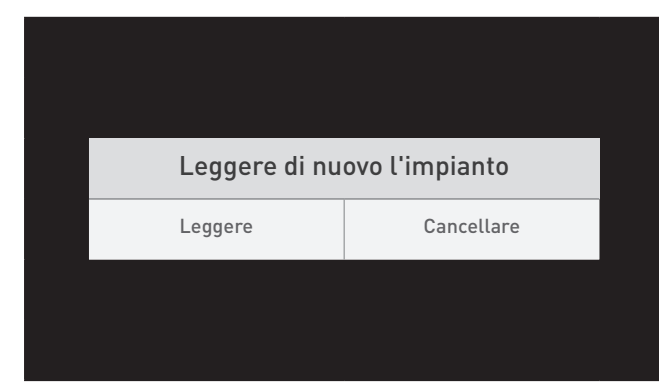

Fig. 44

### **12.13 Riavvio**

Riavvio di InfoWIN Touch o del comando master Touch.

**12.14 Impostazioni di fabbrica**

Attualmente nessuna funzione.

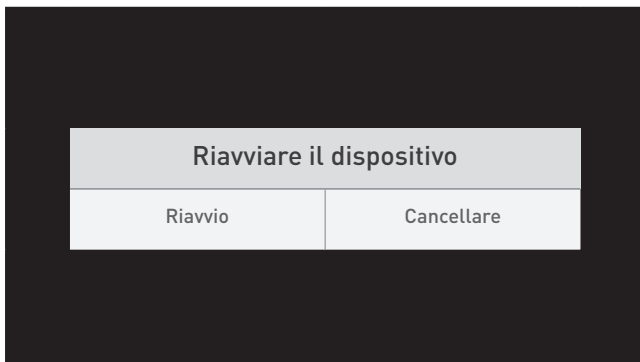

Fig. 45

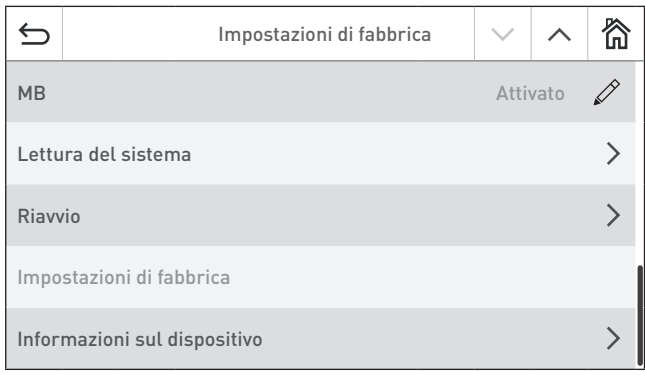

Fig. 46

#### 23

### **12.12 Lettura del sistema**

L'intero impianto con caldaia e moduli funzionali viene letto di nuovo.

### **12.15 Informazioni sul dispositivo**

Vengono visualizzate le versioni attuali del software, numeri di serie e numeri di controllo.

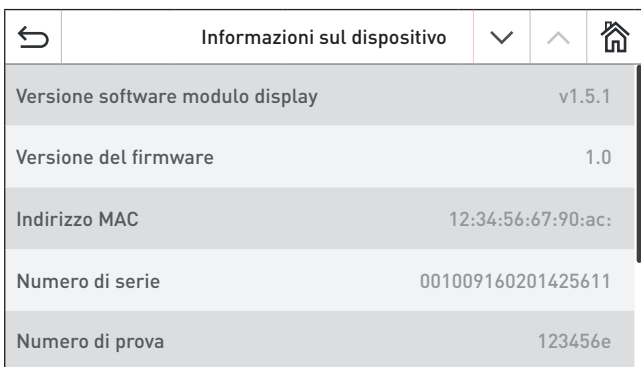

Fig. 47

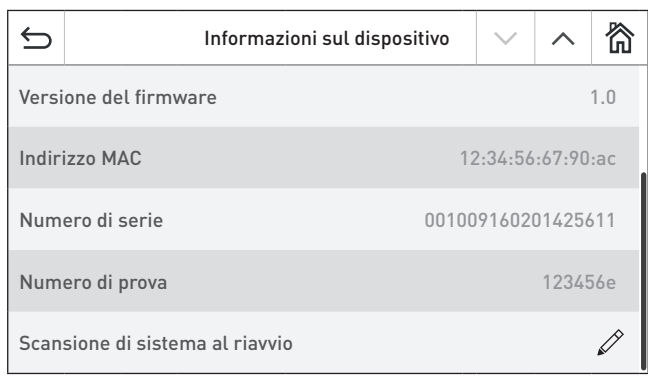

Fig. 48

### **13. Modalità operative**

In InfoWIN Touch sono visualizzate le diverse modalità operative con le rispettive fasi operative.

### **13.1 Funzionamento OFF**

#### **Spegnimento caldaia**

Nella schermata home premere dapprima il tasto menu  $\equiv$  (Fig. 49), poi su «ON/OFF caldaia» (Fig. 50), infine confermare «Spegnimento caldaia» – Fig. 51. In fase di spegnimento compare dapprima la schermata di spegnimento (Fig. 52), quindi «La caldaia è spenta» – Fig. 53.

In modalità Funzionamento OFF la caldaia è spenta, il display InfoWIN Touch si oscura e rimane acceso solo il LED verde. Il display si riaccende toccando InfoWIN Touch.

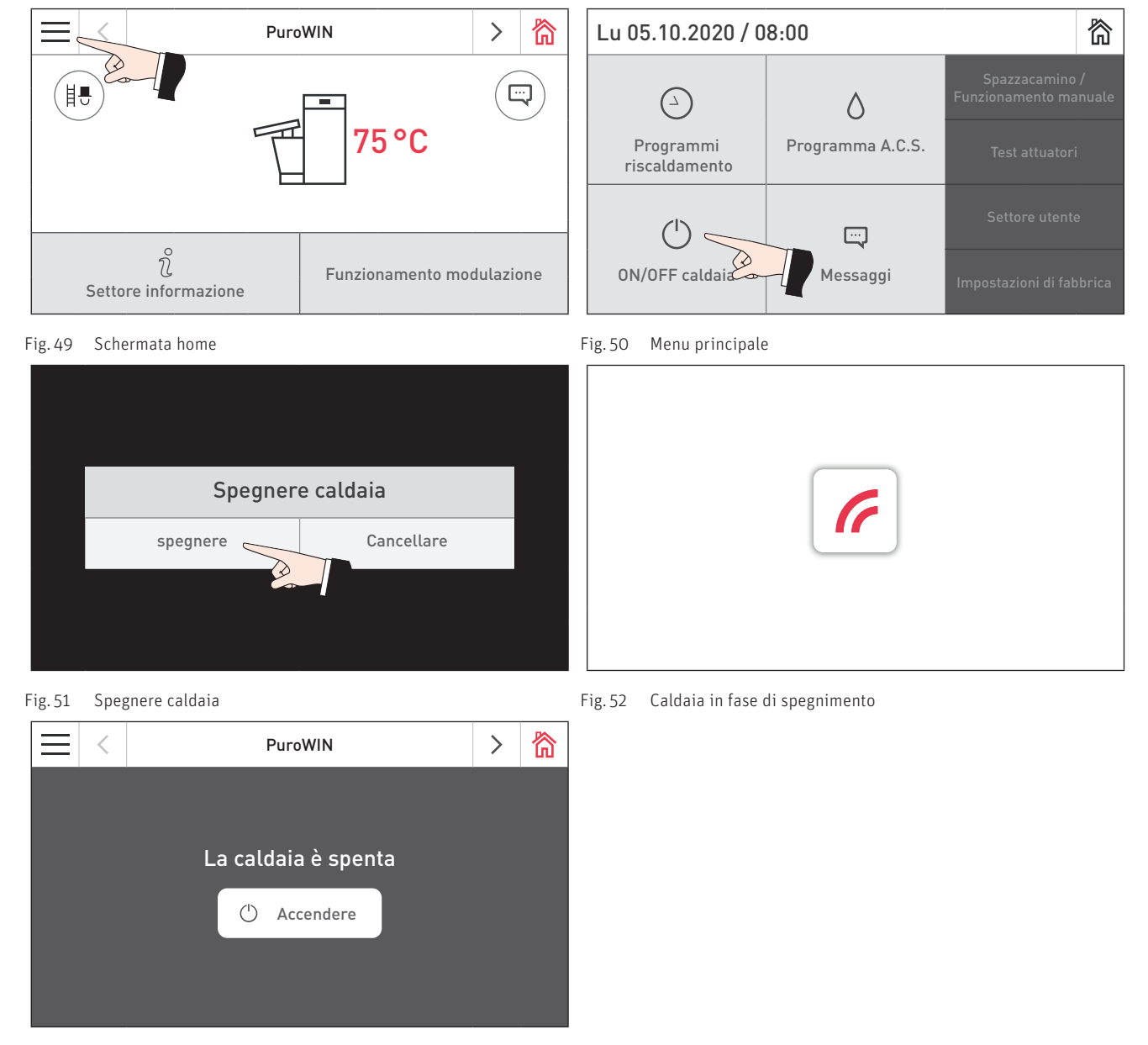

Fig. 53 La caldaia è spenta

### **13.2 Funzionamento ON, Self-test, Display OFF**

#### **Accensione caldaia**

Toccare InfoWIN Touch, quindi premere su  $\circlearrowright$  Accendere (Fig. 54) e confermare «Accensione caldaia» – Fig. 55. Durante l'inizializzazione il sistema viene identificato, il self-test si avvia automaticamente, visualizzando la schermata di caricamento  $\sqrt{\phantom{a}}$  – Fig. 56.

#### **Self-test**

Nel corso del self-test vengono controllati sonde, interruttori e motori.

Al termine del self-test con esito positivo compare la schermata home (Fig. 57). Se il Self-test non ha avuto esito positivo compare un messaggio **<sup>1</sup>** (vedere il punto 20).

#### **Display OFF**

Se non si effettua alcuna operazione su InfoWIN Touch per oltre 12 minuti, il display si oscura e rimane acceso solo il LED verde. Il display si riaccende toccando InfoWIN Touch.

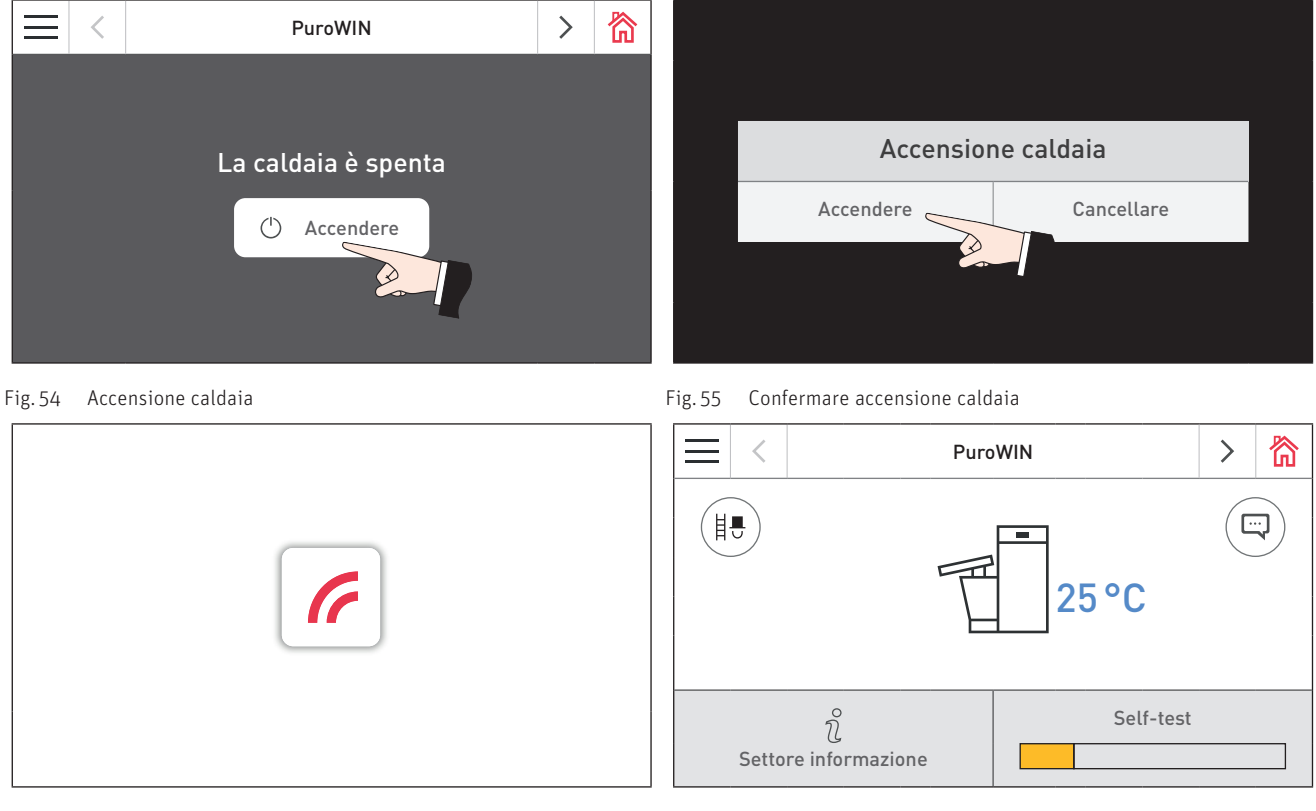

Fig. 56 Schermata di caricamento e controlle controlle e Fig. 57 Schermata home

### **14. Modalità combustibile solido/accumulo**

Se la caldaia a gassificazione di cippato è abbinata ad una caldaia a combustibile solido o ad un accumulatore puffer, il modulo funzionale di caricamento del puffer assume la funzione di commutazione automatica fra la modalità pellet e la modalità combustibile solido/accumulo.

Se dal modulo funzionale di caricamento del puffer giunge la richiesta di commutazione alla modalità combustibile solido/accumulo, la combustione della caldaia a gassificazione di cippato viene interrotta – Fig. 58.

Quindi si passa alla modalità combustibile solido/accumulo e la caldaia a gassificazione di cippato è bloccata – Fig. 59.

Quando la caldaia a gassificazione di cippato viene spenta con il tasto ON/OFF su InfoWIN Touch, se è abbinata a un modulo funzionale di caricamento del puffer/commutazione si passa automaticamente alla modalità combustibile solido/accumulo. Una volta acceso InfoWIN Touch, è possibile bloccare la caldaia a gassificazione di cippato per un massimo di 15 minuti in seguito al ritardo commutazione. Questa situazione viene visualizzata su InfoWIN Touch con Bruciatore bloccato – Fig. 59.

Dopo 12 minuti nella Modalità combustibile solido/accumulo, il display si spegne completamente. Toccando InfoWIN Touch il display si riaccende.

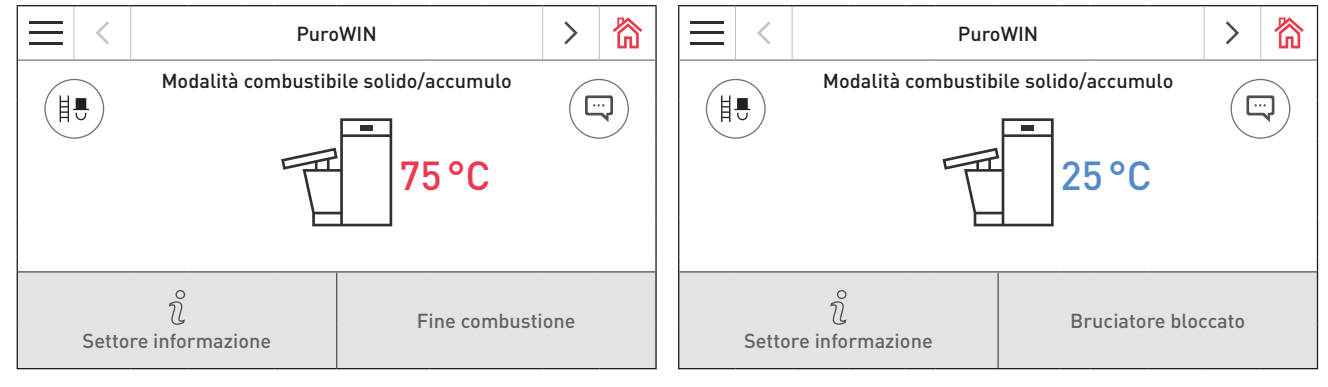

Fig. 58 Modalità combustibile solido/accumulo – Fine combustione Fig. 59 Modalità combustibile solido/accumulo – Bruciatore bloccato

### **15. Spazzacamino/Funzionamento manuale**

#### **Indicazione!**

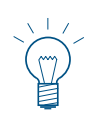

La funzione Spazzacamino/Funzionamento manuale non può essere avviata nella modalità operativa «Modalità combustibile solido/accumulo». Se è in funzione (riscaldamento) una caldaia a combustibile solido, non è possibile avviare la modalità Spazzacamino/Funzionamento manuale. È possibile avviare Spazzacamino/ Funzionamento manuale se la caldaia a combustibile solido non è in funzione, ma è attivo solo l'accumulatore puffer.

Se tutti i circuiti di riscaldamento sono impostati su "Standby", l'assorbimento del calore non è possibile durante la funzione spazzacamino. Almeno un circuito di riscaldamento deve essere impostato su "funzionamento A.C.S." o su un'altra modalità operativa (tranne lo standby).

Premendo brevemente su InfoWIN Touch il display si accende. La funzione Spazzacamino/Funzionamento manuale si avvia premendo il tasto Spazzacamino ( $\mathbf{B}$ ) (Fig. 60) nella schermata home o su nel menu – Fig. 61. Quindi compare la schermata di selezione Spazzacamino/Funzionamento manuale – Fig. 62.

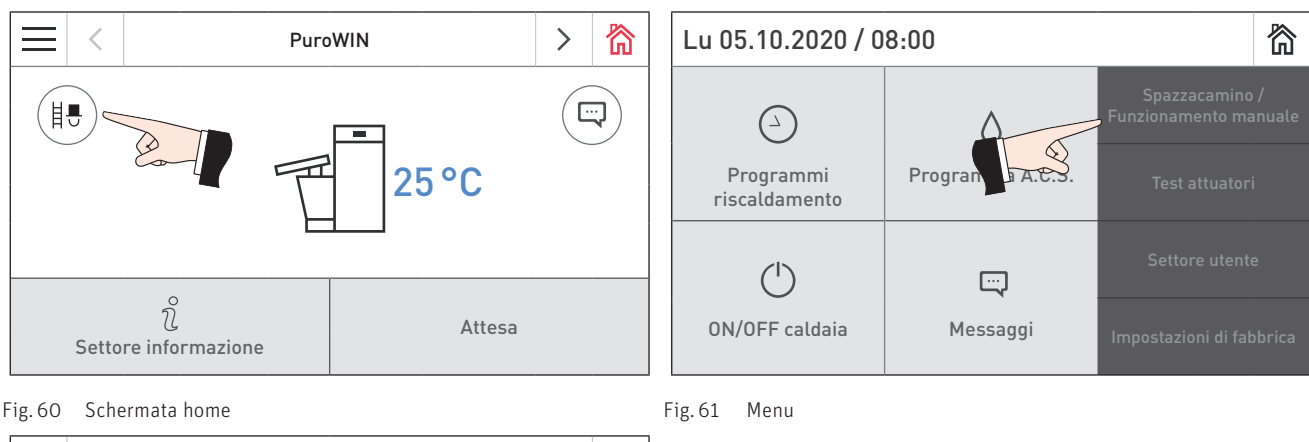

|              | Scegliere Spazzacamino / Funzionamento manuale |  |  |
|--------------|------------------------------------------------|--|--|
| Spazzacamino | Modalità manuale                               |  |  |

Fig. 62 Scegliere Spazzacamino/funzionamento manuale

### **15.1 Spazzacamino**

Questa funzione serve ad effettuare le misurazioni delle emissioni prescritte dalla legge.

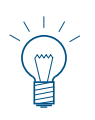

#### **Indicazione!**

Ci deve essere almeno un circuito di riscaldamento impostato in modalità «acqua calda sanitaria» o qualsiasi altra modalità di funzionamento (ad eccezione di «stand-by») - vedere le istruzioni per INFINITY MES.

Premendo il rispettivo tasto, la caldaia può funzionare con portata al 30% o al 100% – Fig. 63. La temperatura della caldaia viene regolata a circa 60 °C per 60 minuti. Allo scadere del tempo di illuminazione (12 minuti), il display si oscura mentre la funzione rimane invariata. Alla prima pressione sul display si accende solo il display stesso.

Premendo nuovamente il tempo di corsa viene impostato di nuovo a 45 minuti.

La funzione spazzacamino termina

- premendo il tasto **cancellare**  $\times$ ,
- automaticamente dopo 60 minuti.

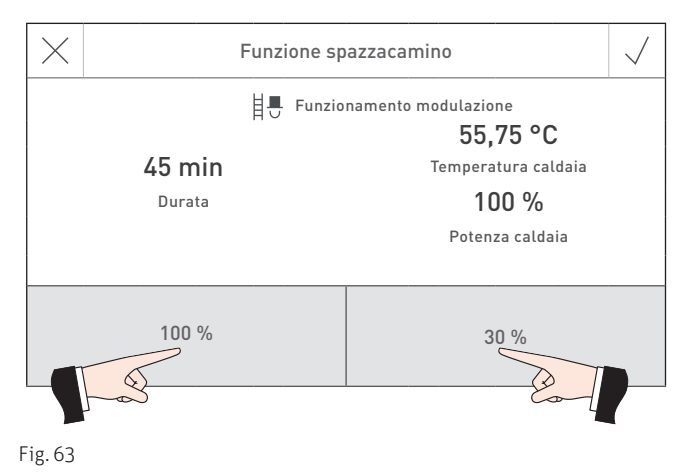

### **15.2 Modalità manuale**

La temperatura della caldaia viene regolata al set point impostato per la modalità manuale (valore standard 60 °C). La regolazione presente non viene modificata.

Premendo il tasto **cancellare**  $\times$  la funzione viene terminata. La caldaia è di nuovo in funzionamento automatico.

#### **Impostazione del set point per la modalità manuale**

La temperatura di set può essere modificata spostando il cursore sul valore desiderato. Il set point modificato in questa modalità operativa non viene salvato in modo permanente. Al termine della modalità manuale viene ripristinato il valore originario.

### **16. Fase di spegnimento**

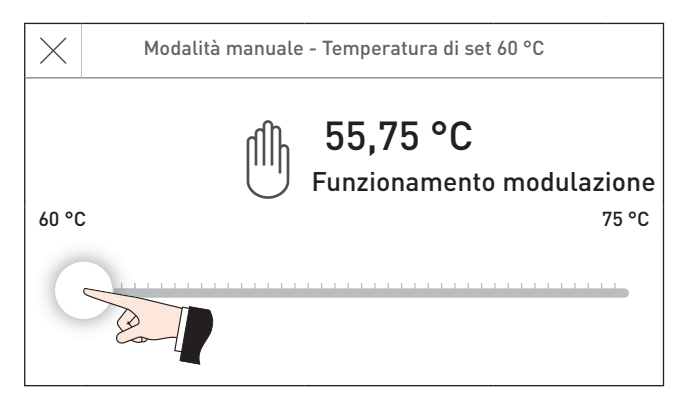

Fig. 64

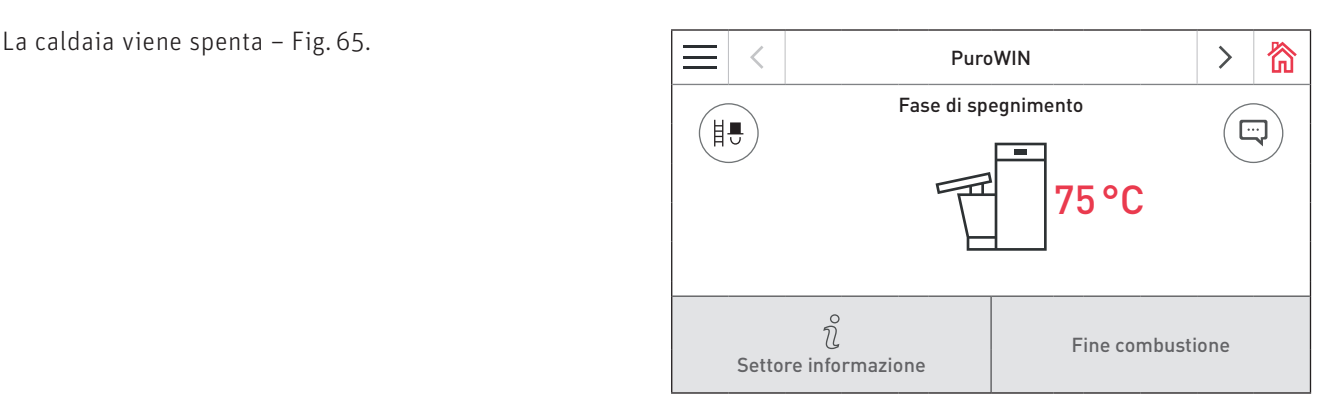

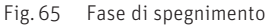

### **17. Fasi operative**

Nella schermata home della caldaia è visualizzata la fase di funzionamento corrispondente – Fig. 66.

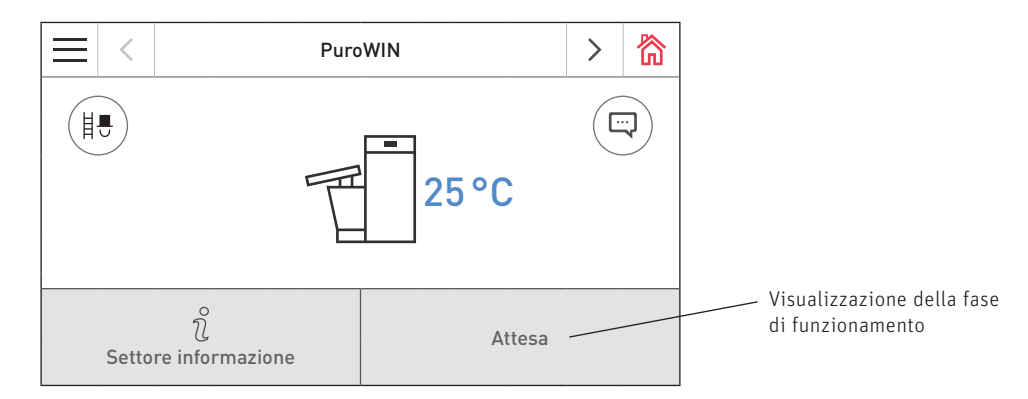

Fig. 66 Schermata home (rappresentazione a schermo diviso)

#### **Attesa**

In questa fase di funzionamento la regolazione esistente non trasmette alcuna richiesta di calore. Il bruciatore è spento e il set point della temperatura caldaia è 0 °C.

Dopo 12 minuti il display si oscura, rimane acceso solo il LED verde. Il display si riaccende toccando InfoWIN Touch.

#### **Prelavaggio**

Il ventilatore è in funzione, la camera di combustione della caldaia viene spurgata con aria fresca. Questa fase può durare alcuni minuti prima che il bruciatore entri in funzione.

#### **Fase di accensione**

Il ventilatore è in funzione, i pellet vengono alimentati al corpo caldaia e quindi bruciati. Se viene rilevata una fiamma, si passa alla fase di funzionamento «Stabilizzazione fiamma».

#### **Stabilizzazione fiamma**

Al termine del processo di accensione, si crea una combustione omogenea e quindi si passa alla fase di funzionamento «Funzionamento modulazione».

#### **Funzionamento modulazione**

La caldaia è nella fase di funzionamento «Funzionamento modulazione». La portata viene regolata in continuo fra il 30% e il 100%.

#### **Fine combustione**

La combustione viene interrotta. Il trasporto di combustibile viene arrestato, il ventilatore continua a funzionare.

#### **Bruciatore OFF**

È presente una richiesta di calore dalla regolazione, ma la temperatura caldaia (valore effettivo) è superiore al set point della temperatura caldaia. Perciò la combustione viene interrotta e il bruciatore spento.

#### **Bruciatore bloccato**

Il bruciatore è bloccato ad es. in presenza di un messaggio AL.

### **18. Settore informazione**

Premendo il tasto  $\hat{\eta}$  si passa al Settore informazione, dove si possono richiamare le informazioni principali sulla caldaia – Fig. 61. Per ogni circuito di riscaldamento, caldaia o modulo funzionale esiste un settore informazione specifico. Premere i tasti  $\langle \rangle$  o «spostare» per passare a un altro settore informazione.

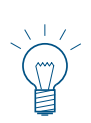

#### **Indicazione!**

Sono visualizzati solo i valori per i quali è disponibile un valore valido. Se non è disponibile alcun valore misurato, l'intera voce di menu o i singoli valori vengono disattivati.

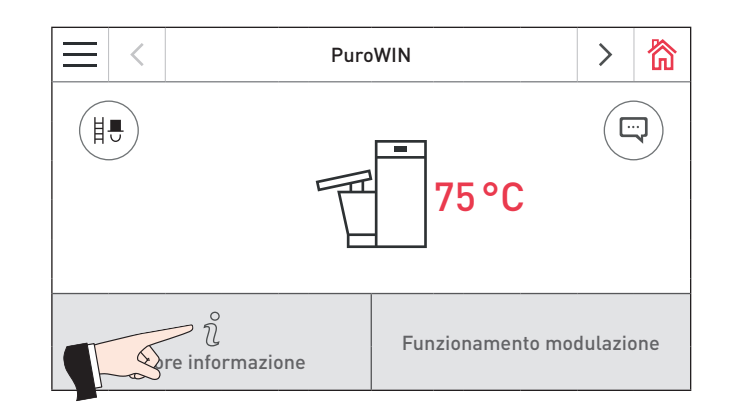

Fig. 67

Nel Settore informazione si trovano le informazioni seguenti:

- Temp. Corsa a Pulizia
- Temp. Corsa a Pulizia generale
- Temp. Corsa a Manutenzione
- Temperatura gas combusti
- Temp. desiderata caldaia
- Potenza caldaia
- Ore di funzionamento
- Numero di avvii bruciatore
- Versione software
- Versione hardware
- Tipo caldaia

#### **Tempo di lavoro fino a Pulizia, Pulizia generale e Manutenzione**

Visualizzazione del tempo di corsa rimanente fino alla prossima pulizia, alla pulizia generale e alla manutenzione in ore.

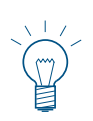

#### **Indicazione!**

Il tempo di corsa residuo fino alla successiva pulizia caldaia dipende dalla modalità di funzionamento e viene ricalcolato costantemente, pertanto si possono verificare scostamenti rispetto alle ore di funzionamento normali.

#### **Temperatura gas combusti**

Viene visualizzata la temperatura attuale dei gas combusti.

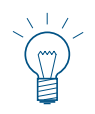

#### **Indicazione!**

La misurazione della temperatura dei gas combusti avviene direttamente nel bocchettone dei gas combusti, pertanto si possono verificare scostamenti rispetto alla misurazione normalizzata.

#### **Temp. desiderata caldaia**

Sul display viene visualizzato il set point della temperatura caldaia calcolato dalla regolazione. Tale valore viene utilizzato per il controllo bruciatore.

#### **Potenza caldaia**

La portata della caldaia viene visualizzata in %. La portata attuale della caldaia (Funzionamento modulazione) è compresa tra il 30 e il 100%.

#### **Ore di funzionamento**

Viene visualizzato il tempo di funzionamento complessivo della caldaia.

#### **Quantità di avvii bruciatore**

Viene visualizzato il quantità di avvii bruciatore della caldaia.

#### **Versione software**

Viene visualizzata l'attuale versione software del dispositivo di accensione automatica (scheda base).

#### **Versione hardware**

Viene visualizzata l'attuale versione hardware del dispositivo di accensione automatica (scheda base).

#### **Tipo caldaia**

Viene visualizzato il tipo di caldaia.

### **19. Settore utente**

Per ogni circuito di riscaldamento, caldaia o modulo funzionale esiste un settore utente specifico. Le informazioni e le impostazioni nel Settore utente sono accessibili a tutti.

Premendo prima il tasto menu (Fig. 68, Fig. 72 o Fig. 77) e poi su Settore utente (Fig. 69, Fig. 73 o Fig. 78) nella schermata home, si arriva al Settore utente.

Nel Settore utente compaiono voci di menu diverse a seconda del convogliamento del combustibile (coclea diretta o convogliamento tramite aspirazione).

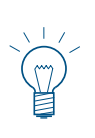

#### **Indicazione!**

Le impostazioni «Svuotare serbatoio cenere» e «Profilo orario estrazione cenere» compaiono unicamente in presenza di un'estrazione cenere automatica (accessorio) e sono state configurate da personale di servizio addestrato.

#### **PuroWIN con coclea diretta – cippato**

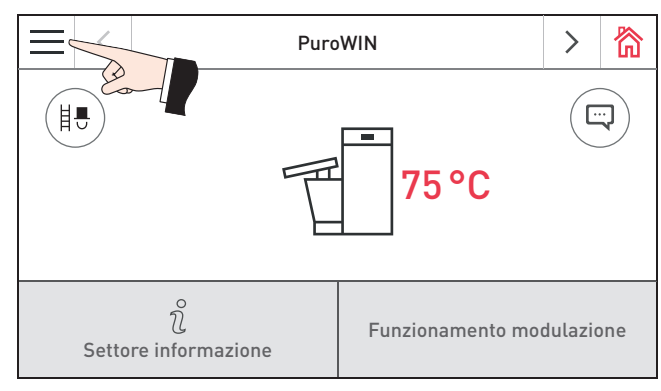

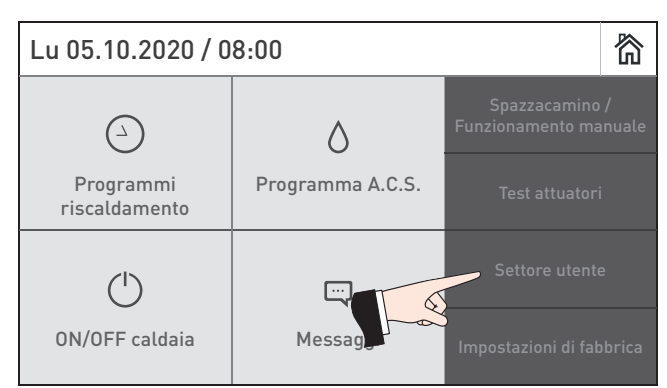

Fig. 68 Schermata home PuroWIN con coclea diretta

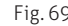

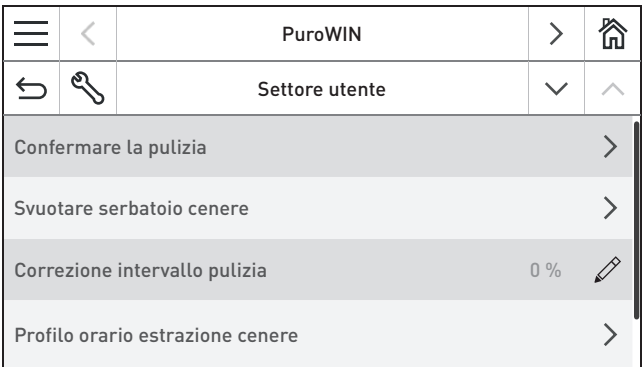

#### Fig. 70 Settore utente PuroWIN con coclea diretta

|                                  |  | PuroWIN        |  |  |
|----------------------------------|--|----------------|--|--|
|                                  |  | Settore utente |  |  |
| Profilo orario estrazione cenere |  |                |  |  |
| Selezione combustibile           |  |                |  |  |
| Manutenzione fine combustione    |  |                |  |  |
| Riempire deposito combustibile   |  |                |  |  |

Fig. 71 Settore utente PuroWIN con coclea diretta

#### **PuroWIN con convogliamento tramite aspirazione – cippato**

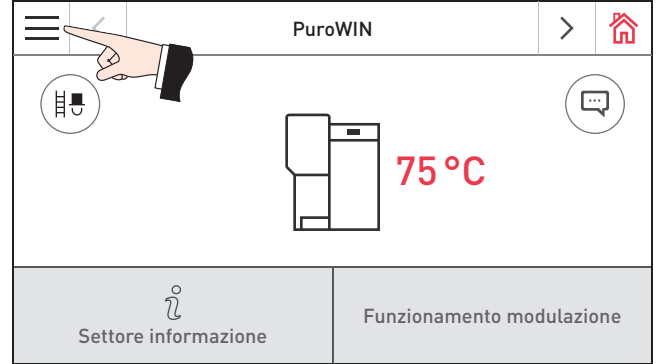

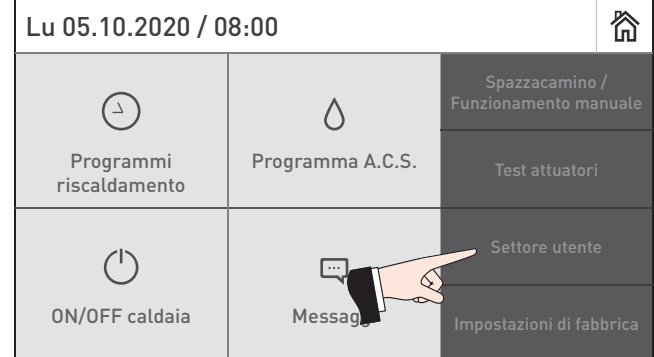

Fig. 72 Schermata home PuroWIN con convogliamento tramite aspirazi-<br>one cone

|                                        |  | PuroWIN                                         |  |  |
|----------------------------------------|--|-------------------------------------------------|--|--|
|                                        |  | Settore utente                                  |  |  |
| Confermare la pulizia                  |  |                                                 |  |  |
| Syuotare serbatoio cenere              |  |                                                 |  |  |
| $0\%$<br>Correzione intervallo pulizia |  |                                                 |  |  |
|                                        |  | senza gestione oraria<br>Tipo di convogliamento |  |  |

Fig. 74 Settore utente PuroWIN con convogliamento tramite aspirazione

|                                              |                                            | PuroWIN        |  |  |
|----------------------------------------------|--------------------------------------------|----------------|--|--|
|                                              |                                            | Settore utente |  |  |
|                                              | Profilo orario convogliamento combustibile |                |  |  |
| Profilo orario estrazione cenere             |                                            |                |  |  |
| Convogliamento combustibile richiedere<br>No |                                            |                |  |  |
| Selezione combustibile                       |                                            |                |  |  |

Fig. 75 Settore utente PuroWIN con convogliamento tramite aspirazione

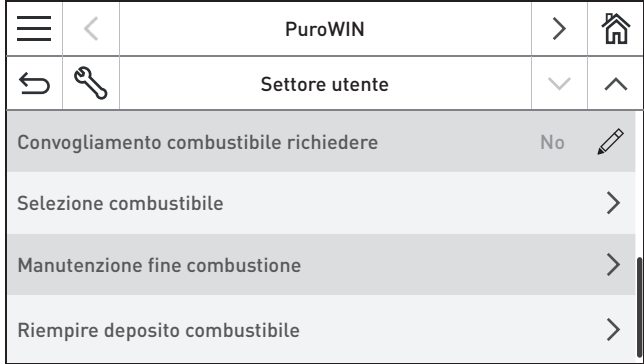

Fig. 76 Settore utente PuroWIN con convogliamento tramite aspirazione

#### **PuroWIN pellets con convogliamento tramite aspirazione – pellets**

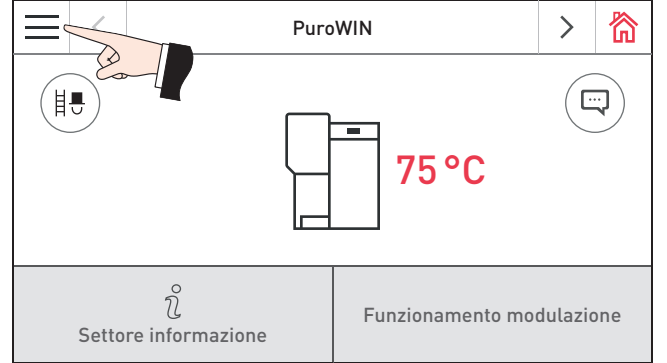

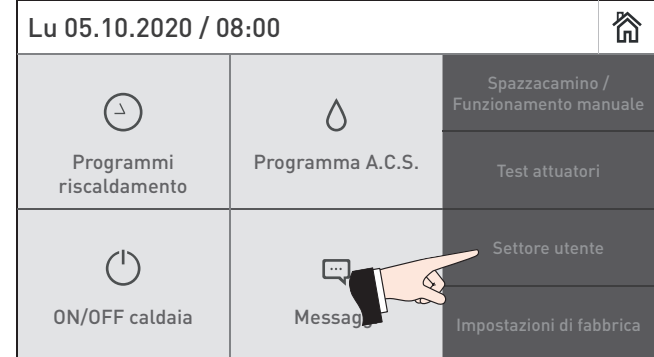

Fig. 77 Schermata home PuroWIN con convogliamento tramite aspirazi-one Fig. 78

|                                        |  | PuroWIN                                         |  |  |
|----------------------------------------|--|-------------------------------------------------|--|--|
|                                        |  | Settore utente                                  |  |  |
| Confermare la pulizia                  |  |                                                 |  |  |
| Syuotare serbatoio cenere              |  |                                                 |  |  |
| $0\%$<br>Correzione intervallo pulizia |  |                                                 |  |  |
|                                        |  | senza gestione oraria<br>Tipo di convogliamento |  |  |

Fig. 79 Settore utente PuroWIN con convogliamento tramite aspirazione

|                                              |                                            | PuroWIN        |  |  |
|----------------------------------------------|--------------------------------------------|----------------|--|--|
|                                              |                                            | Settore utente |  |  |
|                                              | Profilo orario convogliamento combustibile |                |  |  |
| Commutazione sonde                           |                                            |                |  |  |
| Profilo orario estrazione cenere             |                                            |                |  |  |
| Convogliamento combustibile richiedere<br>No |                                            |                |  |  |

Fig. 80 Settore utente PuroWIN con convogliamento tramite aspirazione

|                                        |                                  | PuroWIN        |    |  |
|----------------------------------------|----------------------------------|----------------|----|--|
|                                        |                                  | Settore utente |    |  |
|                                        | Profilo orario estrazione cenere |                |    |  |
| Convogliamento combustibile richiedere |                                  |                | No |  |
| Selezione combustibile                 |                                  |                |    |  |
| Manutenzione fine combustione          |                                  |                |    |  |

Fig. 81 Settore utente PuroWIN con convogliamento tramite aspirazione

### **19.1 Confermare pulizia o confermare pulizia generale – resettare la richiesta di pulizia**

Una volta effettuata la pulizia (vedere il manuale d'uso), è necessario confermarla affinché il tempo di corsa riparta in vista della pulizia successiva.

#### **ATTENZIONE Danni materiali**

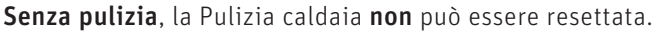

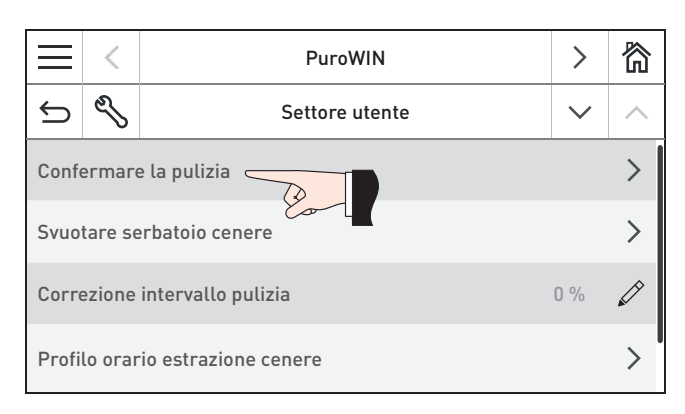

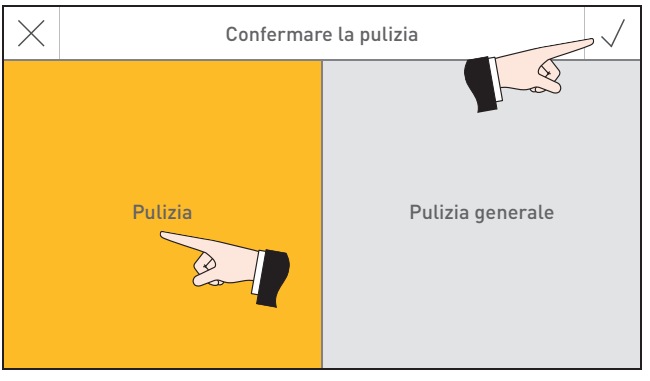

Fig. 83 Seegliere Pulizia o Pulizia generale per PuroWIN con contenitore Citation Pulizia generale per PuroWIN con contenitore cenere e confermare

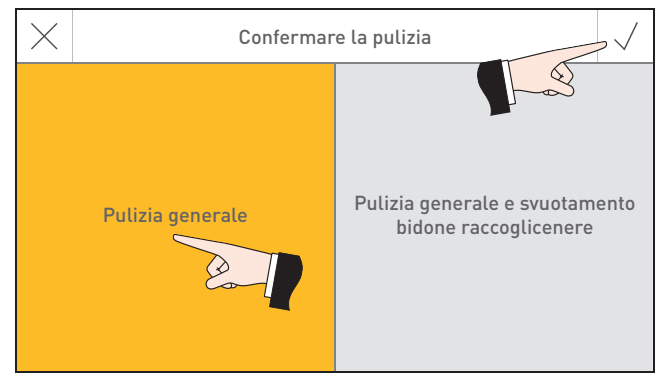

Fig. 84 Scegliere Pulizia generale o Pulizia generale e svuotamento bidone raccoglicenere per PuroWIN con bidone raccoglicenere e confermare

### **19.2 Svuotare serbatoio cenere**

Prima di svuotare il bidone raccoglicenere occorre confermare lo svuotamento, affinché il tempo di corsa riparta in vista della pulizia successiva con «Svuotare serbatoio cenere». Dopo la conferma la cenere non viene più estratta dalla caldaia per 2 ore, durante le quali è possibile svuotare il bidone raccoglicenere.

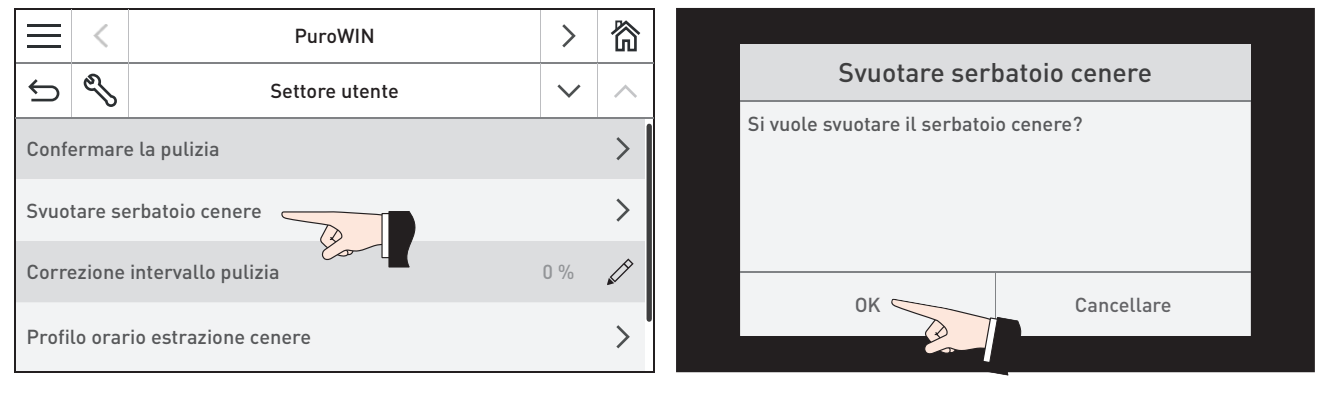

Fig. 85 Settore utente PuroWIN Fig. 86

### **19.3 Correzione intervallo pulizia**

L'intervallo di pulizia dipende fondamentalmente dalla quantità di ceneri del combustibile e dal profilo di rimozione ceneri. Con questo regolatore è possibile allungare o accorciare l'intervallo di pulizia di ±50%. L'impostazione predefinita corrisponde ad un intervallo di pulizia stabilito in modo sperimentale.

Impostazione di fabbrica: 0 %

Regolazione:  $\pm 50 \%$ 

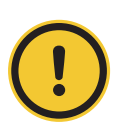

#### **ATTENZIONE Danni materiali**

Un intervallo di pulizia troppo lungo può causare un imbrattamento consistente della caldaia e il riempimento eccessivo del serbatoio ceneri.

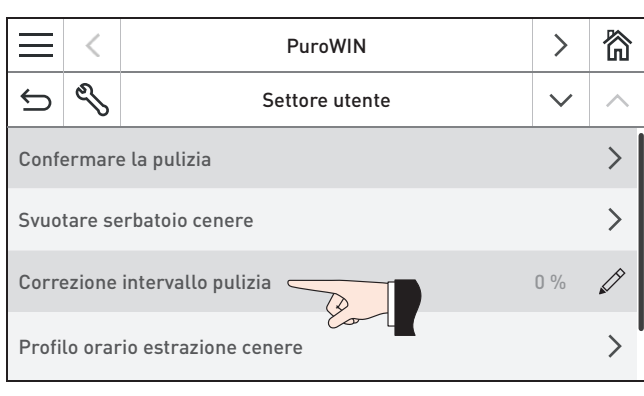

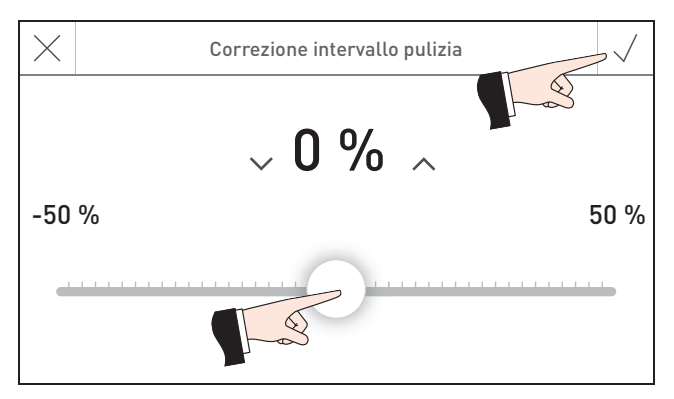

Fig. 87 Settore utente PuroWIN Fig. 88 Impostare la correzione intervallo pulizia

**Uso**

### 19.4 Profilo orario estrazione cenere

L'estrazione cenere automatica (accessorio) è abilitata in un intervallo di tempo impostabile e all'occorrenza si attiva automaticamente entro tale intervallo.

Si possono impostare l'inizio e la fine dell'orario libero.

Impostazione di fabbrica:

Estrazione cenere con orario abilitato Inizio: ore 07:00

Estrazione cenere con orario abilitato Fine: ore 22:00

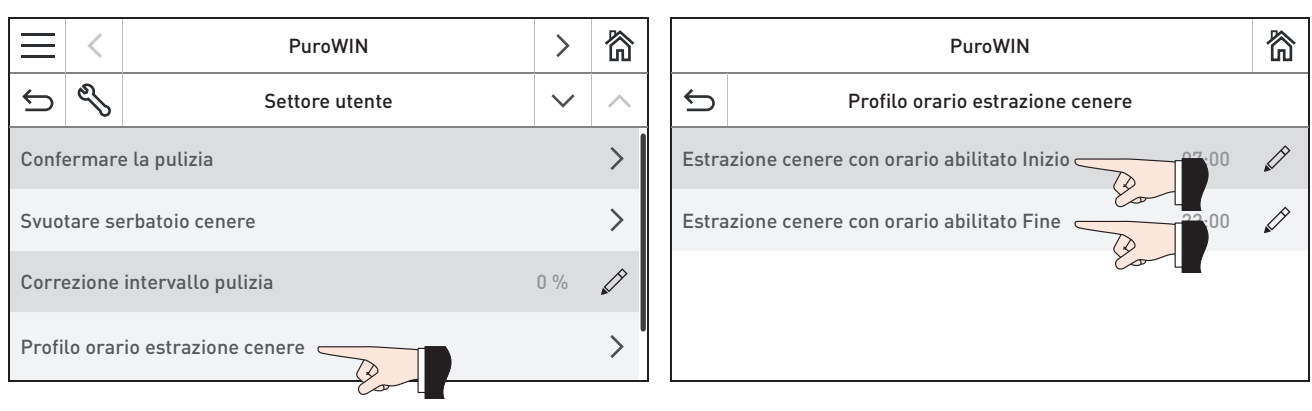

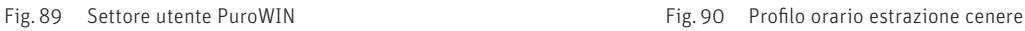

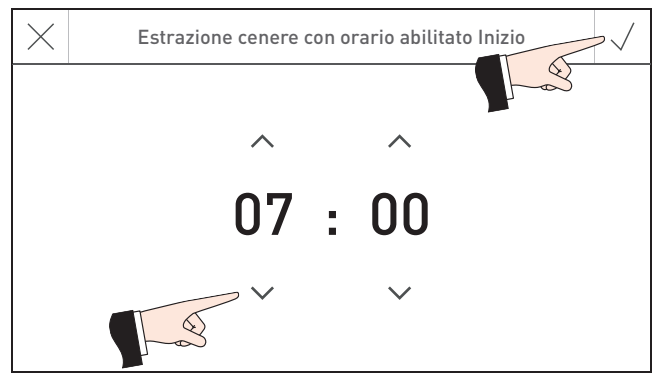

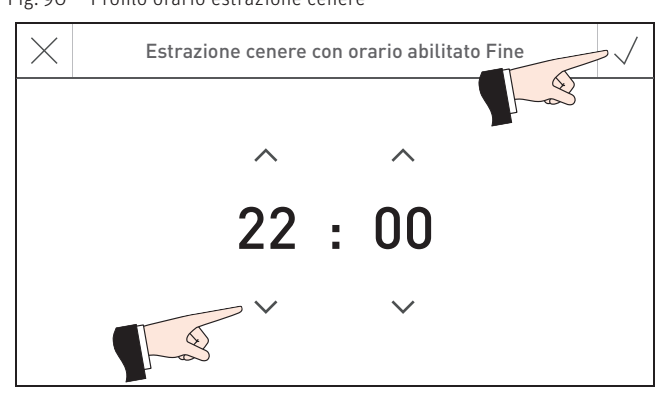

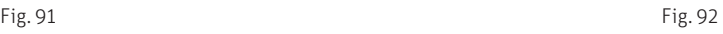

### **19.5 Selezione combustibile**

L'impostazione «Cippato normale» vale per tutti i combustibili a cippato autorizzati (vedere il manuale d'uso PuroWIN al punto 1.4.1). Se il cippato ha un contenuto d'acqua > 30% e si presentano problemi all'avvio o all'accensione è possibile modificare l'impostazione su «Cippato umido».

Si consiglia di non utilizzare l'impostazione «Cippato umido» qualora il cippato abbia un contenuto d'acqua < 25%. La modifica delle impostazioni ha effetto dopo lo spegnimento e l'accensione della caldaia dall'interruttore principale.

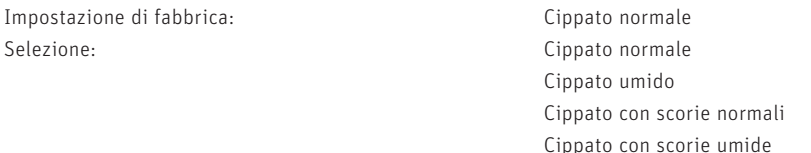

#### **Impostare il combustibile utilizzato:**

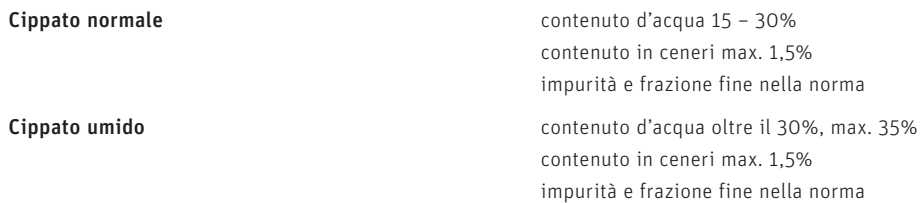

Se il combustibile ha un contenuto in ceneri troppo elevato e produce troppe scorie, occorre selezionare l'impostazione Cippato con scorie (normali o umide)! Si riconosce dai grumi solidi (scorie) nella cenere. In questa impostazione vengono anche accorciati gli intervalli di manutenzione.

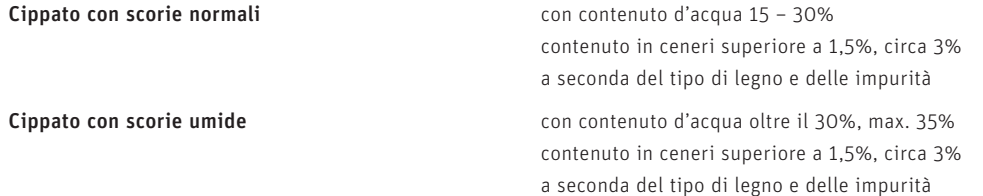

Al momento di cambiare il combustibile occorre controllare la cenere, se contiene troppi residui di carbone di legna occorre tornare all'impostazione Cippato normale o umido.

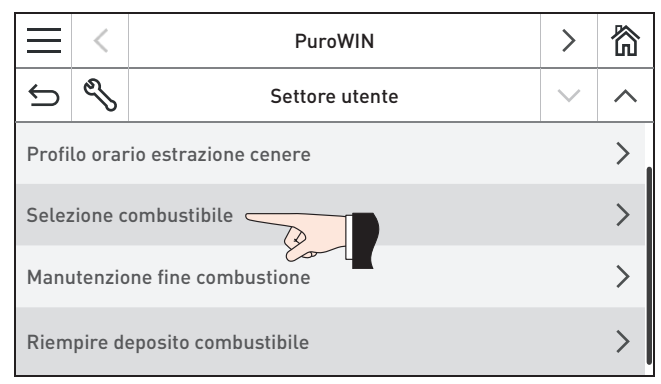

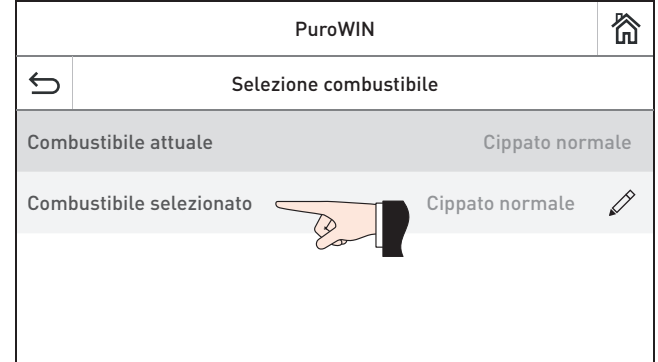

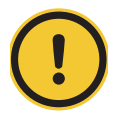

#### **ATTENZIONE Danni materiali**

Pellet come combustibile approvato solo per il tipo di caldaia a pellet PuroWIN PWPE 60/75/90/100. Per il tipo, vedere la targhetta.

Fig. 93 Settore utente PuroWIN Fig. 94 Impostare la selezione del combustibile

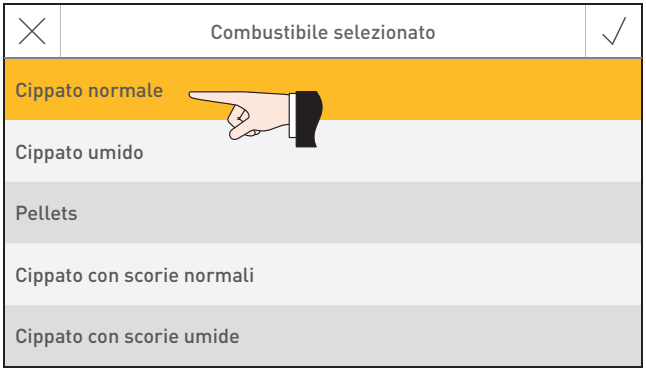

Fig. 95 Impostare la selezione del combustibile

### **19.6 Manutenzione fine combustione**

Con «Manutenzione fine combustione» è possibile lasciar spegnere completamente la caldaia in modo mirato, finché nel bruciatore rimangono piccole braci o combustibile incombusto. La caldaia è poi pronta per essere pulita.

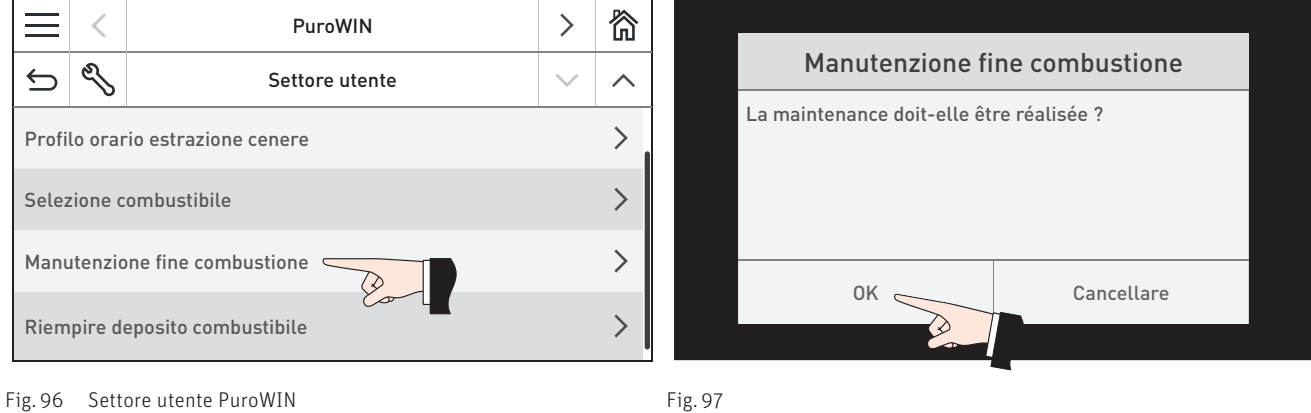

### **19.7 Riempire deposito combustibile**

Questa funzione serve ad assistere il riempimento del magazzino quando questo è vuoto o l'agitatore è già visibile. Seguire il manuale d'uso PuroWIN al punto 1.5

#### **19.7.1 PuroWIN con coclea diretta – cippato**

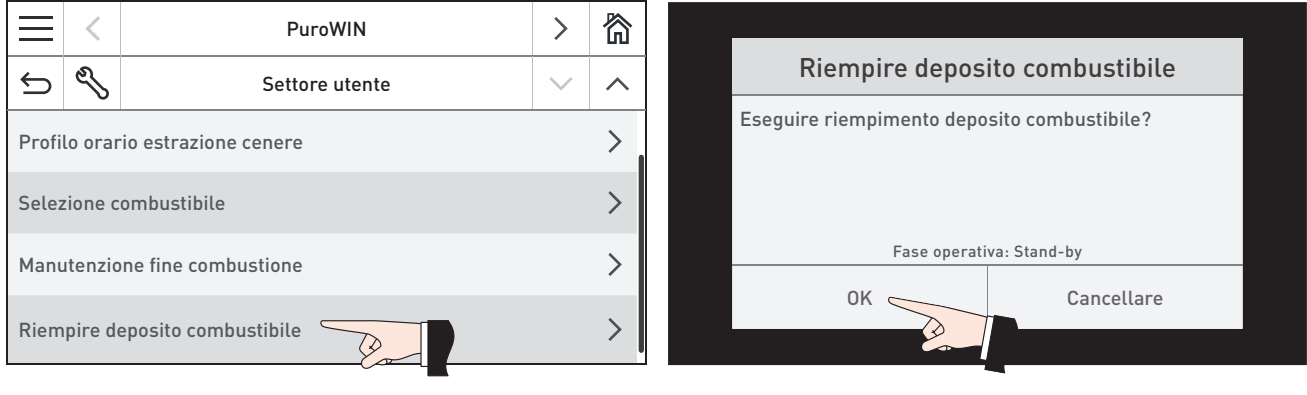

Fig. 98 Settore utente PuroWIN con coclea diretta Fig. 99

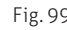

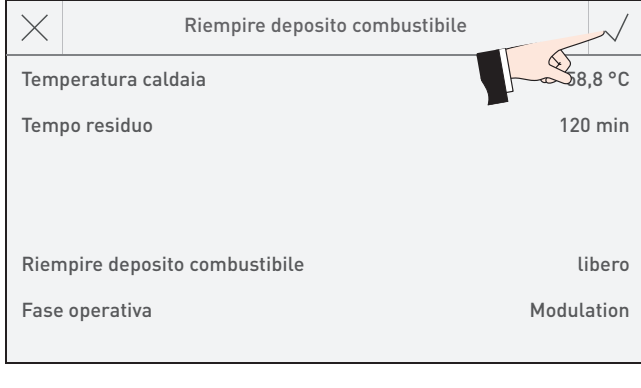

#### **È possibile riempire il magazzino: Non è possibile riempire il magazzino:**

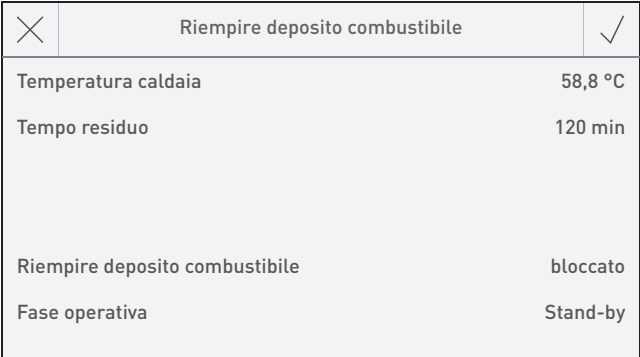

Fig. 100 Fig. 101

#### **19.7.2 PuroWIN con convogliamento tramite aspirazione – cippato**

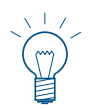

#### **Indicazione!**

La stiva deve essere vuota affinché sul display sia indicato «Riempire deposito combustibile» «libero». Occorre dapprima svuotare la stiva per far accendere il convogliamento combustibile e far ruotare l'agitatore.

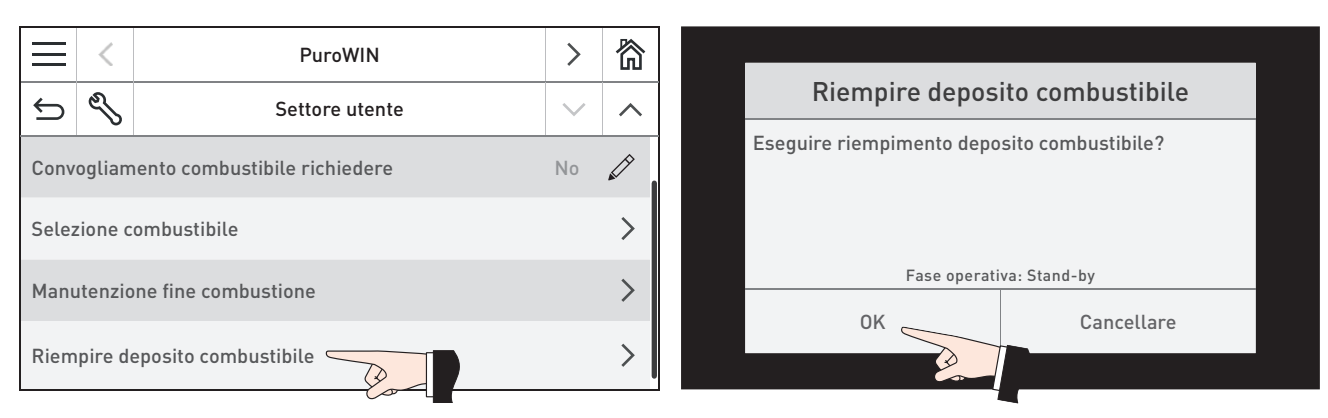

Fig. 102 Settore utente PuroWIN con convogliamento tramite aspirazione Fig. 103

#### **È possibile riempire il magazzino: Lagerraumbefüllung nicht möglich:**

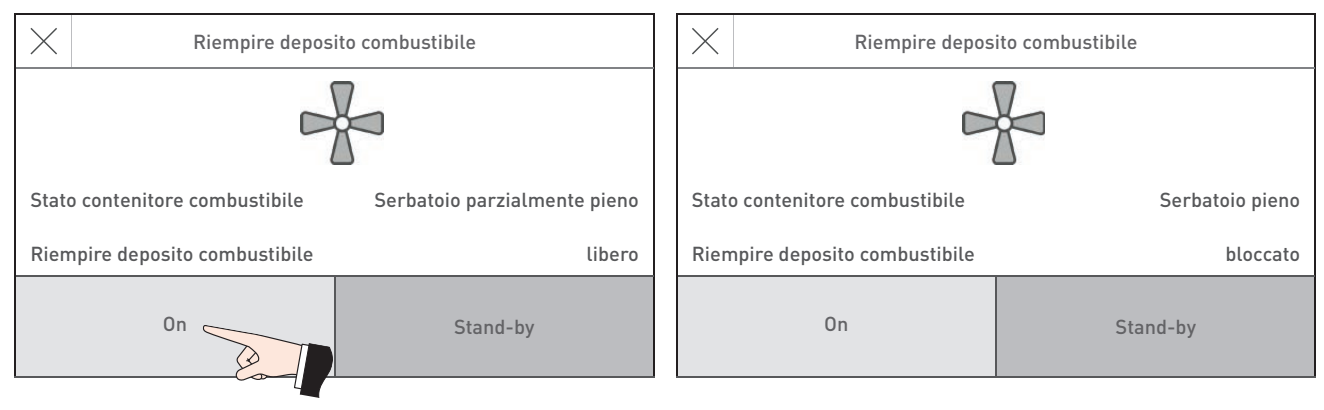

**Fig. 104** Fig. 105

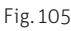

### **19.8 Tipo di convogliamento**

In questa voce di menu si imposta:

- se il convogliamento è spento oppure
- se il convogliamento deve riempire la caldaia a pellet con gestione oraria o senza gestione oraria.

L'impostazione di fabbrica alla voce di menu «Tipo di convogliamento» è «disattivato».

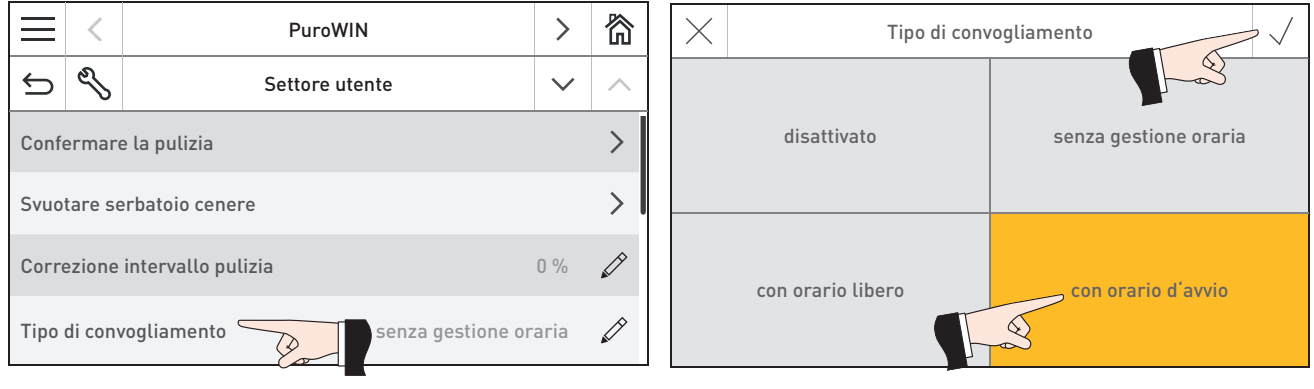

Fig. 106 Settore utente di BioWIN 2 Fig. 107

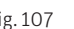

#### **disattivato**

Selezionare questa impostazione in assenza di un convogliamento automatico del combustibile o per disattivare un convogliamento del combustibile esistente.

#### **senza gestione oraria**

Selezionare questa impostazione se il rumore del convogliamento (turbina di aspirazione) nel locale di abitazione non è udibile o non è fonte di disturbo. Descrizione del funzionamento: all'occorrenza, il convogliamento del combustibile viene attivato automaticamente in qualun que momento.

#### **con orario libero**

Selezionare questa impostazione se il rumore del convogliamento (turbina di aspirazione) nel locale di abitazione è udibile o è fonte di disturbo.

Descrizione del funzionamento: il convogliamento del combustibile è abilitato in un intervallo di tempo impostabile e all'occorrenza si attiva automaticamente entro tale intervallo. Al termine dell'orario libero la stiva viene di nuovo riempita completamente, se necessario.

Al punto 19.9 Profilo orario convogliamento combustibile è descritto come impostare inizio e fine dell'orario libero.

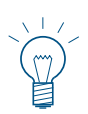

#### **Indicazione!**

Selezionare il periodo di blocco in modo tale che il riempimento della stiva sia sufficiente per il tempo di arresto.

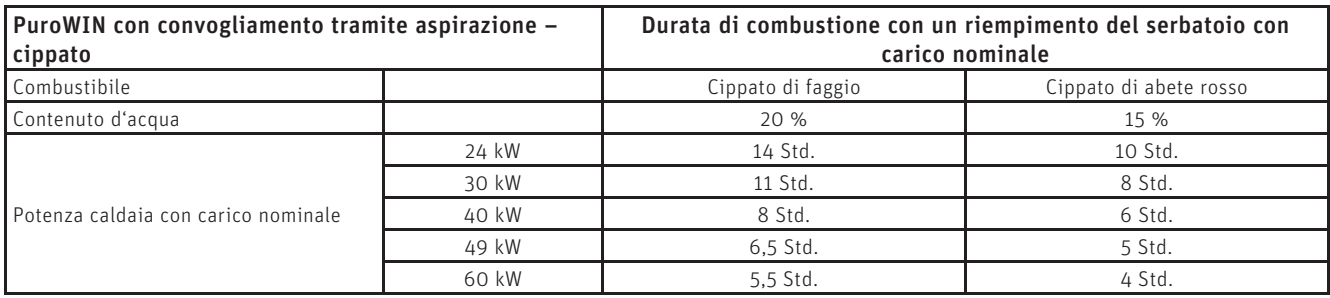

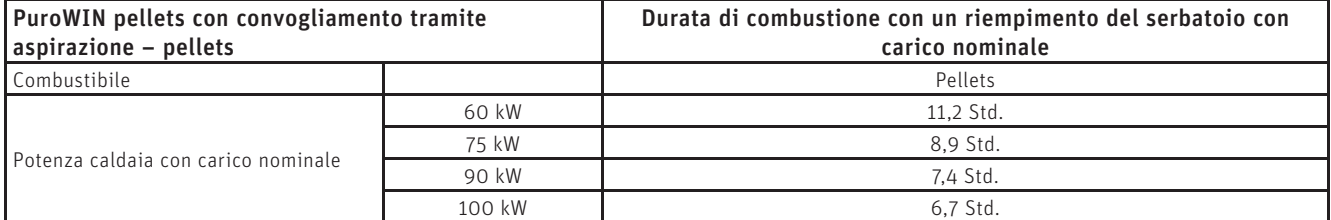

**con orario d'avvio**

Selezionare questa impostazione se si desidera che il convogliamento inizi ogni giorno alla stessa ora.

Descrizione del funzionamento: all'occorrenza, la stiva viene riempita ogni giorno all'orario impostato. Se la quantità presente nella stiva non è sufficiente per 24 ore, il riempimento viene effettuato anche durante tale intervallo.

Al punto 19.9 Profilo orario convogliamento combustibile è descritto come impostare un orario per il riempimento della stiva.

### 19.9 Profilo orario convogliamento combustibile

Se al punto 19.8. Tipo di convogliamento è impostato «con orario libero» o «con orario d'avvio», in questa voce di menu si può impostare un orario di inizio, fine e avvio. Se al punto 19.8. Tipo di convogliamento è impostato «disattivato» o «senza gestione oraria», qui non è possibile effettuare alcuna impostazione, compare il messaggio «Convogliamento senza controllo orario o disattivato».

Impostazione di fabbrica:

Convogliamento con orario libero Inizio: ore 07:00 Convogliamento con orario libero Fine: ore 22:00 Convogliamento con avvio: ore 20:00

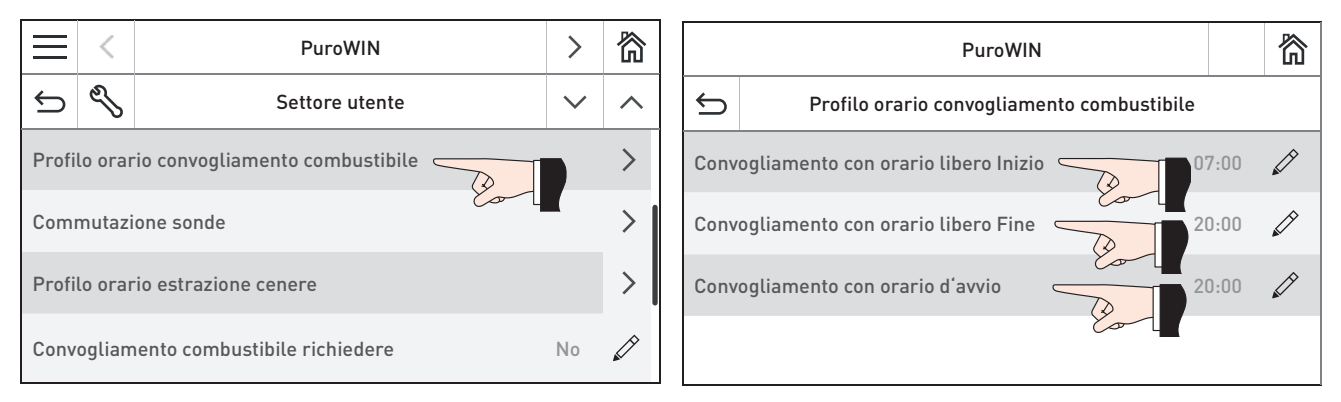

Fig. 108 Settore utente di BioWIN 2 **Fig. 109 Profilo orario convogliamento combustibile** 

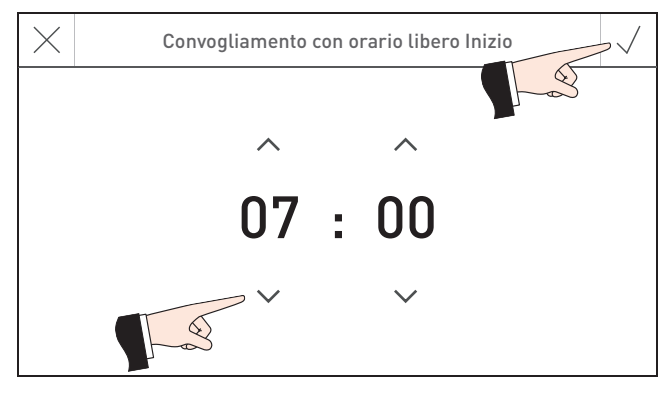

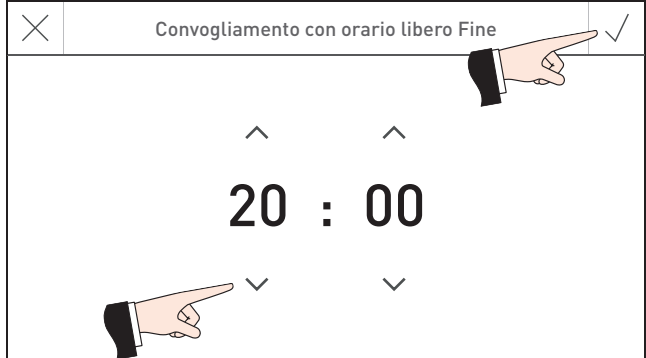

Fig. 110 Convogliamento con orario libero Inizio Fig. 111 Convogliamento con orario libero Fine

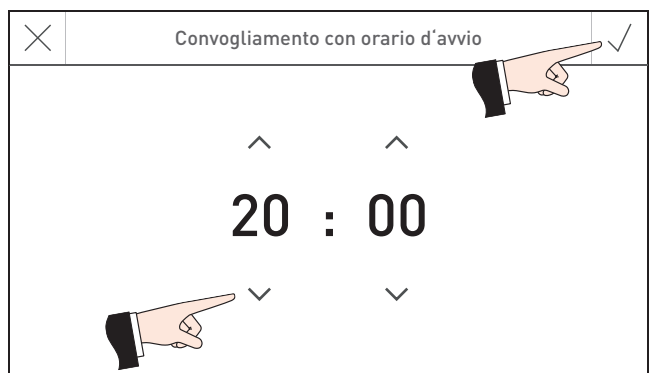

Fig. 112 Convogliamento con orario d'avvio

### **19.10 Commutazione sonde**

Qui è possibile impostare da quale sonda/e (zone) viene eseguita l'aspirazione nel magazzino pellet.

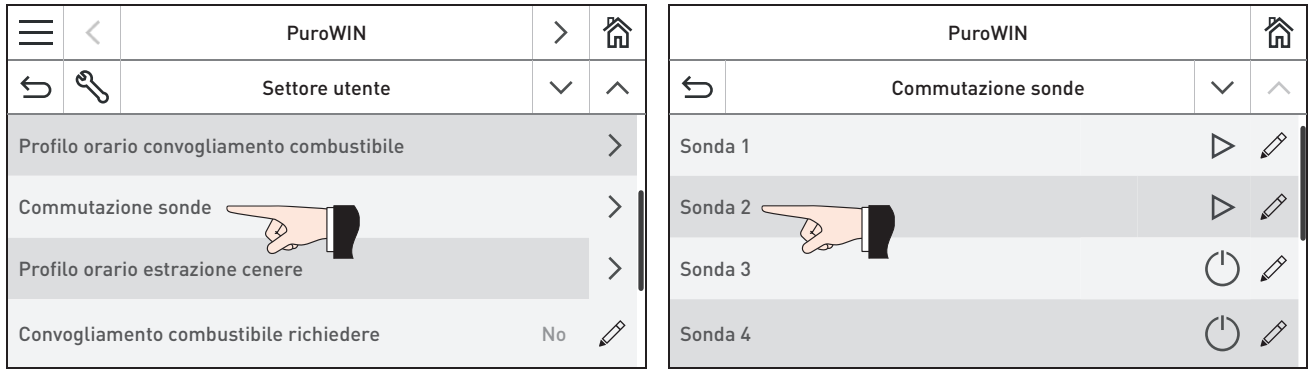

Fig. 113 Settore utente PuroWIN con convogliamento tramite aspirazione Fig. 114 Commutazione sonde

#### **Simbolo:**

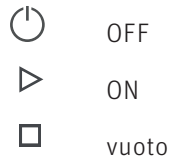

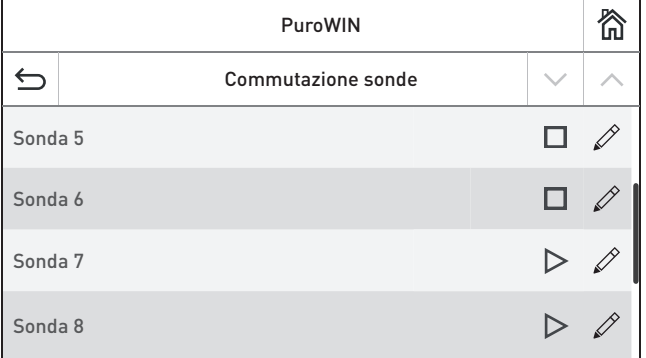

Fig. 115 Commutazione sonde

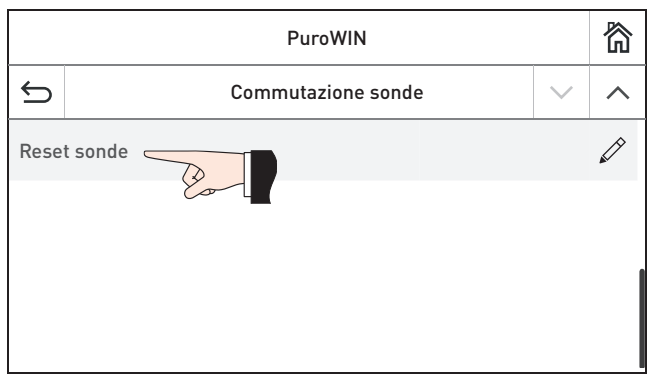

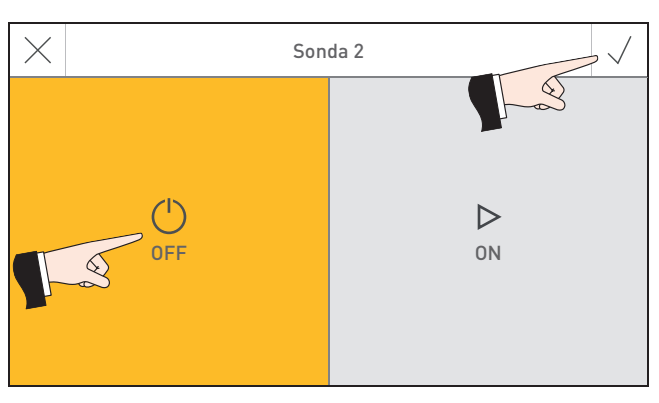

Fig. 116 Commutazione sonde

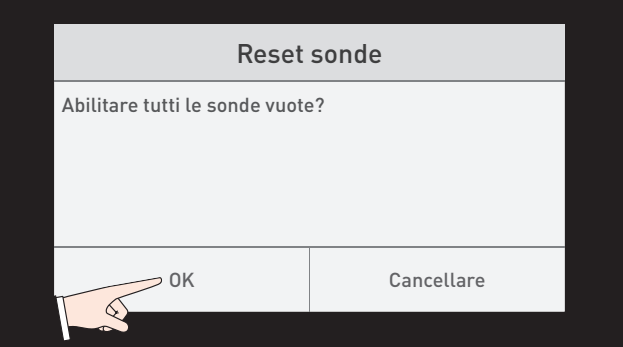

Fig. 117 Fig. 118

### **19.11 Convogliamento combustibile richiedere**

Il convogliamento del combustibile (tramite aspirazione) può essere richiesto e anche nuovamente arrestato. Se la stiva è piena, il convogliamento non viene avviato.

Il convogliamento deve essere attivato, ovvero nel tasto menu  $\frac{1}{\sqrt{2}}$  Settore utente  $\frac{1}{\sqrt{2}}$  «Tipo di convogliamento» deve essere impostato «senza gestione oraria», «con orario libero» oppure «con orario avvio» – vedere il punto 19.8.

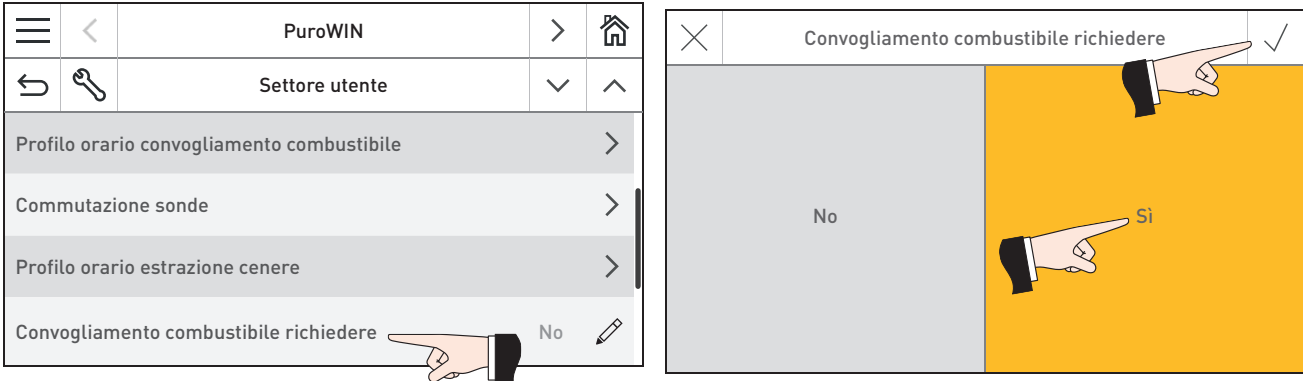

Fig. 119 Settore utente PuroWIN con convogliamento tramite aspirazione Fig. 120

### **20. Eliminazione guasti**

La caldaia effettua un auto-monitoraggio mentre è in funzione, tutti gli scostamenti dal funzionamento normale vengono visualizzati su InfoWIN Touch o sul comando master Touch con dei messaggi **<sup>1</sup>** .

Premendo il tasto (•) (Fig. 121) compare l'elenco di tutti i messaggi esistenti – Fig. 122. Il testo informativo corrispondente viene visualizzato premendo direttamente sul messaggio – Fig. 122.

Per pressoché tutti i messaggi, una volta eliminato il guasto occorre resettare il messaggio stesso. In questi casi compare «Resettare» – Fig. 123. Eliminato il guasto, il messaggio può essere cancellato anche con il tasto  $\overline{m}$  – Fig. 124.

Se «Resettare» non compare, la caldaia riprende automaticamente a funzionare una volta eliminato il guasto.

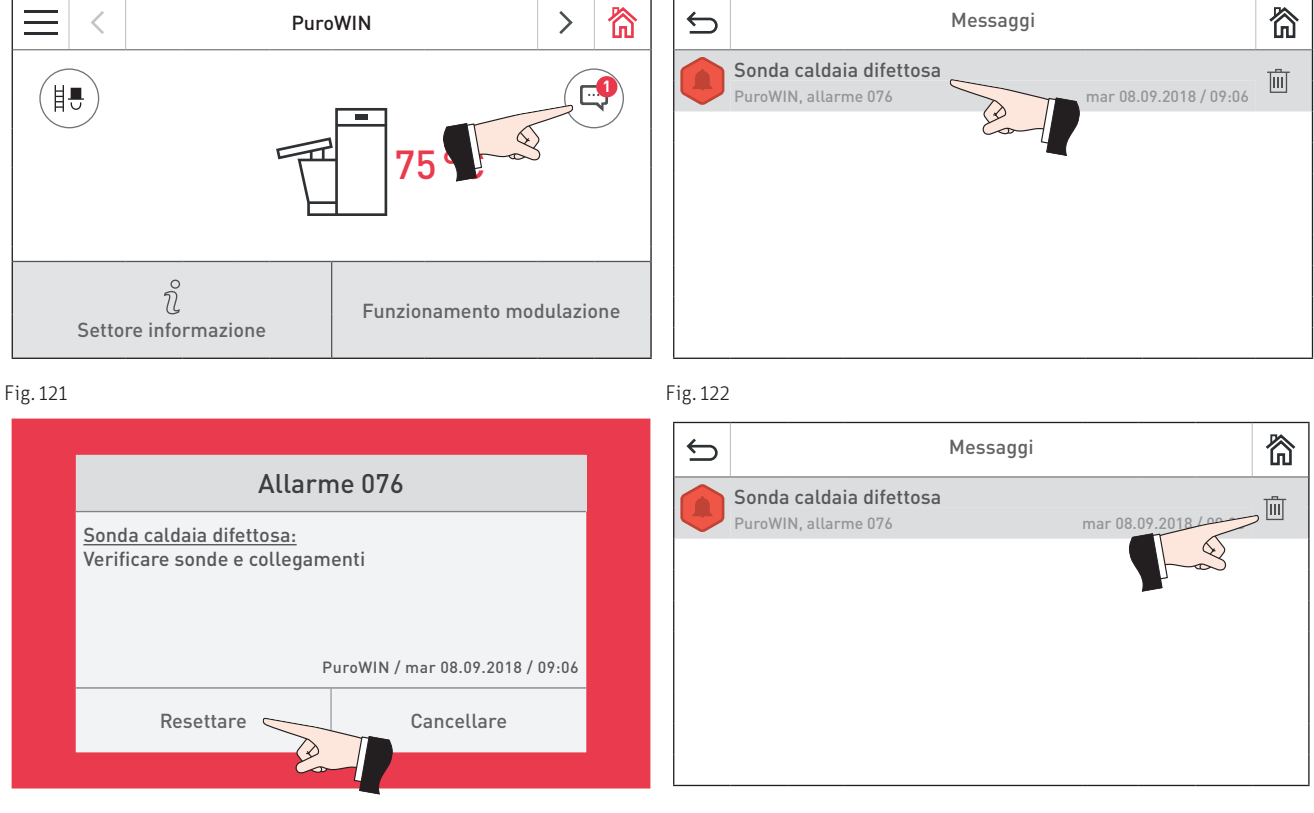

Fig. 123 Fig. 124

#### **Targhetta**

Per chiamare il partner di assistenza ai clienti o il servizio assistenza ai clienti Windhager per un guasto, è opportuno annotarsi prima i seguenti dati della targhetta:

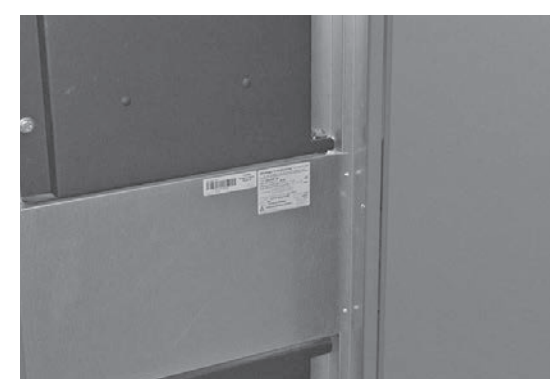

Fig. 125 Targhetta e numero di serie (codice a barre)

- tipo
- numero di serie (codice a barre)
- anno di costruzione
- messaggio di errore o di allarme

La targhetta si trova sulla mascherina centrale dietro la porta di contenimento – Fig. 125.

### **20.1 Nessuna visualizzazione in InfoWINTouch**

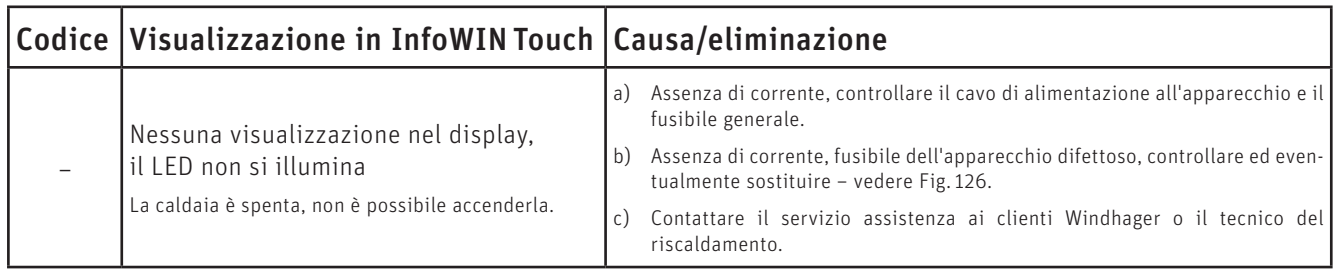

### **20.2 Messaggi informativi**

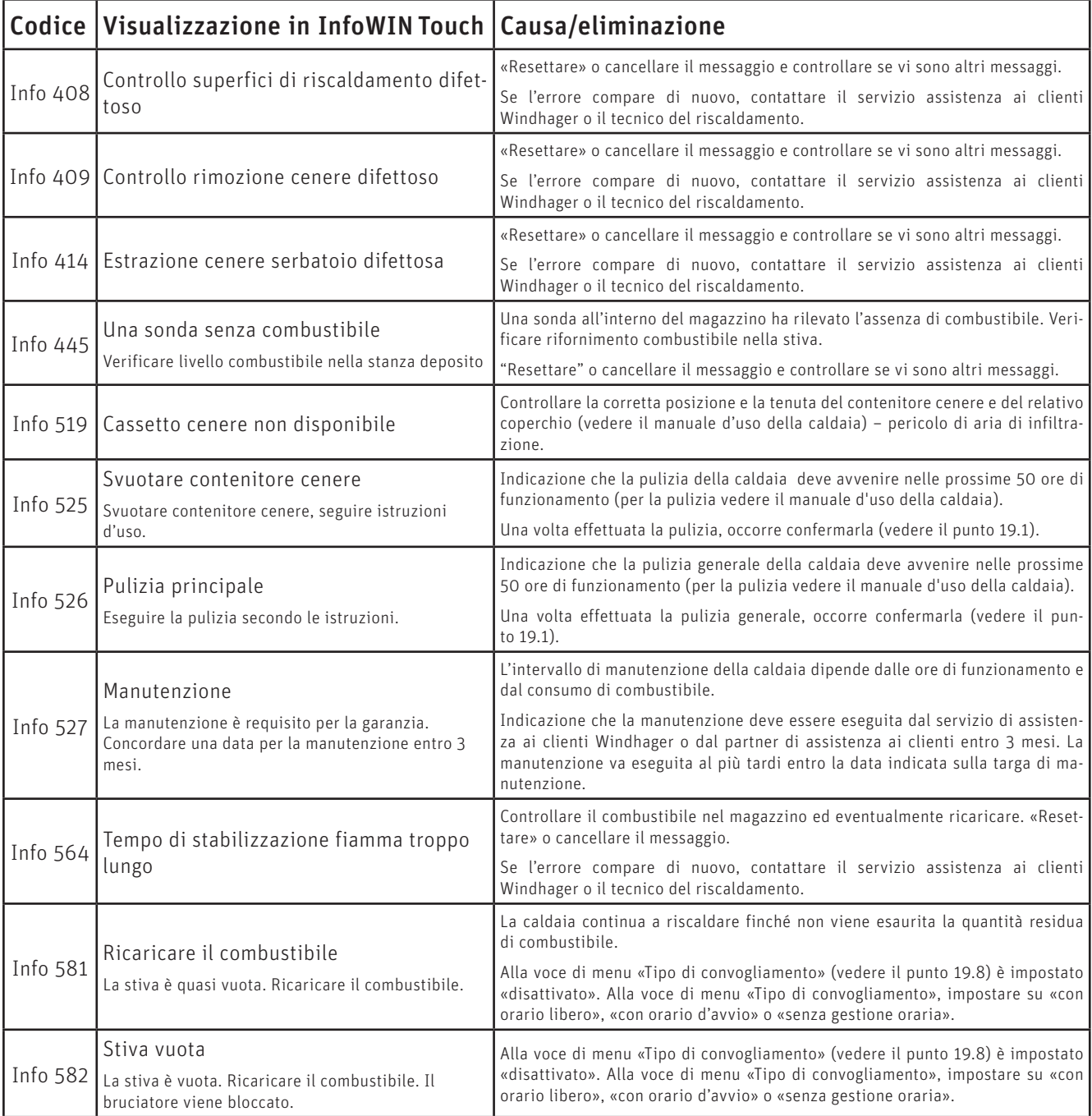

### **20.3 Messaggi di errore**

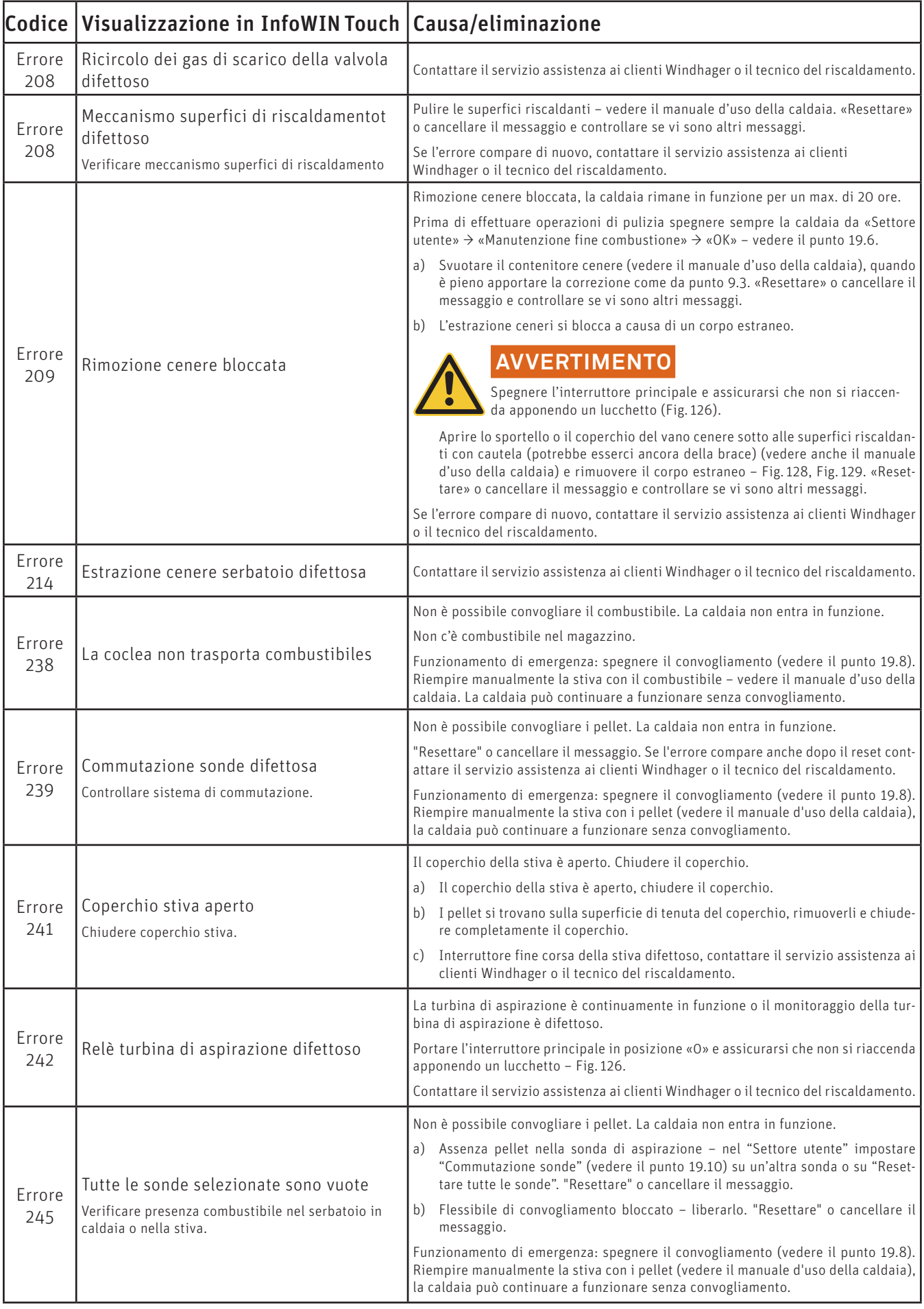

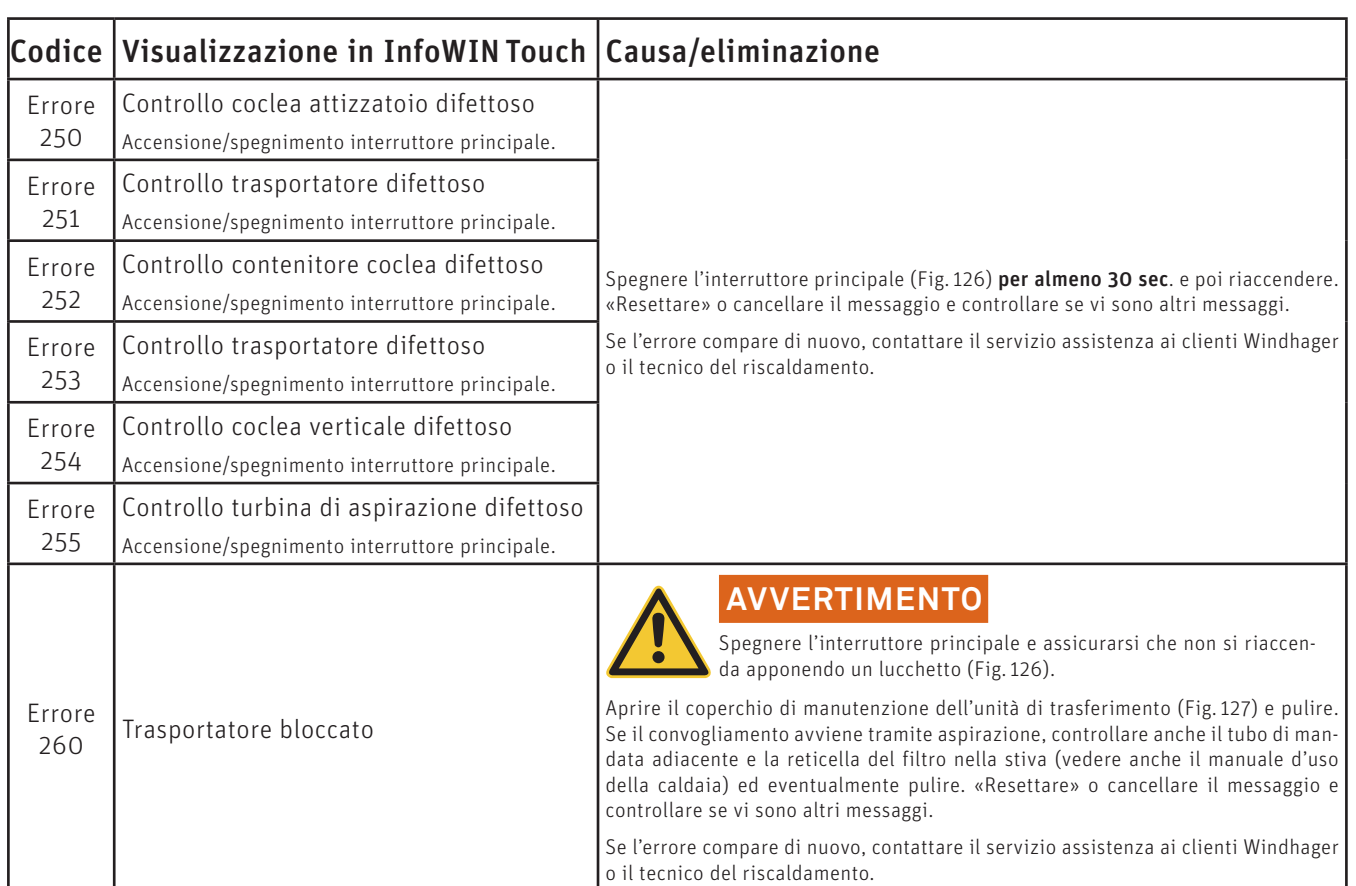

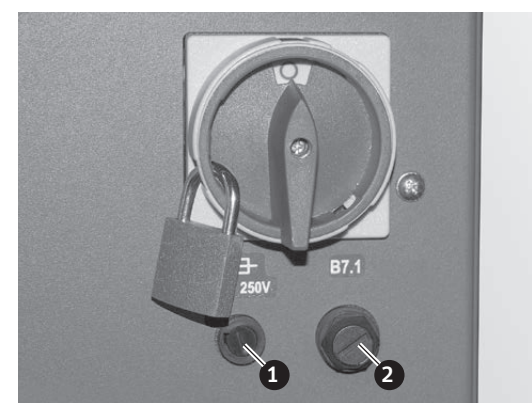

Fig. 126 Portare l'interruttore principale in posizione «0» e assicurarsi che non si riaccenda apponendo un lucchetto

#### 1 ........... Fusibile apparecchio T 6,3 A

2 ........... B7.1 Tappo di copertura termostato di sicurezza

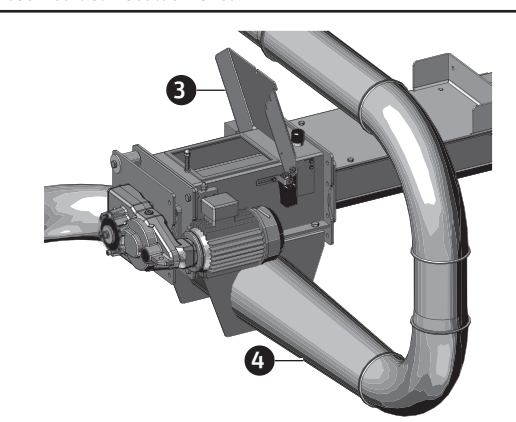

- Fig. 127 Aprire il coperchio di manutenzione dell'unità di trasferimento e pulire, se il convogliamento avviene tramite aspirazione pulire anche il tubo di mandata adiacente
	- 3 ........... Coperchio di manutenzione
	- 4 .......... Pulire il tubo di mandata

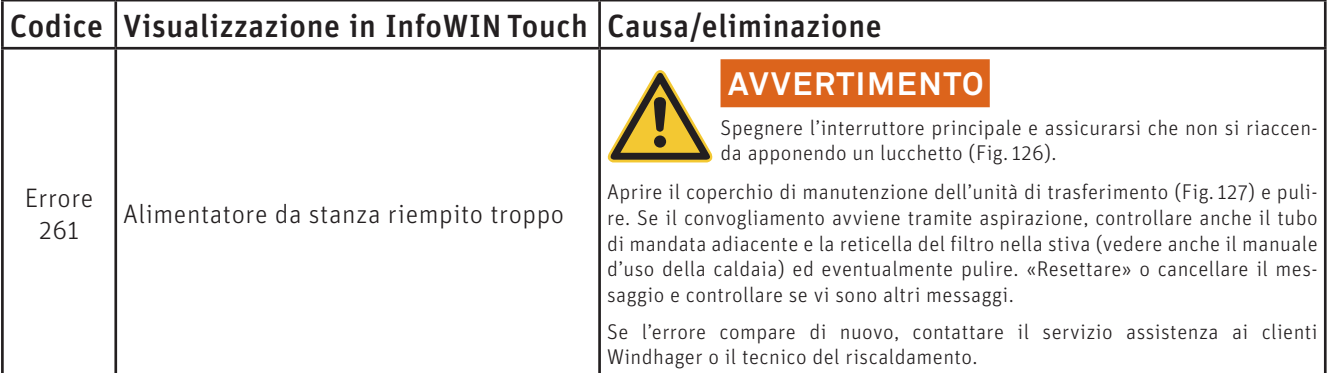

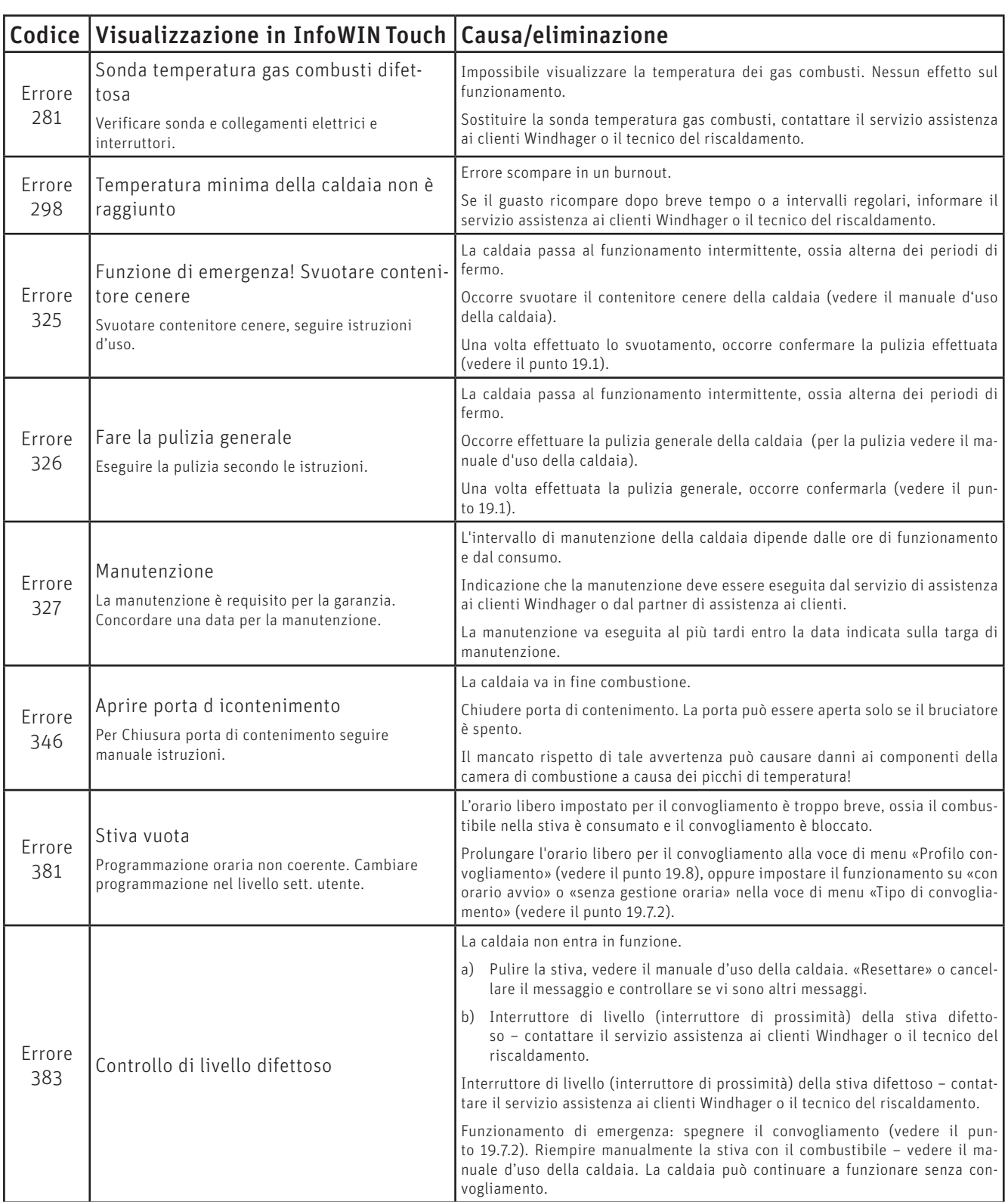

### **20.4 Messaggi di allarme**

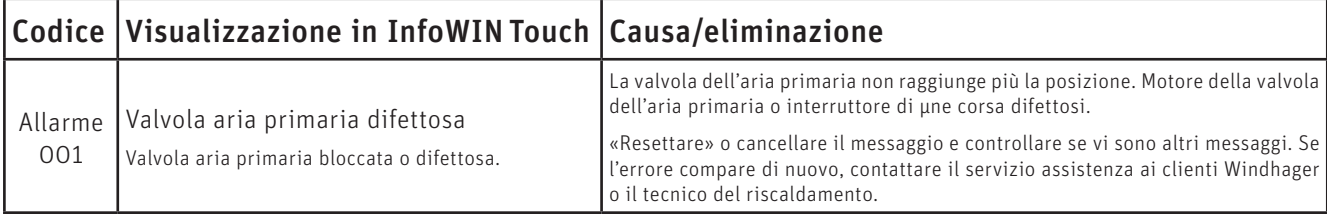

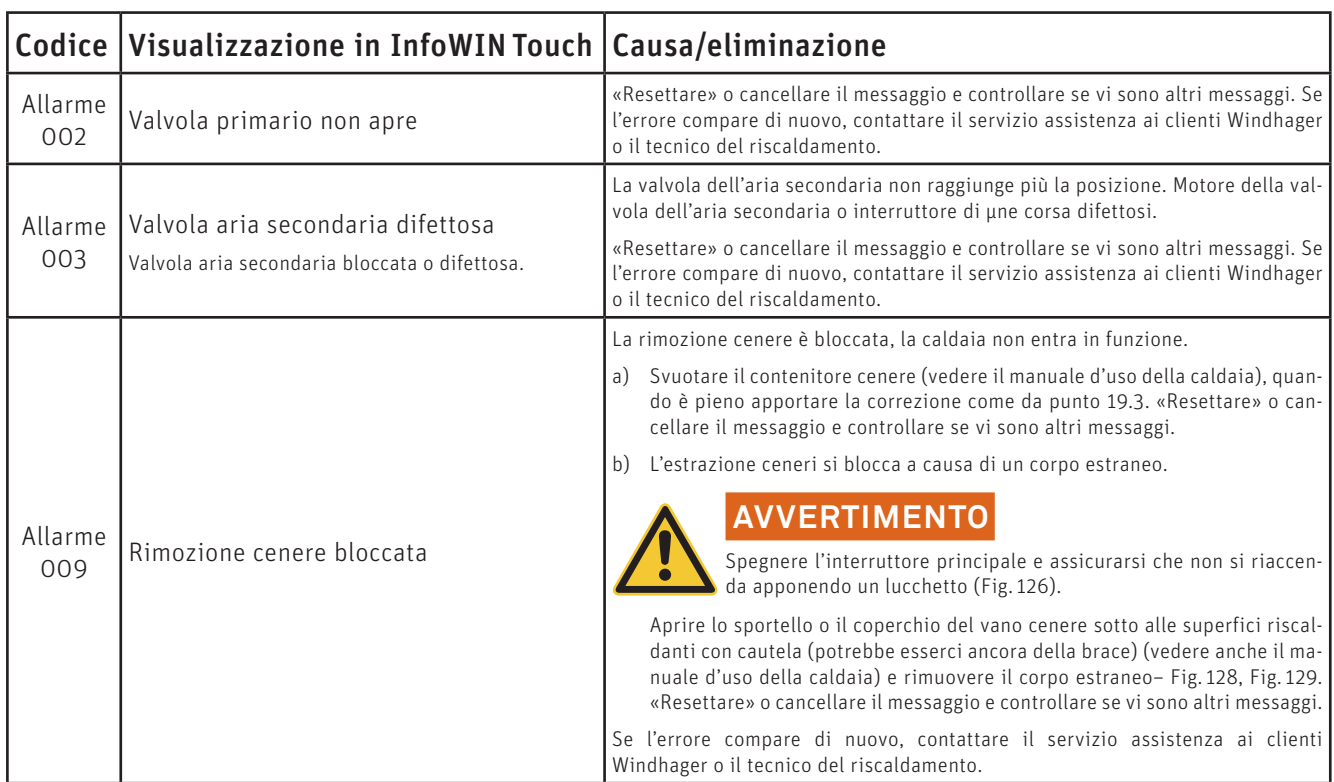

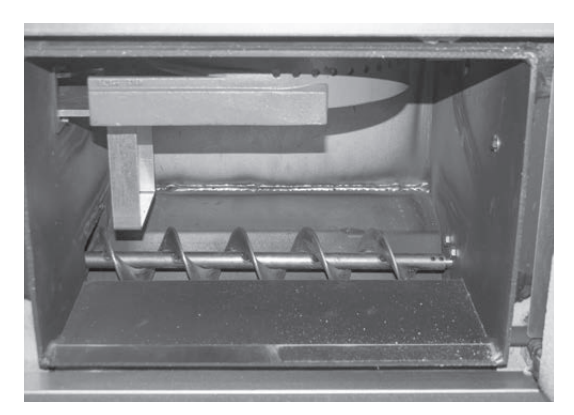

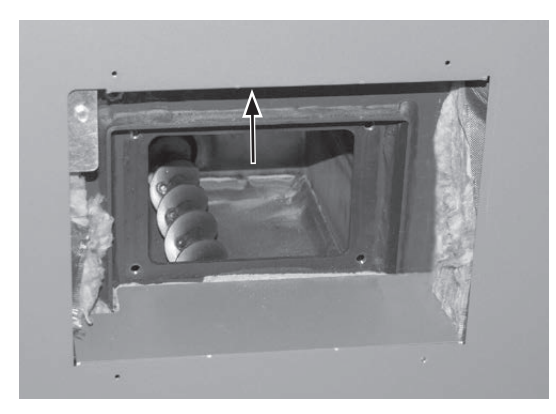

Fig. 128 Estrazione ceneri sotto la camera di combustione Fig. 129 Estrazione ceneri sotto le superfici riscaldanti, sonda lambda all'interno al di sopra dell'apertura per la pulizia

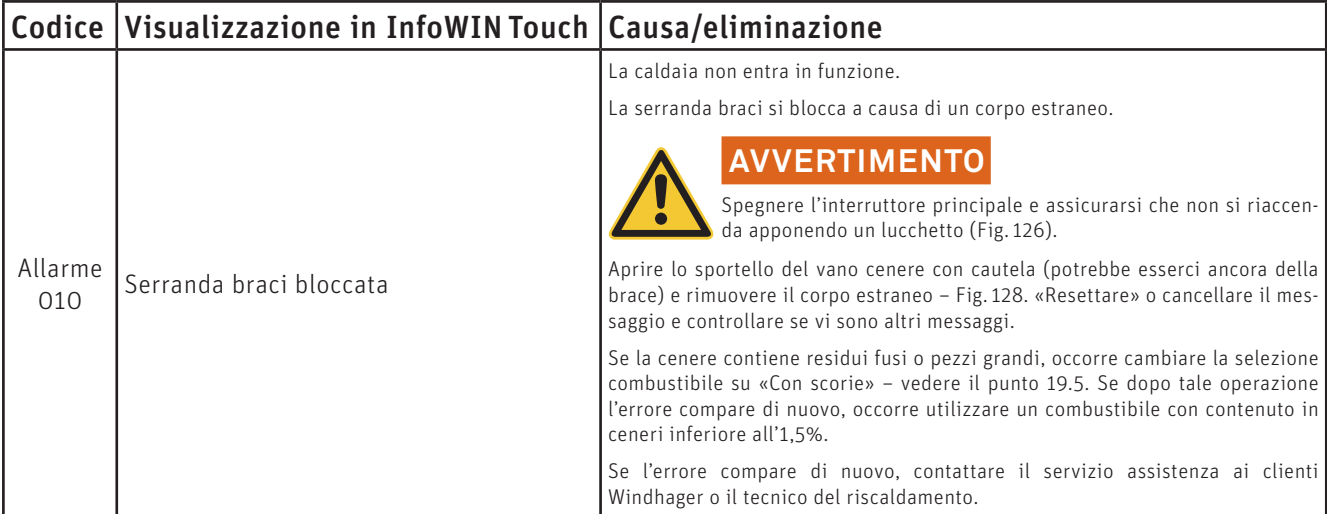

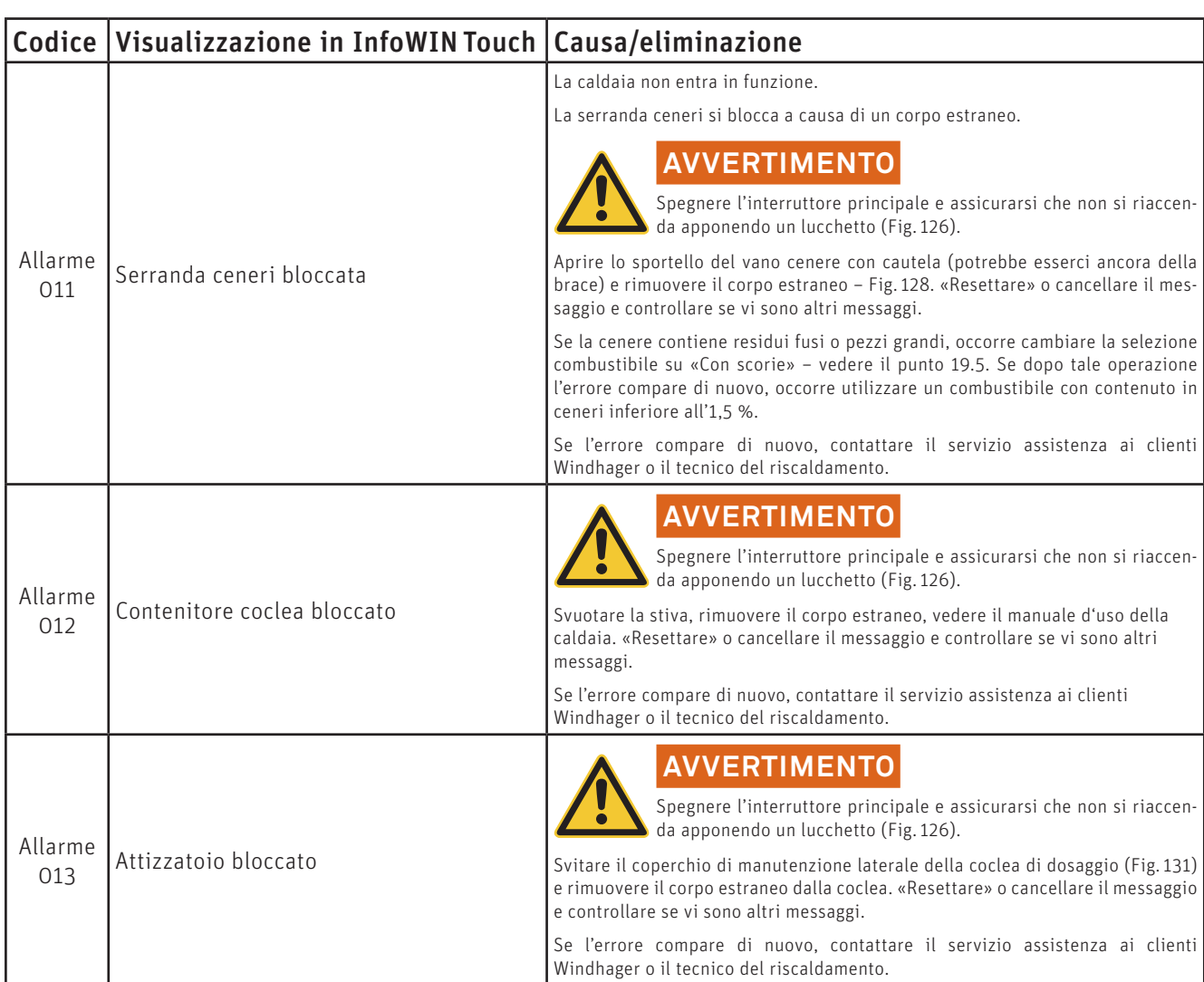

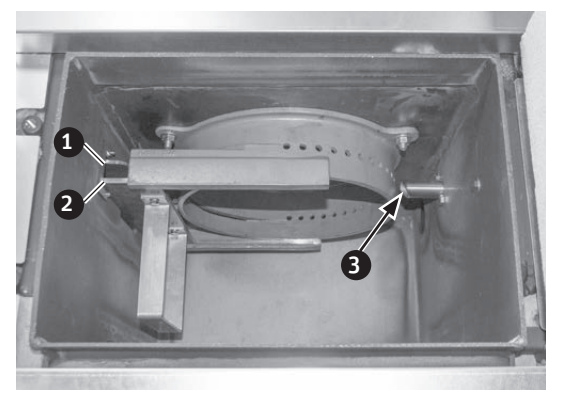

Fig. 130 Serranda braci e serranda ceneri, apertura di accensione nel cono

1 ........... Serranda bracir 2 ........... Serranda ceneri

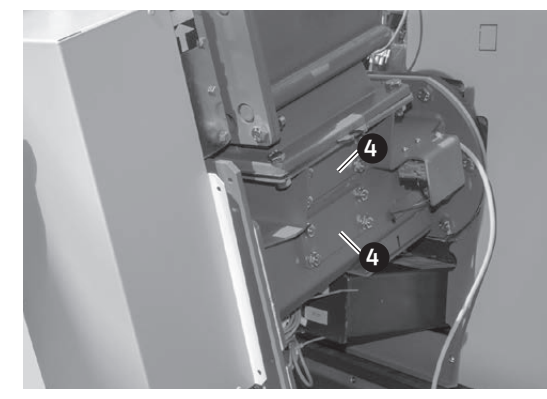

Fig. 131 Coperchio di manutenzione della coclea dosaggio

- 3 ........... Apertura di accensione nel cono
- 4 .......... Coperchio di manutenzione

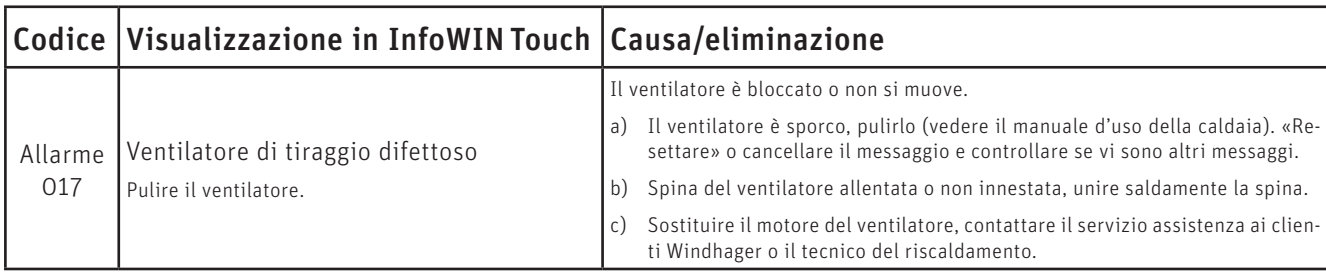

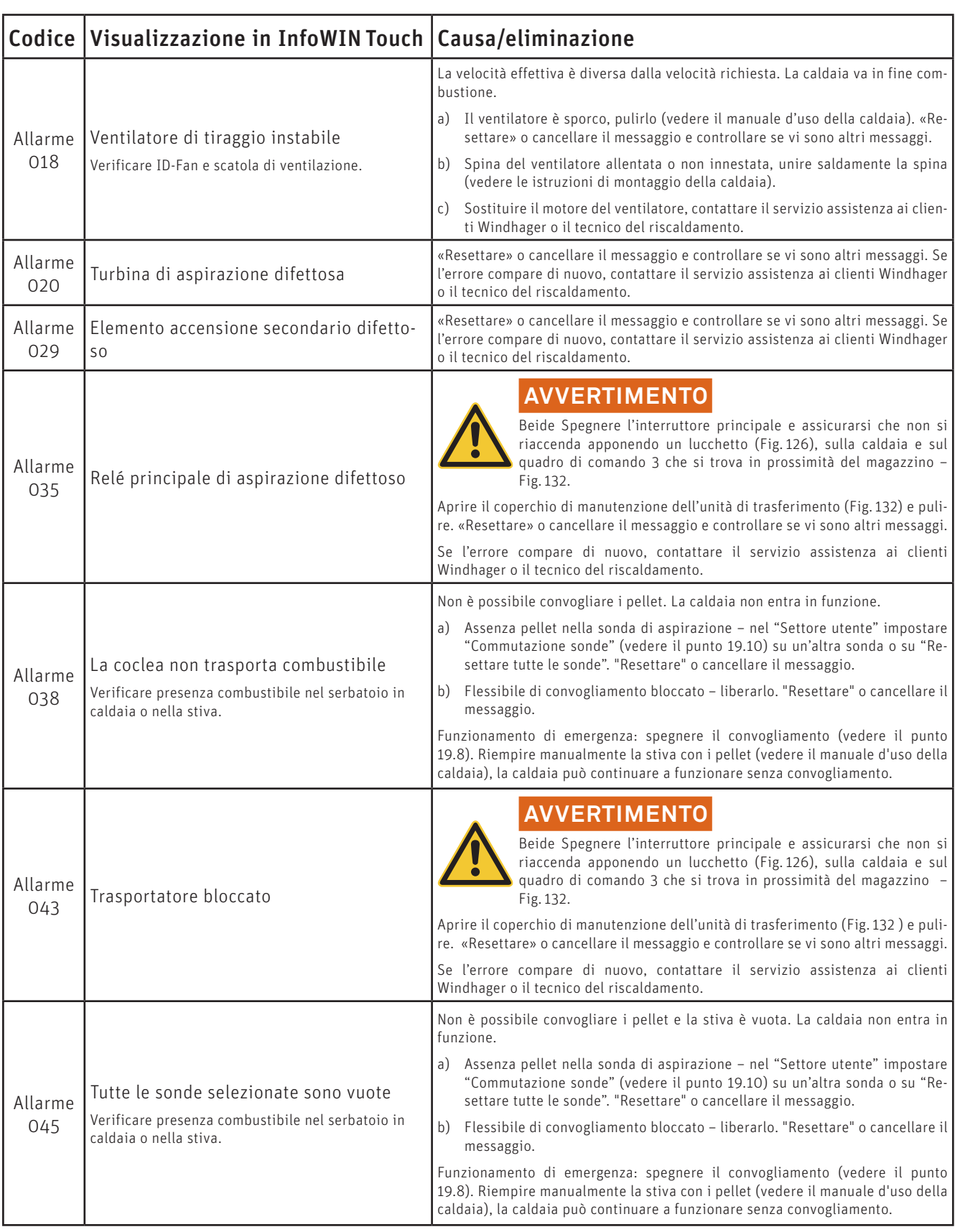

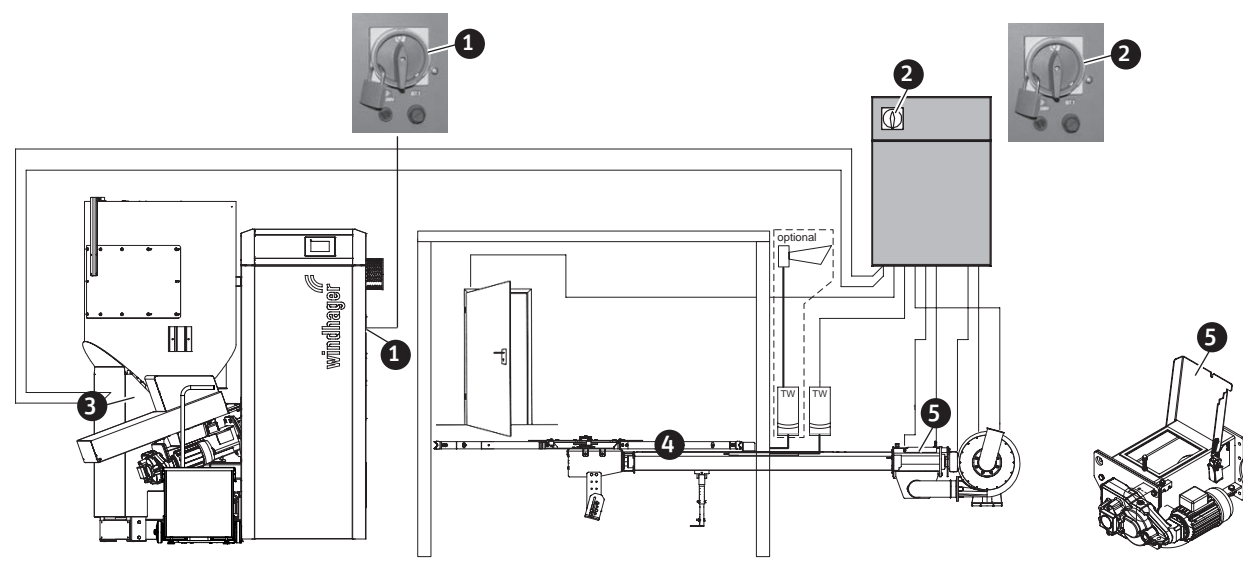

#### Fig. 132

1 ........... Quadro di comando 1 con interruttore principale

2 ........... Quadro di comando 3 con interruttore principale

3 ........... Quadro di comando 2

4 .......... Prelievo dal magazzino 5 ........... Coperchio di manutenzione dell'unità di trasferimento dal prelievo dal magazzinog

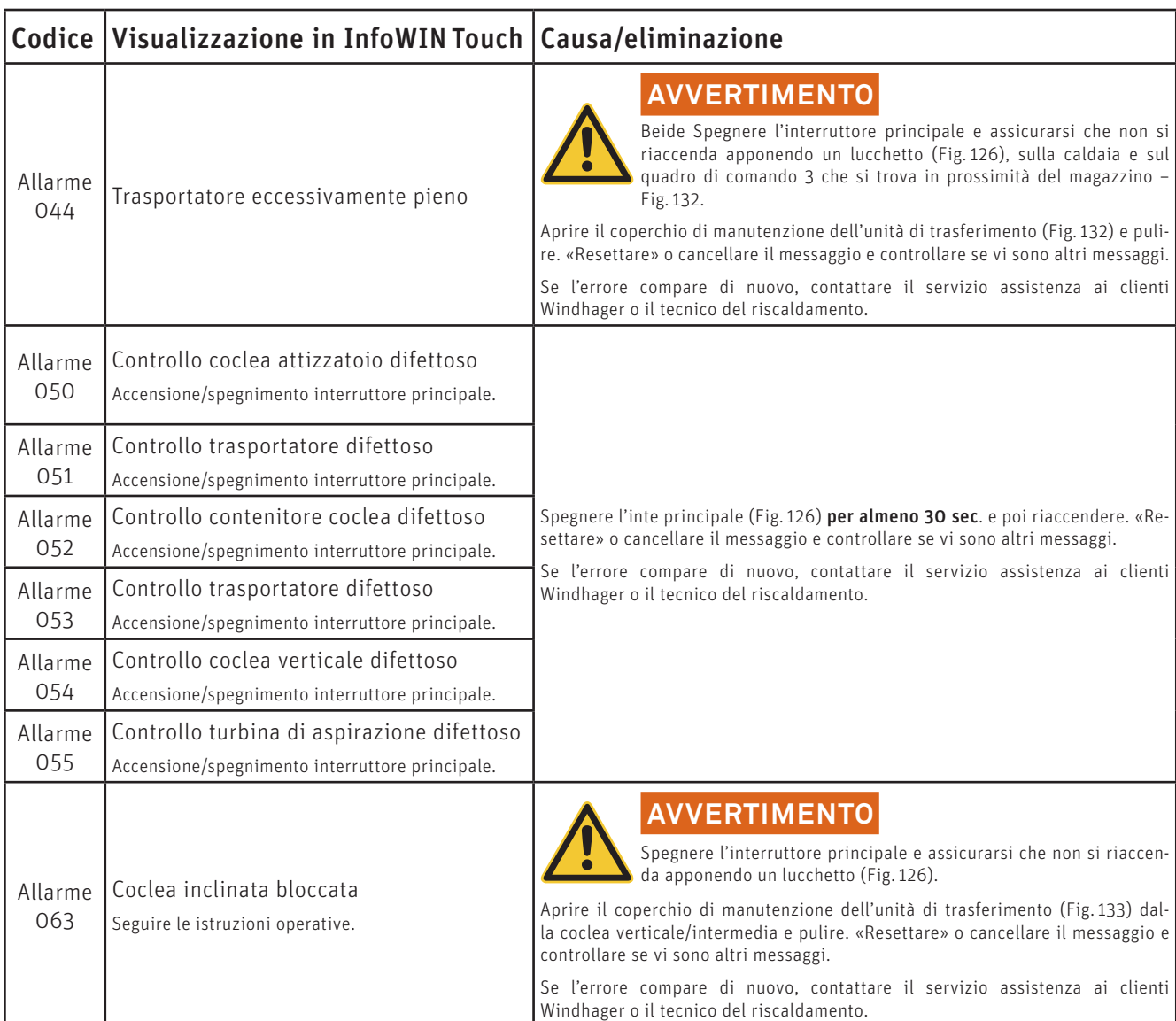

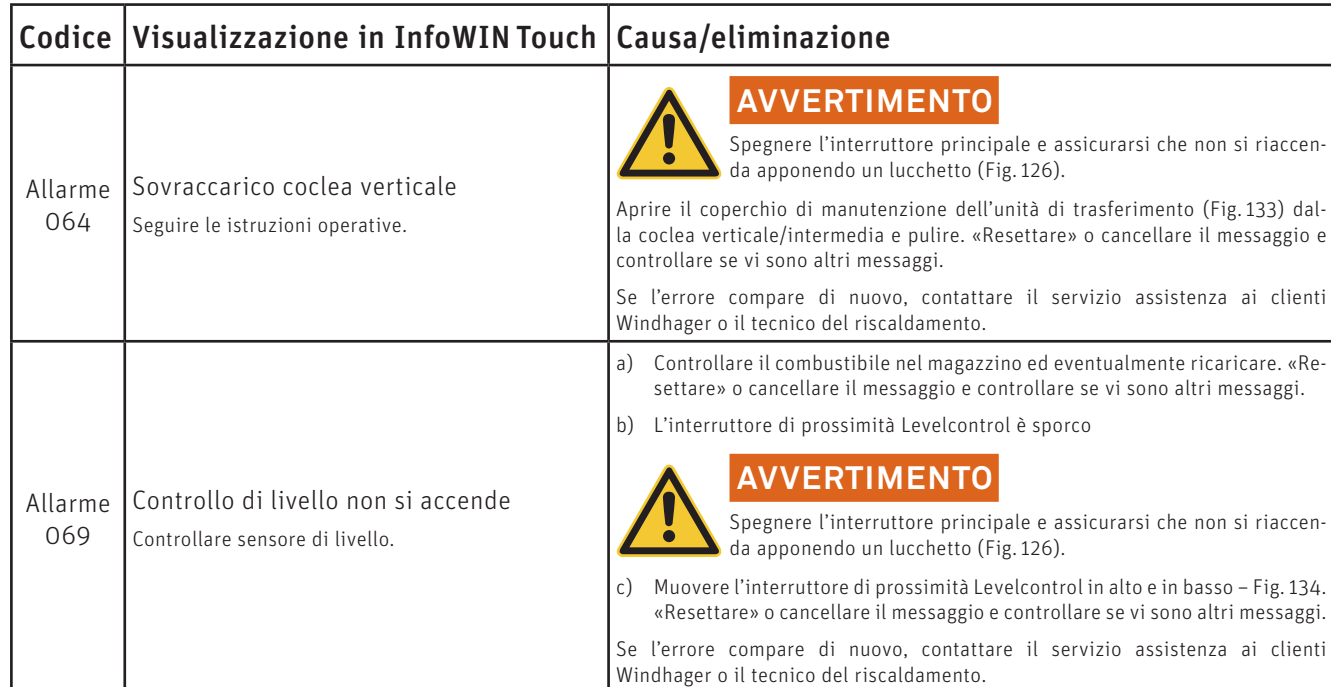

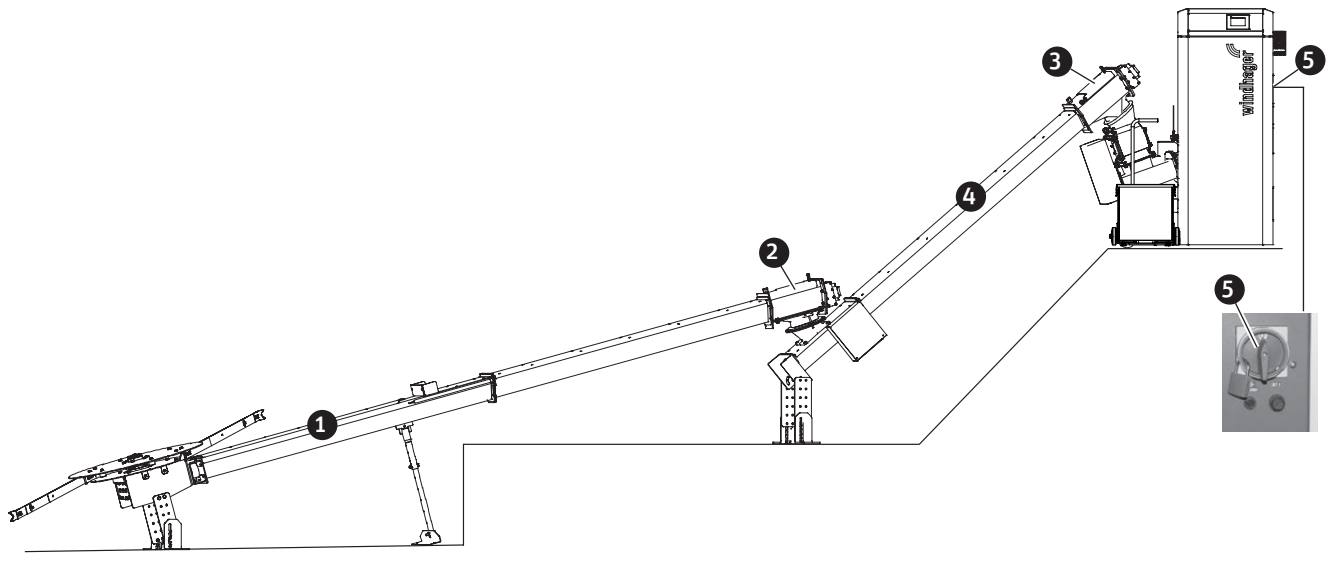

Fig. 133

- 1 ........... Prelievo dal magazzino
- 2 ........... Coperchio di manutenzione dell'unità di trasferimento dal prelievo dal magazzino

3 ........... Coperchio di manutenzione dell'unità di trasferimento dalla coclea verticale/intermedia

4 .......... Coclea verticale/intermedia (accessorio)

5 ........... Quadro di comando 1 con interruttore principaler

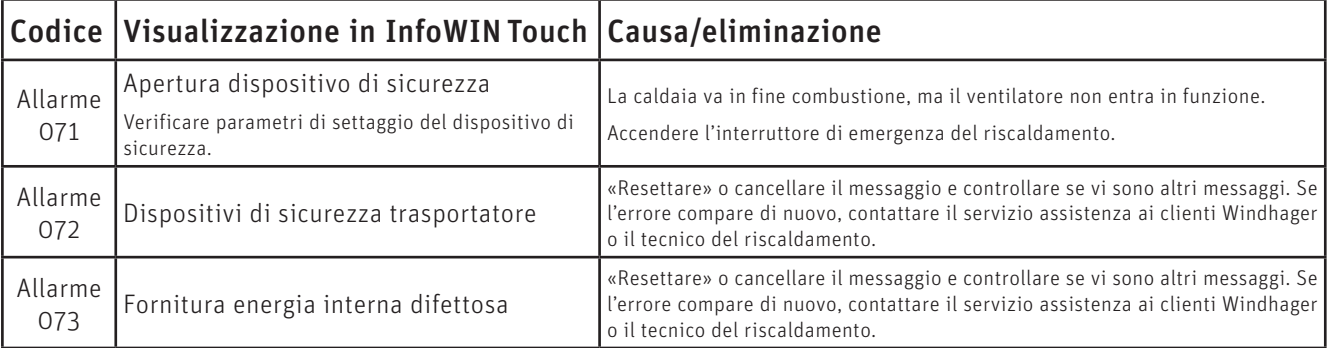

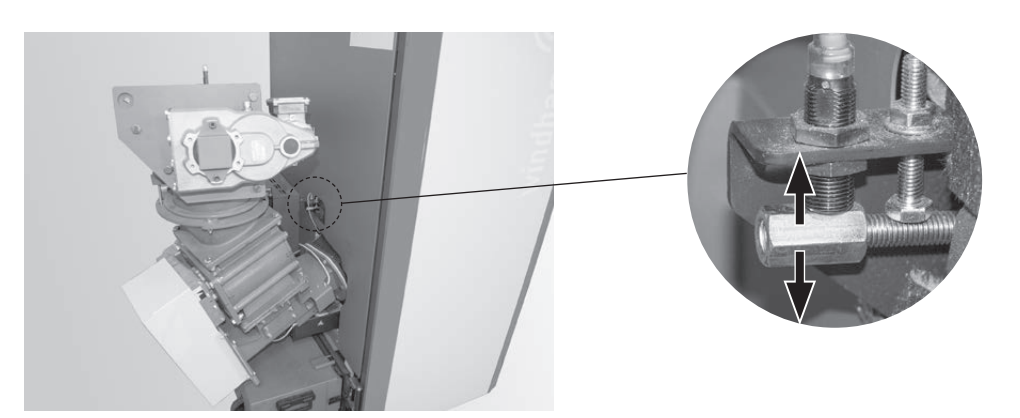

Fig. 134 Muovere l'interruttore di prossimità Levelcontrol in alto e in basso

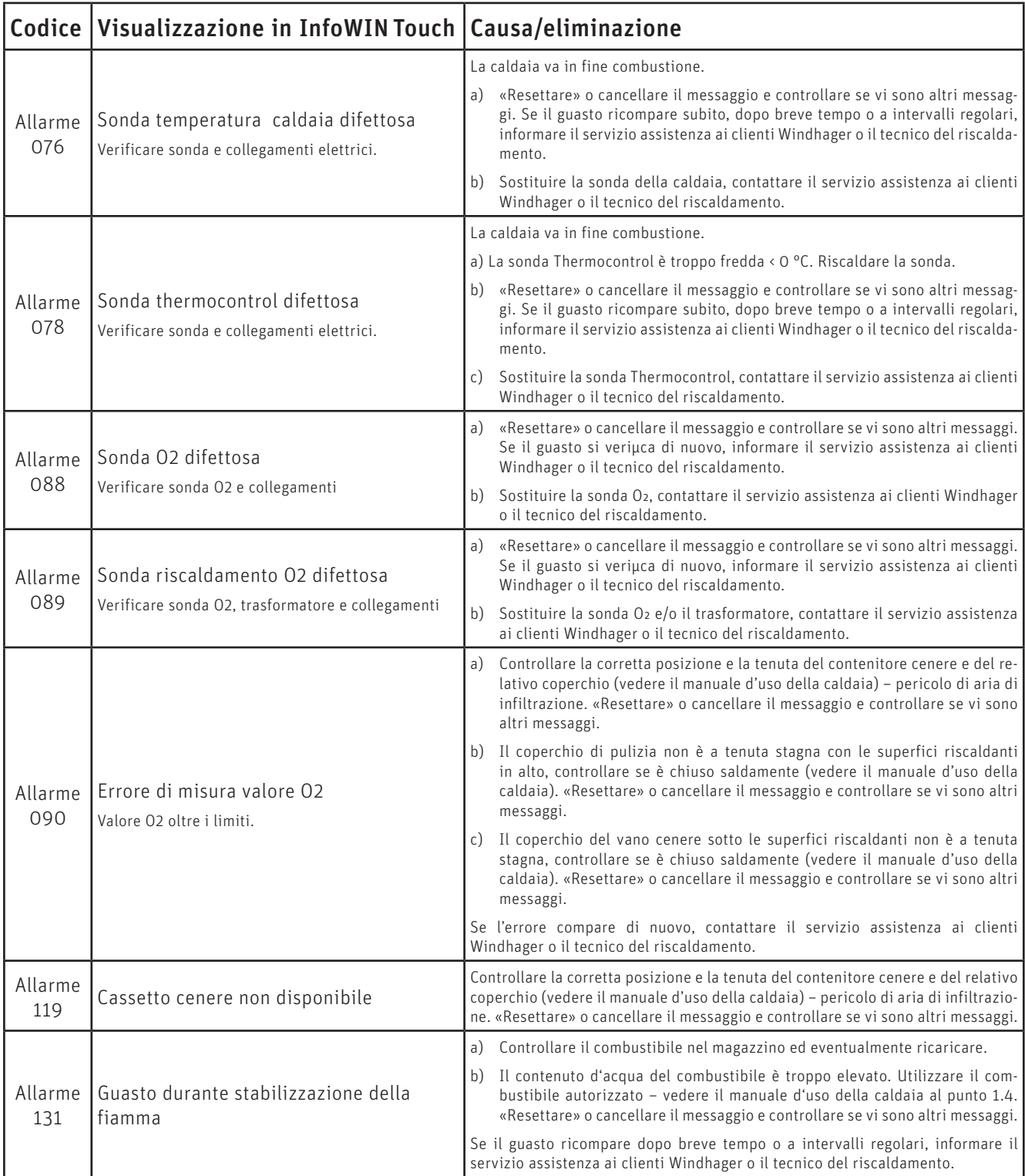

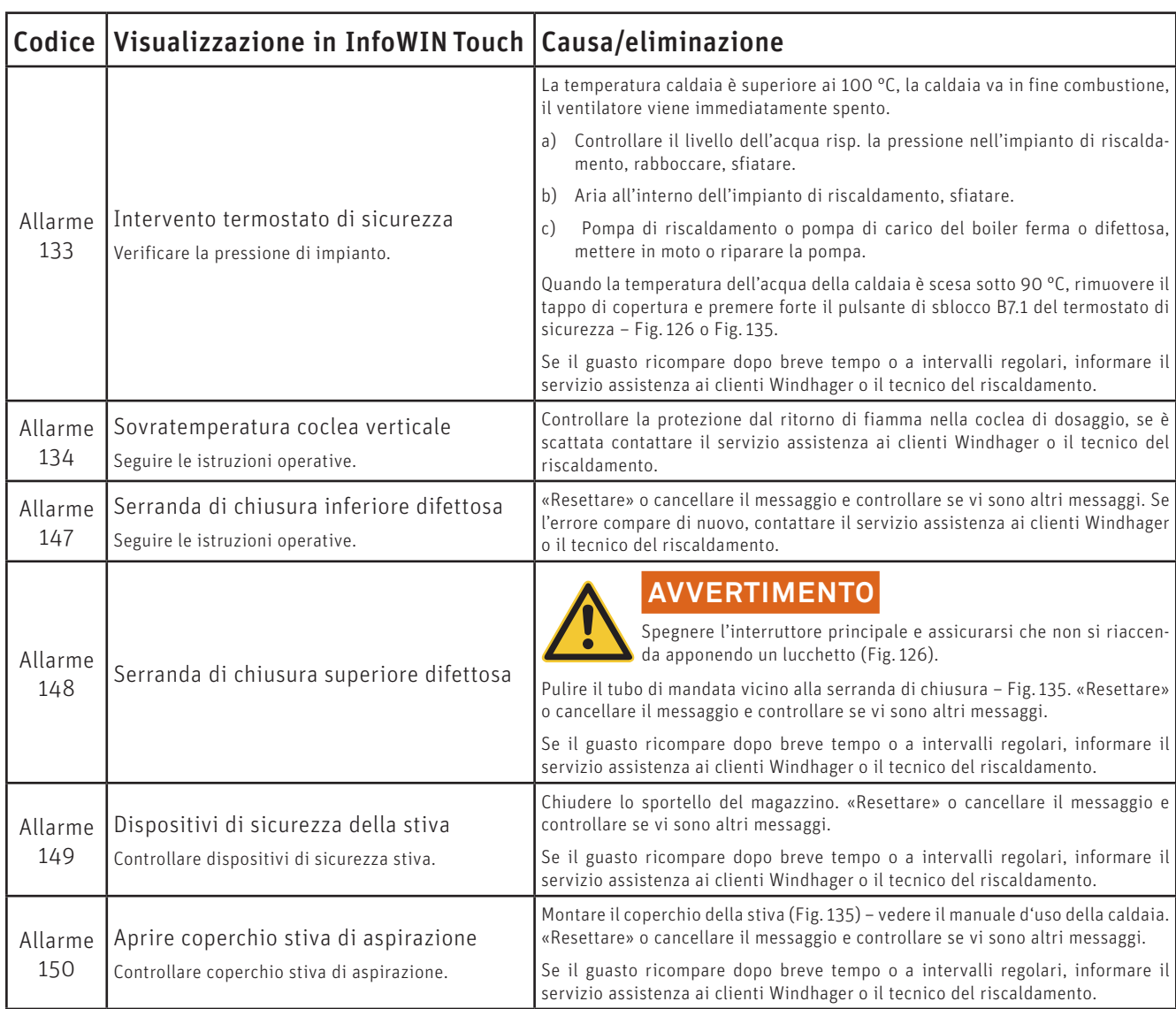

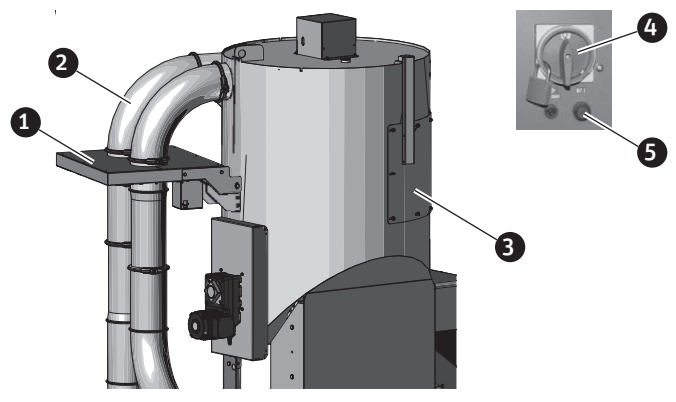

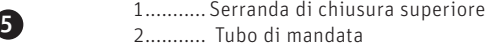

- 3 ........... Coperchio della stiva
- 4 .......... Spegnere l'interruttore principale e assicurarsi che non si riaccenda apponendo un lucchetto
- 5 ........... B7.1 Tappo di copertura termostato di sicurezza

Fig. 135 Serranda di chiusura superiore

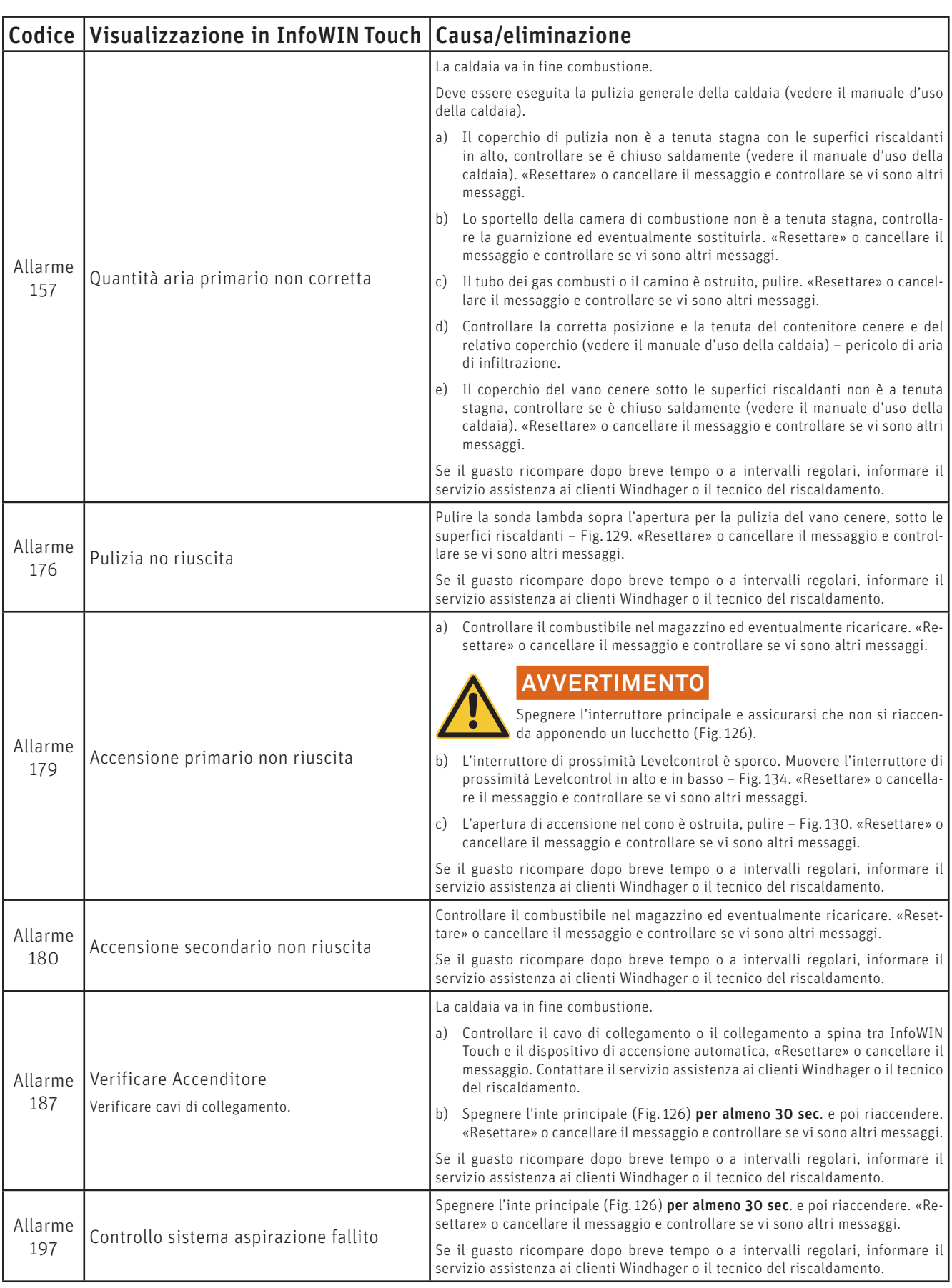

### **PER IL TECNICO DELL'ASSISTENZA/DEL RISCALDAMENTO**

### **21. Struttura dei menu della caldaia per Livello di servizio e Test attuatori**

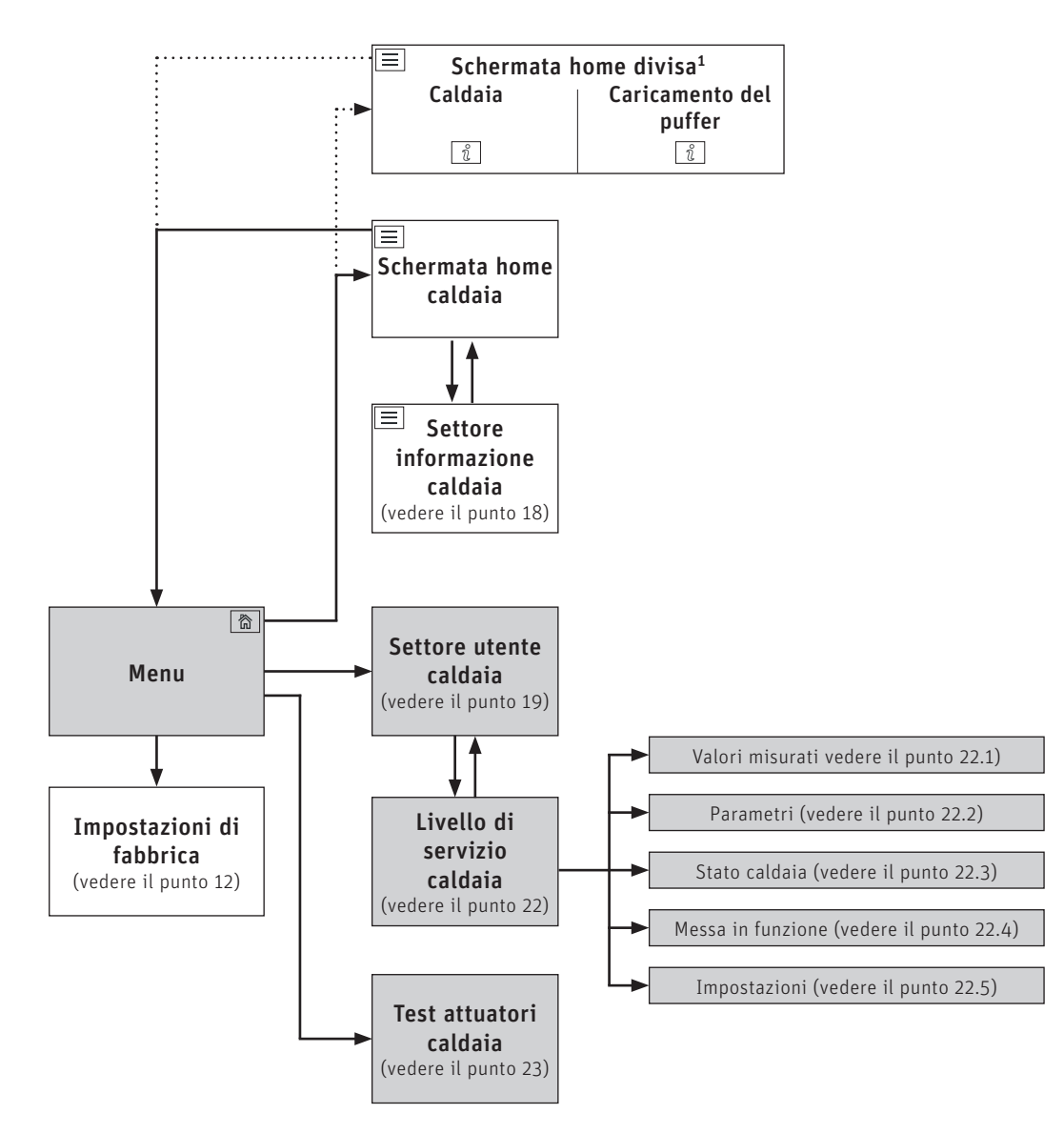

<sup>1</sup> Nelle impostazioni di fabbrica si può impostare la visualizzazione della schermata home a schermo pieno o a schermo diviso, vedere il punto 12.6 Schermata home sul lato 21.

### **22. Livello di servizio**

Nel Livello di servizio si possono visualizzare o modificare i parametri dell'impianto ed effettuare la messa in funzione.

#### **ATTENZIONE Danni materiali**

Eventuali modifiche nel Livello di servizio possono essere effettuate unicamente da personale di servizio addestrato.

#### **Per il tecnico dell'assistenza/del riscaldamento**

Navigazione al Livello di servizio premendo il tasto menu  $\Longrightarrow$  Settore utente  $\rightarrow$  , quindi tenere premuto il tasto «OK» per 5 secondi. I tasti  $\zeta$  consentono di spostarsi tra i diversi settori di servizio.

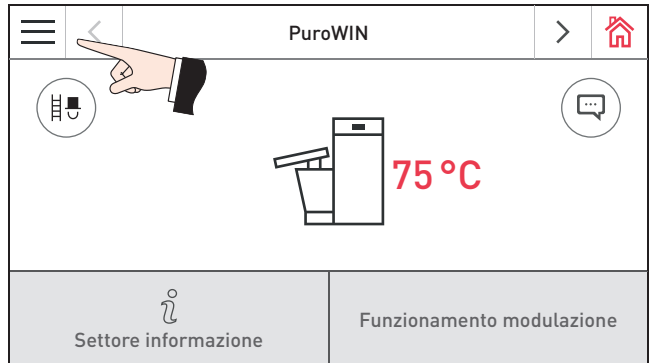

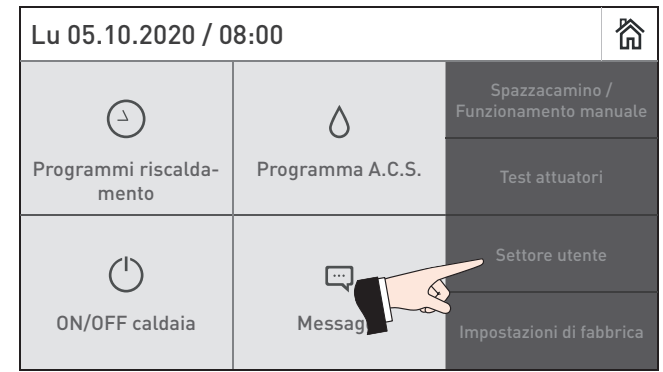

Fig. 136 Schermata home Fig. 137

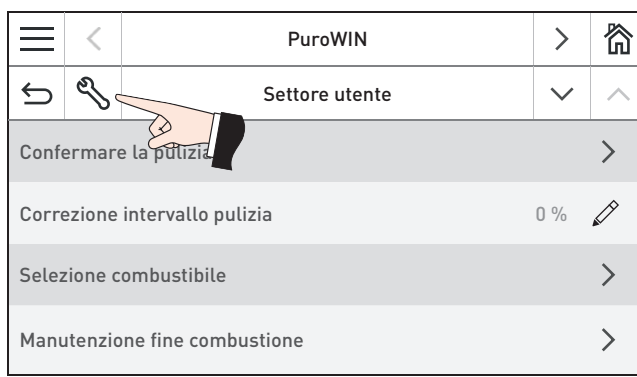

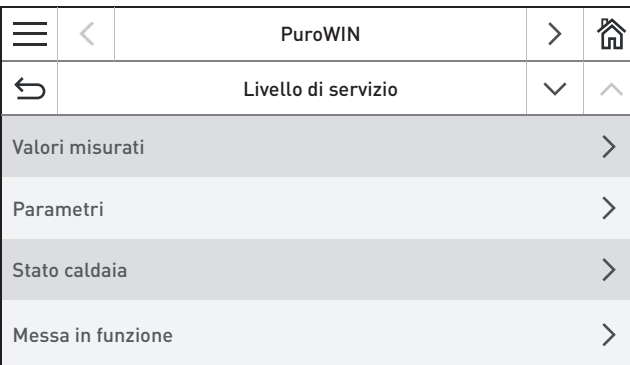

Fig. 140

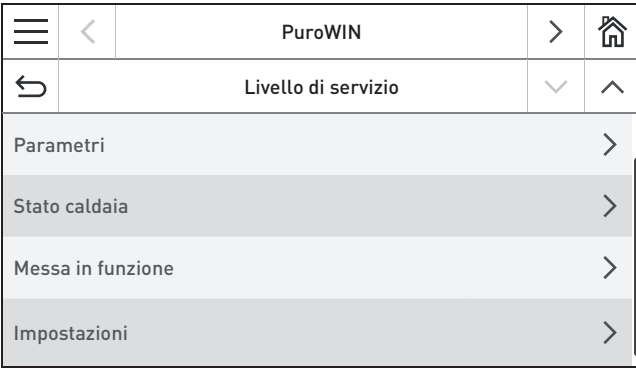

Fig. 141

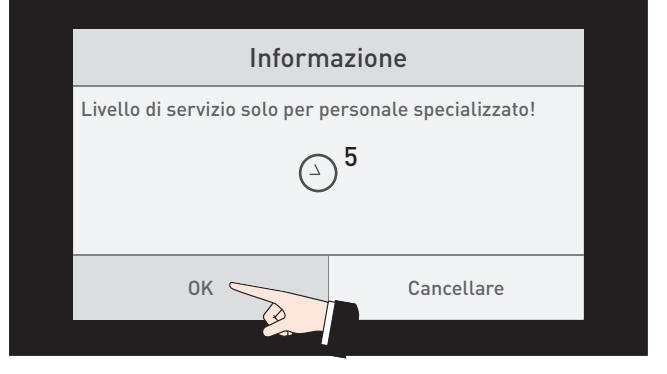

Fig. 138 Fig. 139 Premere per 5 sec

### **22.1 Valori misurati**

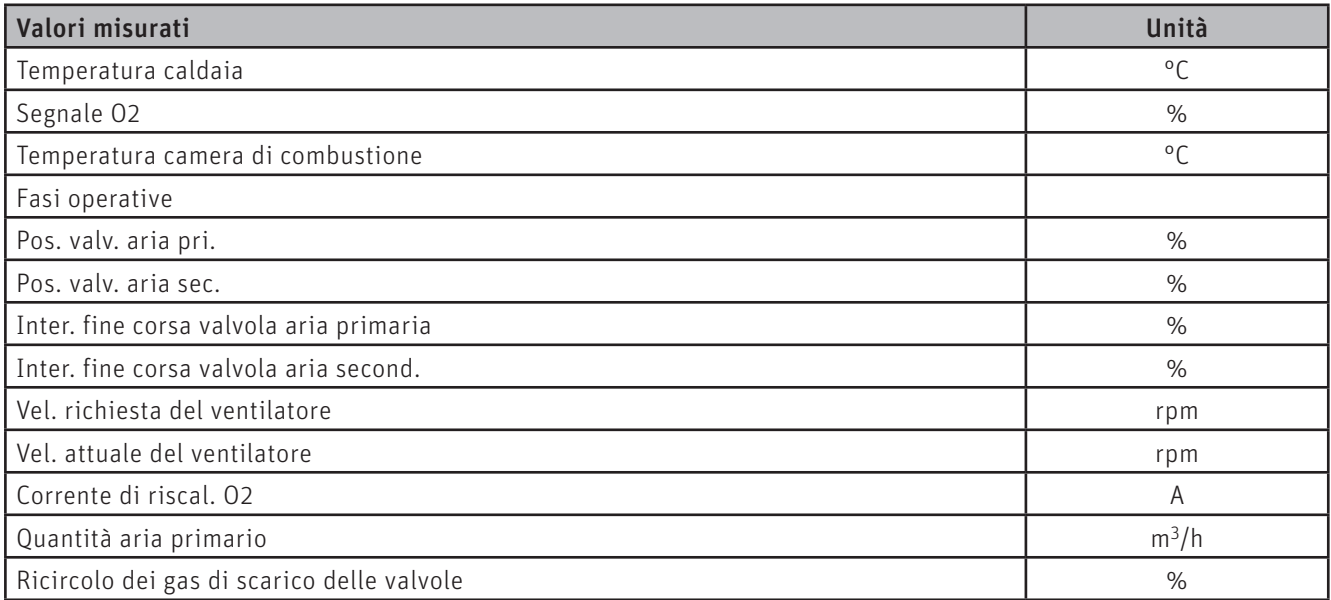

### **22.2 Parametri**

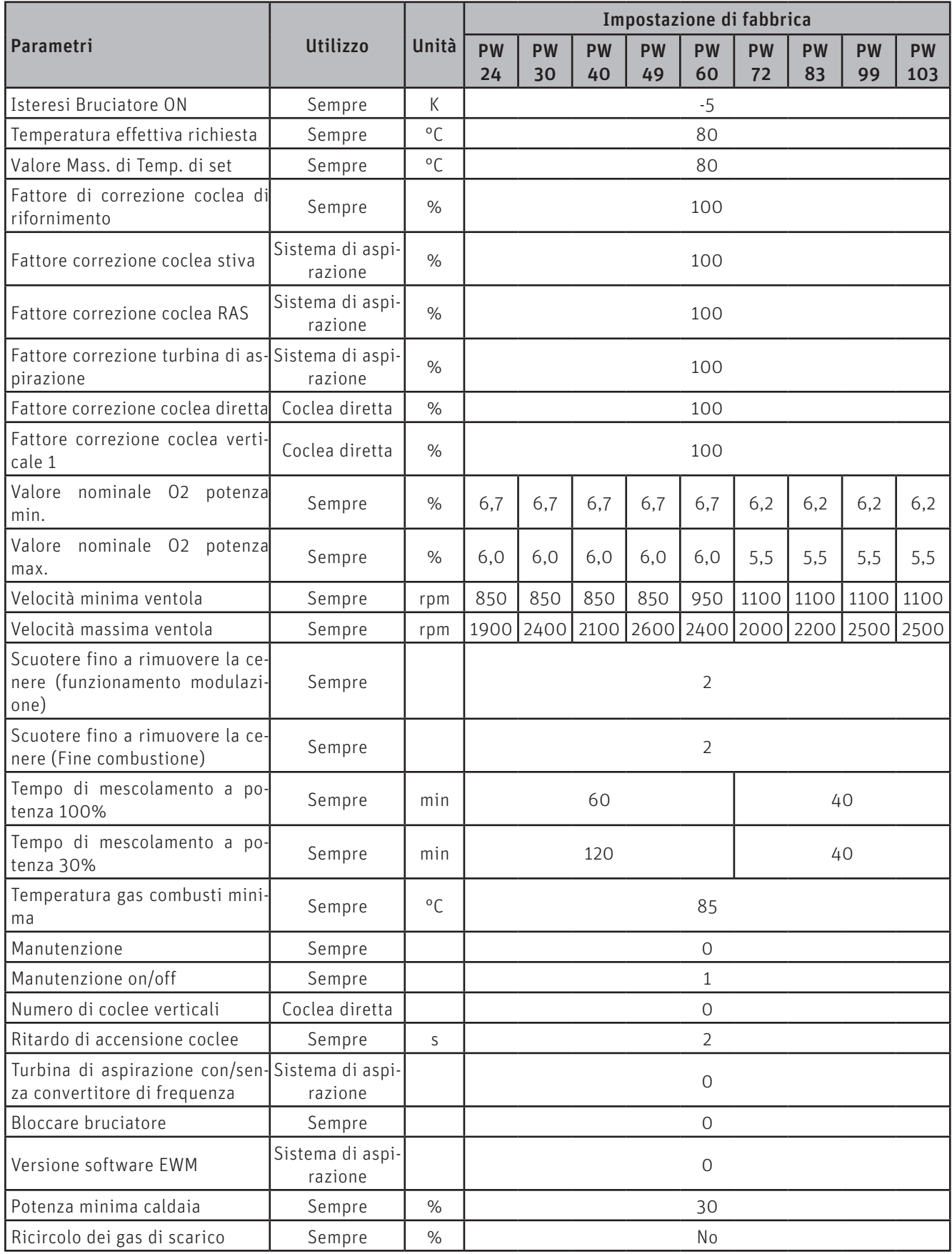

#### **Per il tecnico dell'assistenza/del riscaldamento**

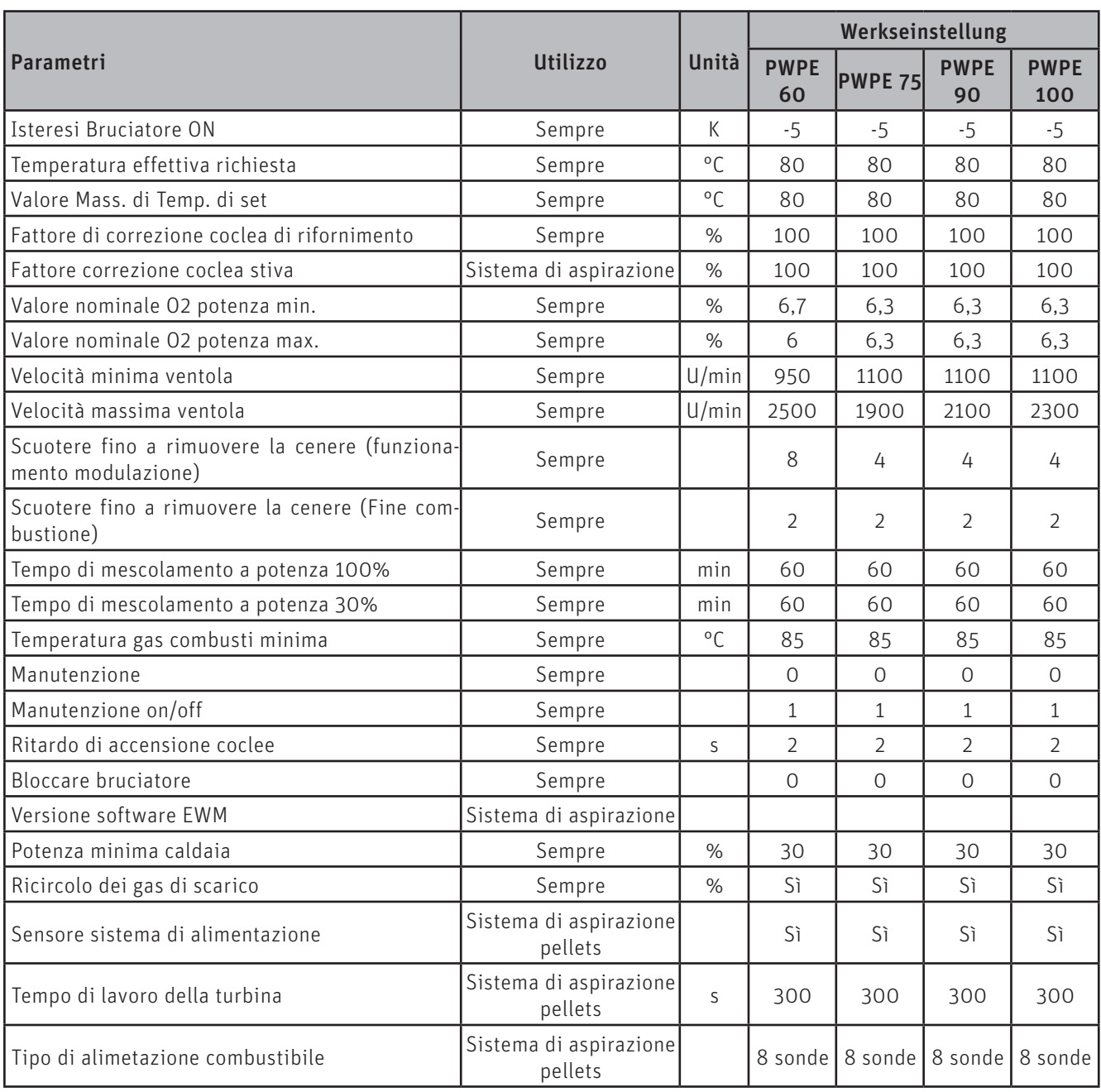

### **22.3 Stato caldaia**

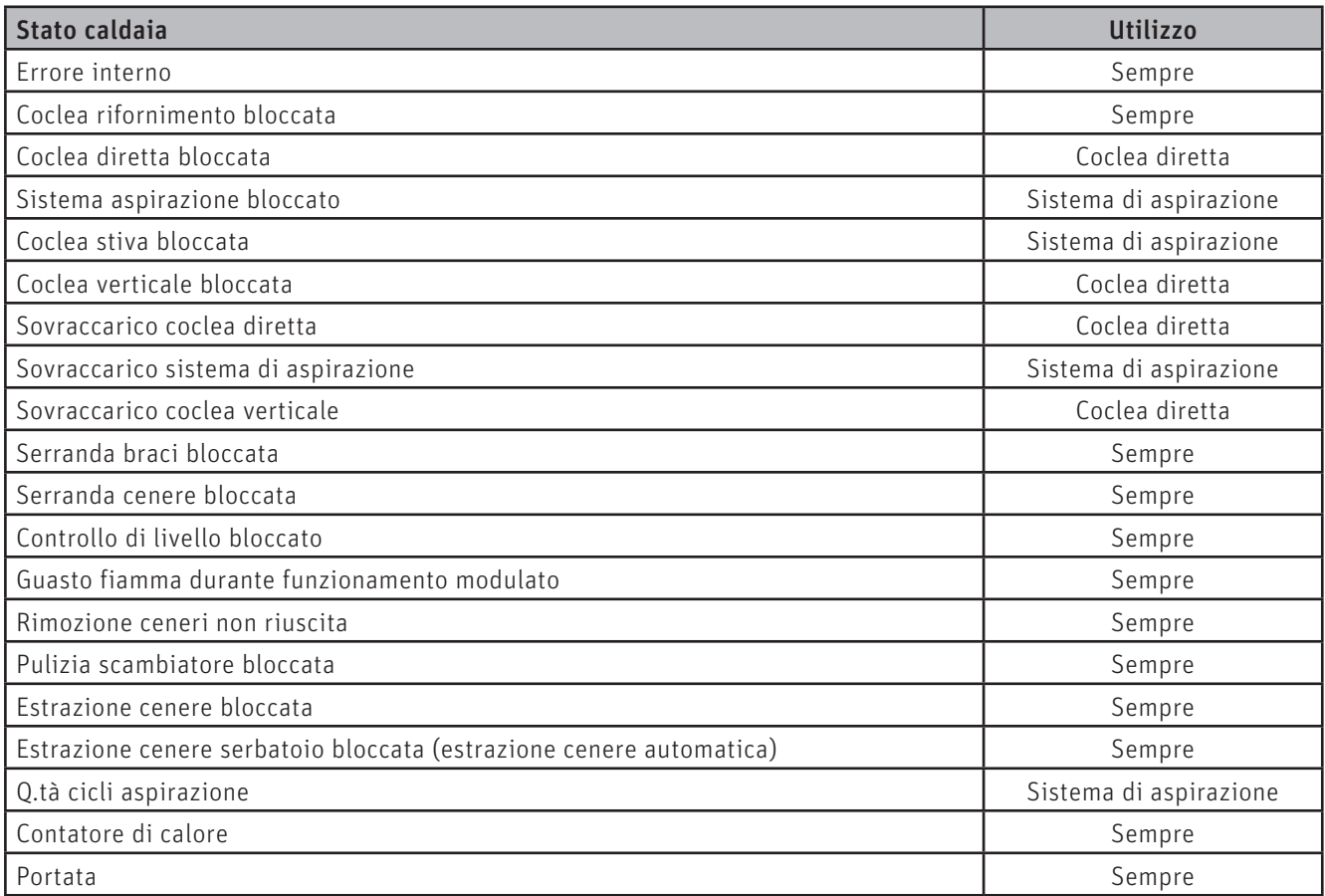

### **22.4 Messa in funzione**

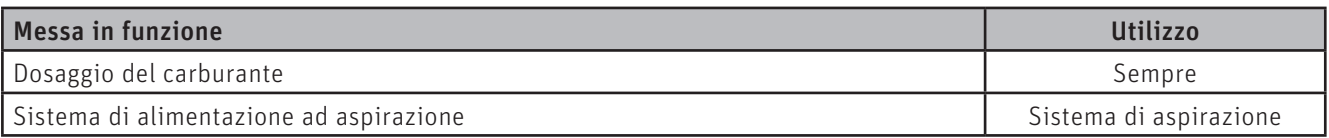

### **22.5 Impostazioni**

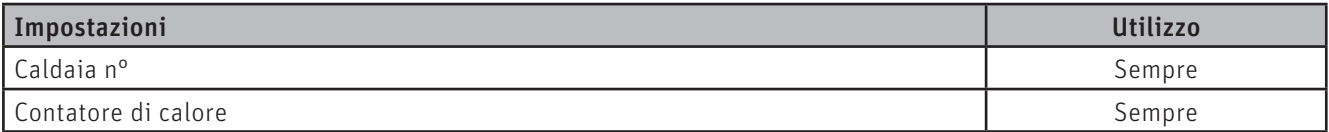

### **23. Test attuatori**

Da Test attuatori si possono verificare i diversi elementi.

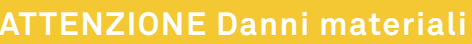

Il tempo corsa impostato deve essere doppio rispetto al tempo corsa effettivo della serranda aria di alimentazione.

Navigazione al Test attuatori premendo il tasto menu  $\frac{1}{\sqrt{1-\frac{1}{n}}}$  Test attuatori . Vengono visualizzati le caldaie o i moduli funzionali installati e collegati per la relativa selezione.

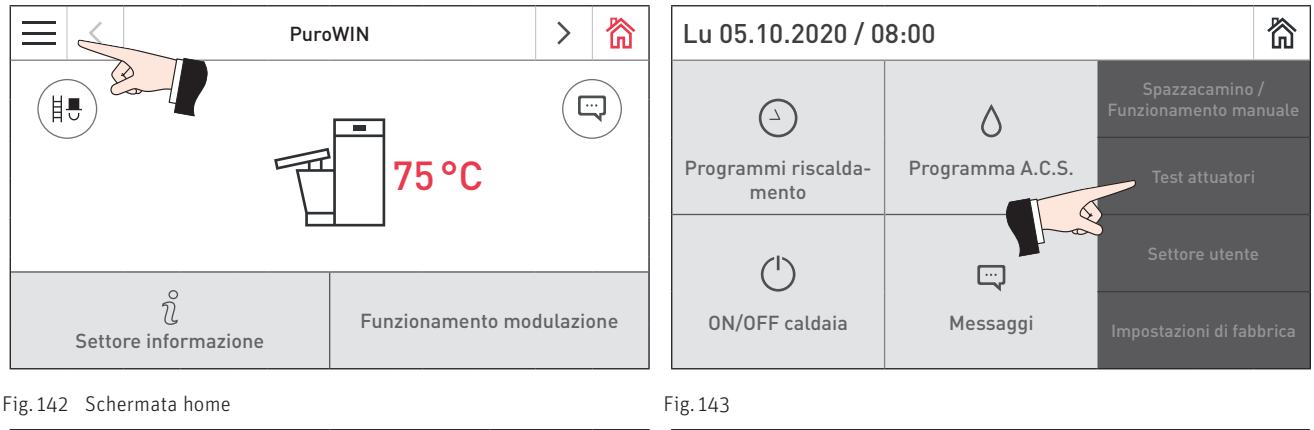

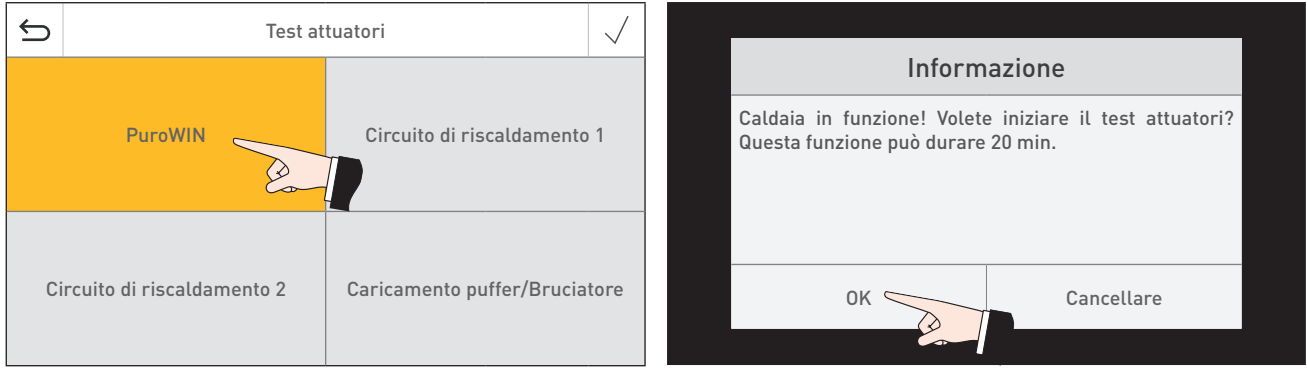

Fig.  $144$  Fig.  $145$ 

Gli elementi si spengono automaticamente trascorso un determinato lasso di tempo senza essere attivati. Al termine di un Test attuatori si avvia un Self-test.

Premendo su questa icona si attivano le seguenti azioni:

- $\triangleright$ Elemento ON
- $\Box$ Elemento OFF
- Elemento aperto
- Elemento chiuso
- $(1)$ Abilitazione elemento

**Si possono avviare gli elementi elencati di seguito.**

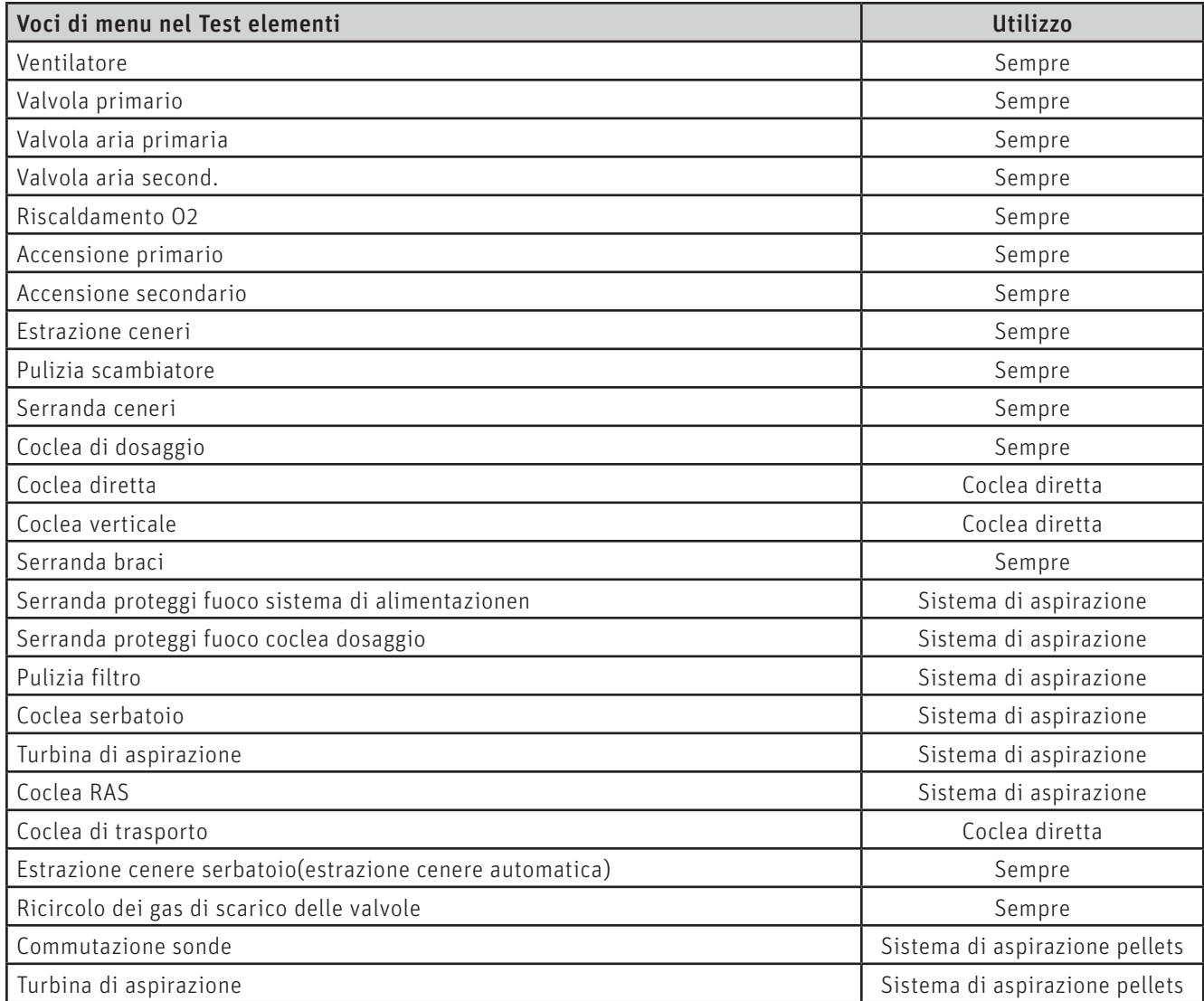

### **24. Messa in funzione del Web server integrato**

### **24.1 Connessione Internet e configurazione del router**

Per la comunicazione è necessaria una connessione Internet. Il router Internet deve assegnare un indirizzo IP locale a InfoWIN Touch. A tal scopo è necessario un server DHCP (funzione standard dei router). Se le impostazioni del firewall impediscono il collegamento al server del portale Windhager «WindhagerConnect», occorre modificare opportunamente le impostazioni del firewall. Non sono necessarie altre impostazioni. Si prega di seguire il manuale d'uso per il proprio router Internet.

### **24.2 Messa in funzione**

- 1. InfoWIN Touch deve essere privo di tensione (interrompere la tensione di alimentazione).
- 2. Collegare il router Internet a InfoWIN Touch con un cavo LAN.
- 3. Inserire la spina LON a 4 poli in InfoWIN Touch.

Una volta collegata l'alimentazione di tensione a InfoWIN Touch, dopo breve tempo l'apparecchio visualizza il logo Windhager e una barra di caricamento. Alla prima accensione occorre selezionare dapprima la lingua (vedere il punto 10), risp. compare subito la schermata home e il LED si illumina di verde. Lo stato della connessione a Windhager Connect ecc. può essere quindi verificato e impostato nelle «Impostazioni di fabbrica > LAN» (punto 12.10).

Ora il sistema è pronto all'uso e si può utilizzare e controllare l'impianto di riscaldamento con l'APP Windhager «myComfort».

### **24.3 Classi di indirizzi IP riservate**

Il Web server interno utilizza le seguenti classi di indirizzi IP per la comunicazione interna o per il collegamento alla banca dati: 10.254.253.xxx; 10.8.xxx.xxx e 10.9.xxx.xxx.

Queste classi di indirizzi IP non possono essere utilizzate dal router o nella rete LAN.

# **CONDIZIONI DI GARANZIA**

Condizioni imprescindibili per la garanzia sono l'installazione a regola d'arte della caldaia e relativi accessori e la messa in funzione ad opera del servizio assistenza ai clienti Windhager o del partner di assistenza ai clienti, in assenza delle quali decade qualsiasi diritto alla prestazione di garanzia da parte del produttore.

I difetti di funzionamento riconducibili a uso e impostazione errati, nonché all'utilizzo di combustibile di qualità inferiore o non consigliata, non rientrano nella garanzia. Il diritto di garanzia decade anche nel caso in cui vengano impiegati componenti dell'apparecchio diversi da quelli appositamente offerti da Windhager. Le condizioni di garanzia specifiche per il tipo di apparecchio sono desumibili dal foglio "Condizioni di garanzia" allegato alla caldaia.

Al fine di assicurare un funzionamento sicuro, rispettoso dell'ambiente e pertanto a risparmio energetico, sono necessarie una messa in funzione e una manutenzione regolare in conformità alle "Condizioni di garanzia". Consigliamo di stipulare un accordo per la manutenzione.

**AUSTRIA** Windhager Zentralheizung GmbH Anton-Windhager-Straße 20 A-5201 Seekirchen presso Salisburgo Tel. +43 6212 2341 0 Fax +43 6212 4228 info@at.windhager.com

> Windhager Zentralheizung GmbH Carlbergergasse 39 A-1230 Vienna

> GERMANIA Windhager Zentralheizung GmbH Daimlerstraße 9 D-86368 Gersthofen T +49 821 21860 0 F +49 821 21860 290 info@de.windhager.com

> Windhager Zentralheizung GmbH Gewerbepark 18 D-49143 Bissendorf

#### SVIZZERA

Windhager Zentralheizung Schweiz AG Industriestrasse 13 CH-6203 Sempach-Station presso Lucerna Tel. +41 4146 9469 0 Fax +41 4146 9469 9 info@ch.windhager.com Windhager Zentralheizung Schweiz AG

Rue des Champs Lovats 23 CH-1400 Yverdon-les-Bains

Windhager Zentralheizung Schweiz AG Dorfplatz<sub>2</sub> CH-3114 Wichtrach

> ITALIA Windhager Italy S.R.L. Via Vital 98c I-31015 Conegliano (TV) Tel. +39 0438 1799080 info@windhageritaly.it

GRAN BRETAGNA Windhager UK Ltd Tormarton Road Marshfield South Gloucestershire, SN14 8SR Tel. +44 1225 8922 11 info@windhager.co.uk

windhager.com

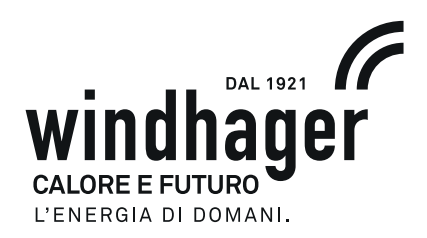

COLOPHON

Pubblicazione curata ed edita da: Windhager Zentralheizung Technik GmbH, Anton-Windhager-Straße 20, 5201 Seekirchen am Wallersee, Austria, tel. +43 6212 2341 0, fax +43 6212 4228, info@at.windhager.com, immagini: Windhager; con riserva di modifiche, errori di stampa e di composizione. Tradotto de 024292/11 - AWP-vor